# **USER'S MANUAI**

## **CENTRAL CONTROL (CENTER CONSOLE) SC-SL4-AE, SC-SL4-BE**

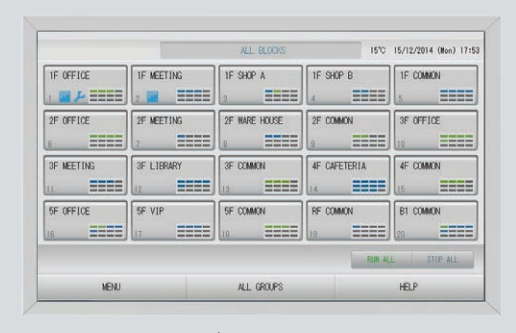

**A MITSUBISHI** 

## **SC-SL4-AE SC-SL4-BE**

(with Calculating Function / avec fonction de calcul / mit Berechnungsfunktion / con funzione di calcolo / Con función de cálculo / met calculatiefunctie / com funcão de cálculo / με λειτουργία υπολογισμού / с функцией вычисления / Hesaplama Fonksiyonlu / z funkcją obliczeń)

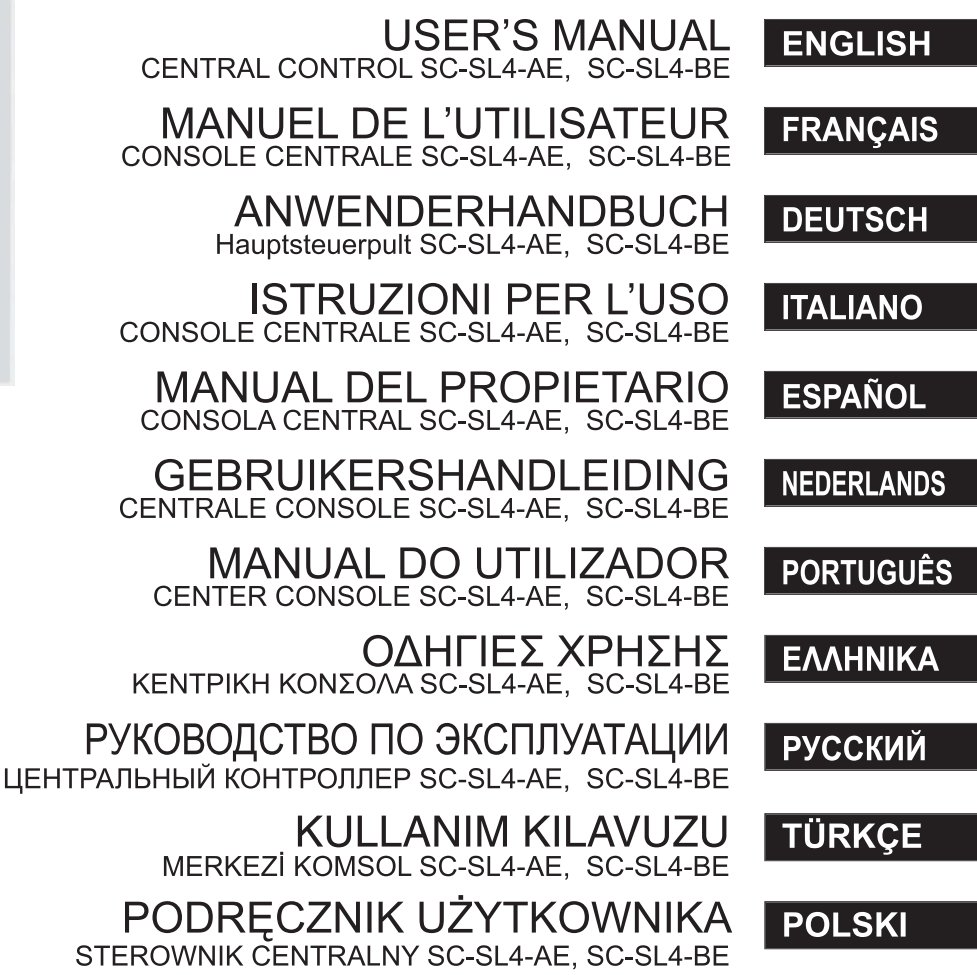

## $\epsilon$

This center console complies with EMC Directive 2014/30/EU, LV Directive 2014/35/EU, RoHS Directive 2011/65/EU. CE marking is applicable to the area of 50 Hz power supply.

Cette console centrale est conforme à la directive CEM 2014/30/UE, à la directive basse tension 2014/35/UE et à la directive RoHS 2011/65/UE.

La marque CE s'applique aux régions alimentées en courant de 50 Hz.

Diese Mittelkonsole erfüllt die Richtlinien zur elektromagnetischen Verträglichkeit 2014/30/EU, die Niederspannungsrichtlinien 2014/35/EU und die RoHS-Richtlinie 2011/65/EU. Die CE-Marke gilt für Bereiche mit einer Netzstromversorgung von 50 Hz.

Questa console centrale è conforme alla Direttiva EMC 2014/30/UE, alla Direttiva LV 2014/35/UE e alla Direttiva RoHS 2011/65/UE. Il marchio CE è applicabile alla fascia di alimentazione 50 Hz.

Esta consola central cumple con la Directiva de Compatibilidad Electromagnética 2014/30/UE, con la Directiva de Baja Tensión 2014/35/UE y con la Directiva RoHS 2011/65/UE. La indicación CE solo corresponde al área de suministro eléctrico de 50 Hz.

Deze centrale console voldoet aan EMC-Richtlijn 2014/30/EU, LV-Richtlijn 2014/35/EU, RoHS-Richtlijn 2011/65/EU. CE-markering is van toepassing op het gebied met een netstroom van 50 Hz.

Esta consola central está em conformidade com a Diretiva EMC 2014/30/UE, a Diretiva LV 2014/35/UE e a Diretiva RoHS 2011/65/UE.

A marca CE aplica-se à zona de fornecimento de energia a 50 Hz.

Αυτή η κεντρική κονσόλα συμμορφώνεται προς την Οδηγία 2014/30/ΕΕ περί ηλεκτρομαγνητικής συμβατότητας , προς την οδηγία 2014/35/ΕΕ περί χαμηλής τάσης και προς την Οδηγία 2011/65/ΕΕ περί RoHS.

Tο σήμα CE ισχύει μόνον σε περιοχές όπου η τροφοδοσία είναι 50 Hz.

Этот центральный пульт управления соответствует требованиям директивы по электромагнитной совместимости 2014/30/EU, директивы по низковольтному оборудованию 2014/35/EU, директивы RoHS 2011/65/EU. Маркировка CE нанесена в области источника питания, работающего на частоте 50 Гц.

Bu orta konsol, 2014/30/EU sayılı EMC Direktifi, 2014/35/EU sayılı LV Direktifi ve 2011/65/EU sayılı RoHS Direktifi ile uyumludur. CE işareti, 50 Hz güç kaynağı için geçerlidir.

Sterownik centralny spełnia wymagania dyrektywy EMC 2014/30/EU, dyrektywy niskonapięciowej 2014/35/EU oraz dyrektywy RoHS 2011/65/EU.

Oznakowanie CE dotyczy wyłącznie regionów, w których częstotliwość napięcia zasilającego wynosi 50 Hz.

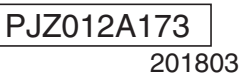

## **Vielen Dank, dass Sie die Zentralsteuerung SC-SL4-AE, SC-SL4-BE erworben haben.**

Lesen Sie für einen sachgemäßen Betrieb vor Inbetriebnahme<br>
FRAMENTISCH diese Bedienungsanleitung sorgfältig durch. Bewahren Sie sie anschließend zum Nachschlagen stets griffbereit auf. Beim Auftreten von Betriebsstörungen wird sie sich als sehr nützlich erweisen. Lesen Sie sich ebenfalls die mit dem Klimagerät mitgelieferte Bedienungsanleitung aufmerksam durch.

## ❚ **HINWEISE ZUR ENTSORGUNG**

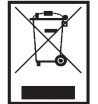

Möglicherweise ist Ihre Zentralsteuerung mit diesem Symbol markiert. Es besagt, dass elektrische und elektronische Altgeräte (WEEE gemäß Verordnung 2012/19/EU) nicht über den Hausmüll entsorgt werden dürfen. Die Zentralsteuerung sollte einer autorisierten Einrichtung zur Wiederverwendung, Wiederverwertung und Rückgewinnung zugeführt und nicht über den städtischen Abfallstrom entsorgt werden. Weitere Informationen dazu erhalten Sie vom Installateur oder bei lokalen Behörden.

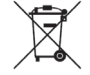

Dieses auf den Batterien Ihrer Zentralsteuerung angebrachte Symbol dient der Information für Endbenutzer gemäß EU-Verordnung 2006/66/EG, Artikel 20, Anhang II.

Batterien müssen am Ende ihrer Nutzungsdauer separat vom normalen Hausmüll entsorgt werden. Wenn unter dem oben gezeigten Symbol ein chemisches Symbol aufgedruckt ist, bedeutet dieses chemische Symbol, dass die Batterien ein Schwermetall in einer bestimmten Konzentration enthalten. Dies wird wie folgt angegeben: Hg: Quecksilber (0,0005%), Cd: Cadmium (0,002%), Pb: Blei (0,004%).

Bitte entsorgen Sie Batterien ordnungsgemäß über eine Sammelstelle oder ein Recycling-Center ihrer lokalen Gemeinde.

## **Inhaltsverzeichnis**

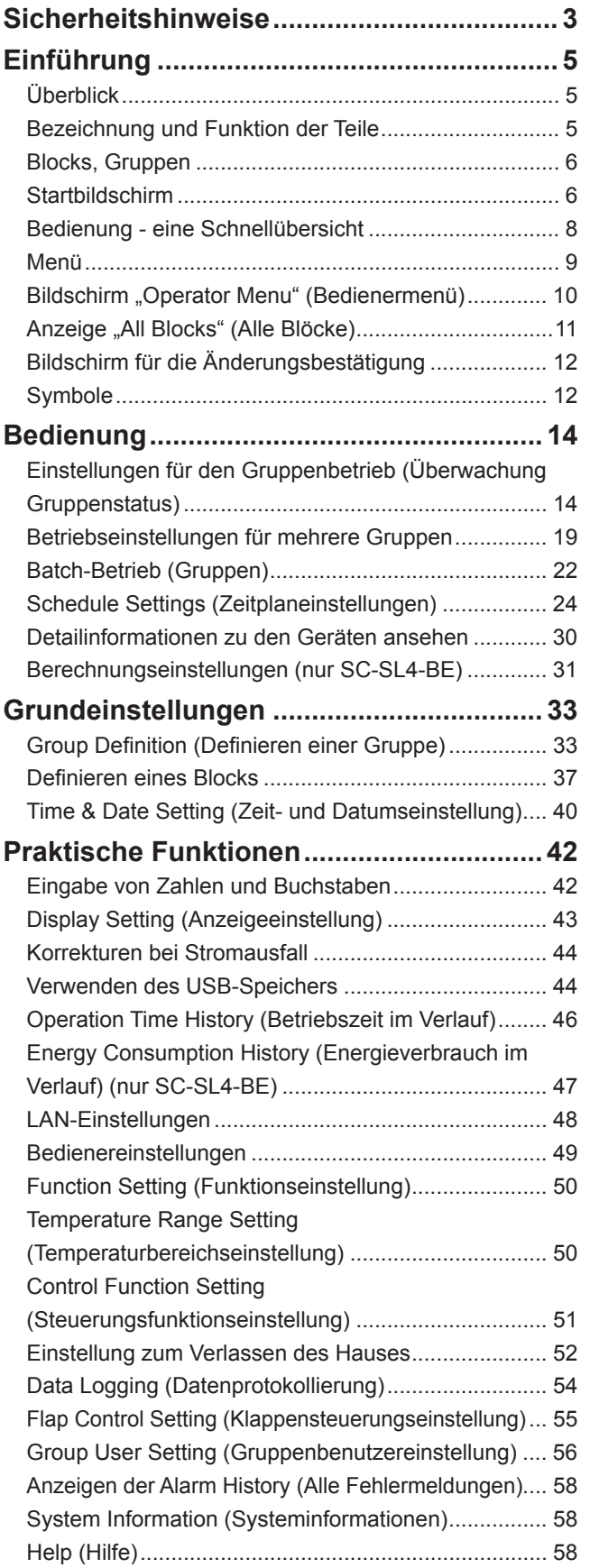

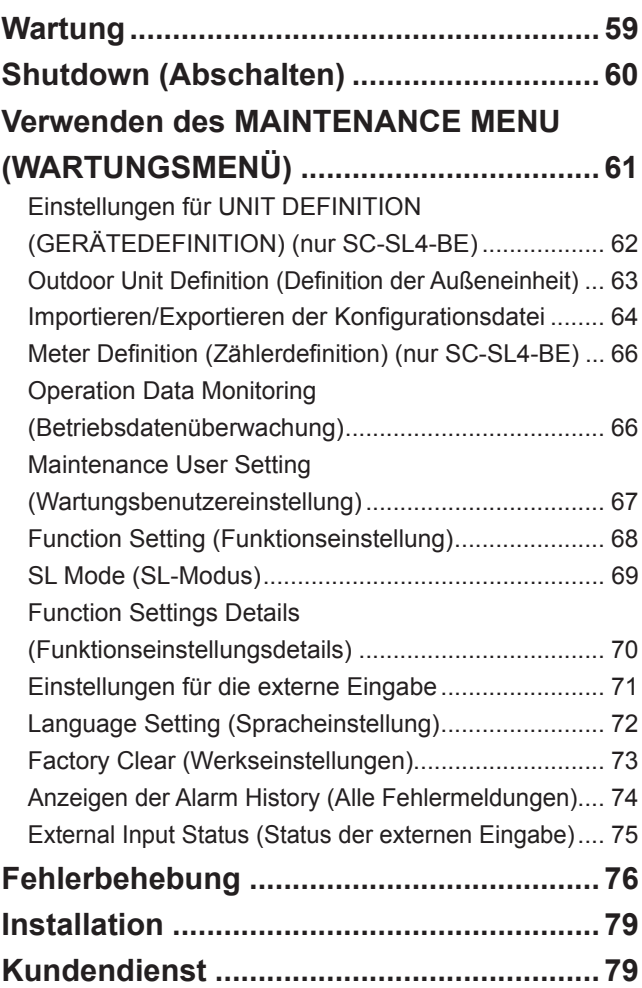

## **Sicherheitshinweise**

- Bevor Sie diese Zentralsteuerung verwenden, sollten Sie die Sicherheitshinweise sorgfältig durchlesen, um den ordnungsgemäßen Betrieb des Systems zu gewährleisten.
- Die Sicherheitshinweise sind gekennzeichnet als "A **WARNUNG**" und ...<sup> $\Lambda$ </sup> ACHTUNG<sup>"</sup>. Sicherheitshinweise wie sie in der Spalte ...<sup> $\Lambda$ </sup> WARNUNG<sup>"</sup> aufgeführt sind, zeigen an, dass eine unsachgemäße Handhabung gravierende Folgen wie Tod, ernsthaft schwere Verletzungen, etc. nach sich ziehen kann.
- Nichtsdestoweniger können aber auch Situationen, wie sie in der Spalte " **ACHTUNG**" aufgeführt sind, je nach den vorliegenden Umständen ein schwerwiegendes Problem darstellen. Bitte beachten Sie diese Sicherheitshinweise mit großer Sorgfalt, da sie von wesentlicher Bedeutung für Ihre Sicherheit sind.
- Symbole, die häufig im Text erscheinen, haben folgende Bedeutung:

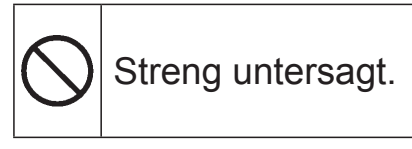

Anweisungen mit äußerster Sorgfalt beachten.

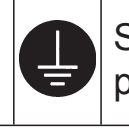

Sorgen Sie für positive Erdung.

• Bewahren Sie die Bedienungsanleitung stets griffbereit auf, um bei Bedarf nachlesen zu können. Falls jemand Sie an dem Gerät ersetzt, stellen Sie bitte sicher, dass das Anwenderhandbuch an denjenigen weitergegeben wird.

## ❚ **SICHERHEITSVORKEHRUNGEN ZUR INSTALLATION**

## **WARNUNG**

Die Zentralsteuerung muss von Ihrem Fachhändler oder von qualifiziertem **Fachpersonal installiert werden.**

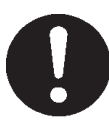

Es wird nicht empfohlen, die Zentralsteuerung selbst zu installieren, da unsachgemäße Handhabung Stromschlag oder Feuer zur Folge haben könnte.

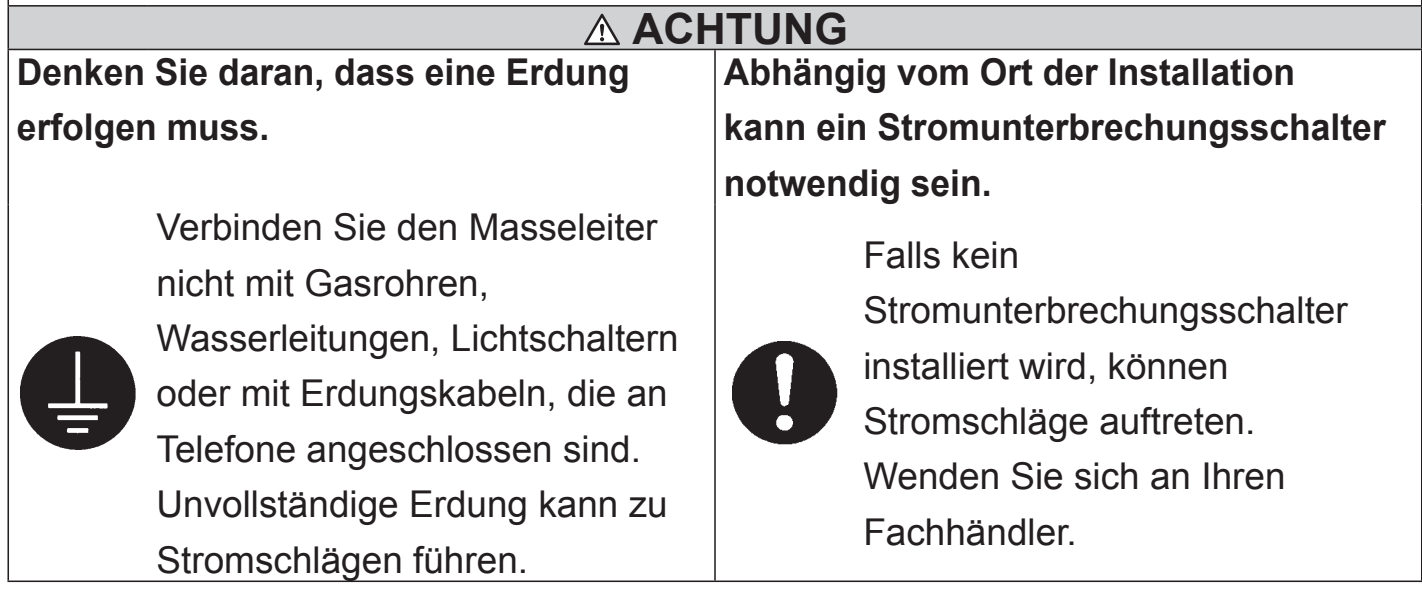

## ❚ **BETRIEBSHINWEISE**

## **WARNUNG**

**Sollte die Zentralsteuerung aufgrund einer Naturkatastrophe wie Überschwemmung oder Sturm unter Wasser gestanden haben, wenden Sie sich bitte an Ihren Fachhändler.**

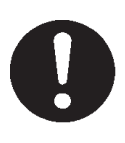

Der Betrieb der Zentralsteuerung unter solchen Umständen kann zu Ausfall, Stromschlag und/oder Brand führen.

**Sollte sich die Zentralsteuerung in**  unnormalen Bedingungen befinden, **beenden Sie den Betrieb, unterbrechen Sie die Stromzufuhr und wenden Sie sich an Ihren Fachhändler.**

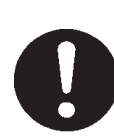

Ein Fortführen des Betriebs der Zentralsteuerung unter solchen Umständen kann zu Ausfall, Stromschlag und/oder Brand führen.

**Bedienen Sie das Gerät nicht mit feuchten Händen.**

 **ACHTUNG Ziehen Sie nicht am Verbindungskabel.**

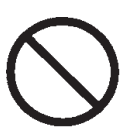

Das kann zu **Stromschlägen** oder Ausfall führen.

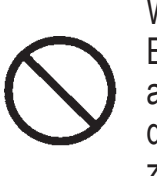

Wenn der Draht der Elektroleitung nicht angeschlossen ist, kann dies einen Kurzschluß zur Folge haben.

**Reinigen Sie die Zentralsteuerung nicht mit Wasser.**

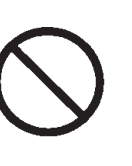

Dies kann zu **Stromschlag** oder Ausfall führen.

**Eine statische elektrische Entladung in das Gerät kann zu einer Betriebsstörung führen.**  Vor Inbetriebnahme ein geerdetes Metall anfassen, um mögliche statische Aufladung zu entladen.

**Sich wiederholende Vorgänge nicht mit erheblicher Kraft ausführen.** Das Sensorfeld verschlechtert sich dadurch und die Bildschirmreaktion kann beeinträchtigt werden.

## ❚ **HINWEISE FÜR DEN TRANSPORT UND REPARATUREN**

 **WARNUNG**

**Modifi zieren oder zerlegen Sie die Zentralsteuerung nicht. Falls Sie technische Hilfe benötigen kontaktieren Sie bitte Ihren Fachhändler.**

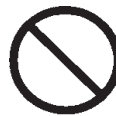

Falls eine mangelhafte Wartung erfolgt, können Stromschläge und/oder Feuer auftreten.

**Falls es notwendig ist, das Hauptsteuerpult zu transportieren, wenden Sie sich bitte an Ihren Fachhändler.**

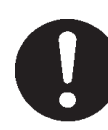

Eine unsachgemäße Installierung der Hauptkonsole kann Stromschlag und/oder Feuer zur Folge haben.

## **Gerätespezifi kationen**

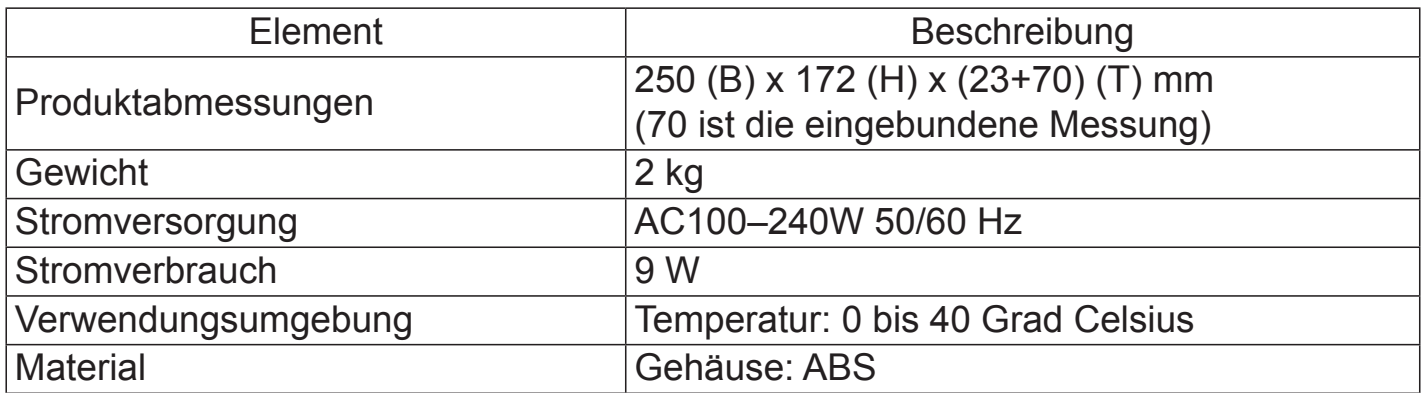

## **Einführung**

## **Überblick**

Zentralsteuerungen sind für das gemeinsame Steuern von Klimageräte-Inneneinheiten vorgesehen. Die Steuerung für Geräteüberwachung, Bedienung, Einstellungen und Zeitplanerstellung kann über das Sensorfeld vorgenommen werden.

#### Warnung

Dies ist ein Produkt der Klasse A. Beim häuslichen Gebrauch kann dieses Produkt Funkstörungen verursachen, gegen die der Benutzer möglicherweise Gegenmaßnahmen ergreifen muss. Diese Einheit ist nicht für die Verwendung im Privatbereich bestimmt.

#### Wichtig!!

Der von dieser Einheit berechnete Energieverbrauch entspricht nicht OIML, und es gibt keine Gewähr für die Ergebnisse der Berechnungen.

Diese Einheit berechnet nur die Energieverbrauchsverteilung (Gas, Strom). Sie müssen die Klimaanlagenraten berechnen.

## **Bezeichnung und Funktion der Teile**

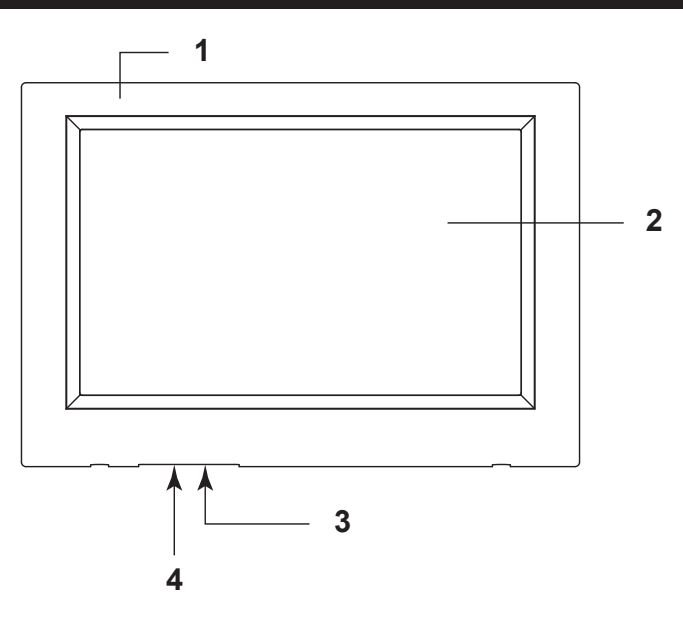

#### **1. Vorderseite**

#### **2. LCD-Farbdisplay**

Hier werden die einzelnen Bildschirmanzeigen gezeigt. Die Bedienung erfolgt durch Berühren des Displays mit dem Finger.

#### **3. Reset-Schalter**

Drücken Sie den Schalter, der sich im Inneren eines kleinen Lochs, auf der Unterseite dieser Abdeckung befindet, indem Sie eine Klammer oder etwas Ähnliches verwenden. Der Bildschirm kann aufgrund von statischer Aufladung oder externem Rauschen, usw. gesperrt sein. In diesem Falle kann der Bildschirm dadurch in den Normalzustand versetzt werden, indem der Reset-Schalter gedrückt wird.

#### **4. Eingang für den USB-Speicher**

Den USB-Speicher von unten her einstecken.

#### Warnung

Keine anderen USB-Geräte außer dem in der Lieferung enthaltenen USB-Speicher anschließen.

## **Blocks, Gruppen**

#### [Verbindungsbeispiele]

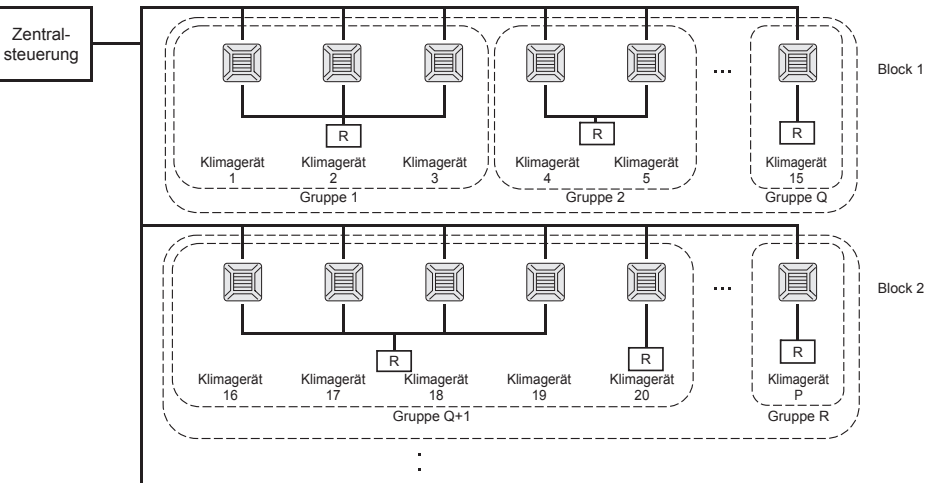

- Maximal 16 Klimageräte können zu einer Gruppe zusammengeschlossen werden.
- Nicht ein und dieselbe Fernsteuerung für unterschiedliche Klimageräte-Gruppen verwenden.
- Maximal 12 Gruppen können zu einem Block verbunden werden.
- Es können maximal 20 Blocks eingerichtet werden.

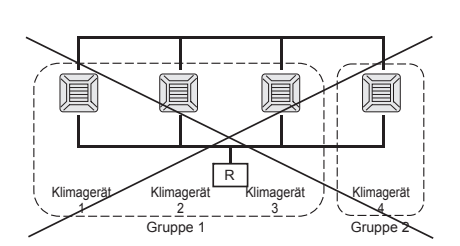

R : Fernsteuerung

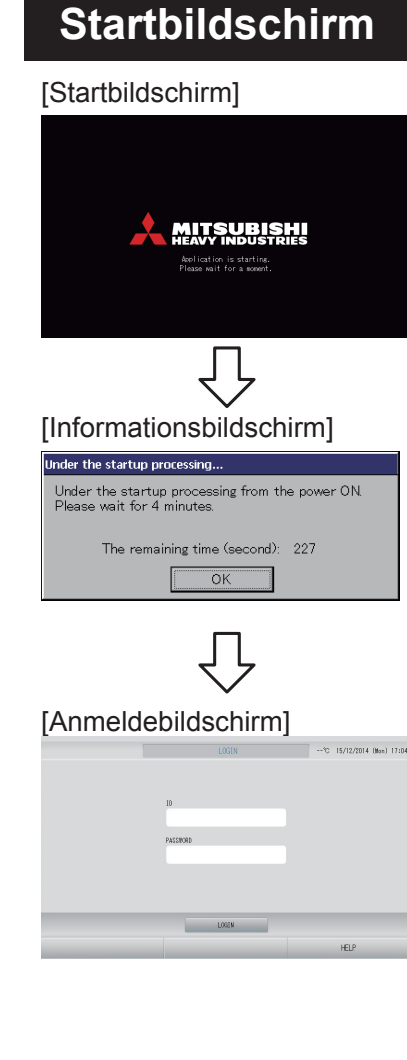

Beim Start wird dieser Bildschirm angezeigt.

#### **Hinweis**

Es kann einige Zeit dauern, bis der Bildschirm angezeigt wird.

#### **Hinweis**

Es ist nicht möglich, eine Einstellung vorzunehmen, während der Informationsbildschirm erscheint.

Die Standard-ID und das Passwort lauten: Standard-ID: Standardpasswort: 123456 **OPERATOR** Ändern Sie nach dem Anmelden die Standard-ID und das Passwort wie Sie wünschen. Andern der ID und des Passworts  $\rightarrow$  seite 49

### **Anzeige "All Groups" (Alle Gruppen)**

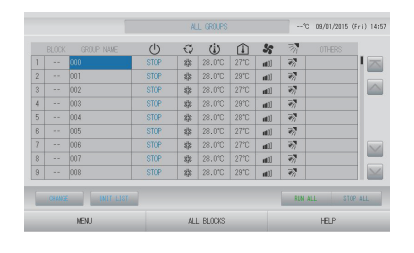

Diese Anzeige erscheint, wenn das Gerät zum ersten Mal startet oder wenn der Block nicht registriert ist. Nehmen Sie die Grundeinstellungen in der folgenden Reihenfolge vor:

Zeit und Datum einstellen  $\Gamma$  seite 40 Definieren einer Gruppe **T** seite 33 Definieren eines Blocks  $\rightarrow$  seite 37

Sind die Blocks registriert, kann praktischerweise der Status aller Gruppen auf einem einzigen Bildschirm abgefragt werden.

### **Anzeige "All Blocks" (Alle Blöcke)**

Diese Anzeige erscheint nach Abschluss der Blockregistrierung.

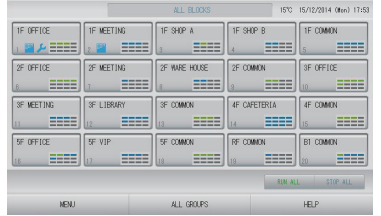

#### Hinweis

Das Lesen der Einstellungen in das Gerät kann einige Zeit dauern. Führen Sie keine Arbeiten durch bis alle eingestellten Gruppen angezeigt werden. (Das sollte nicht länger als ein paar Minuten dauern.)

## **Bedienung - eine Schnellübersicht**

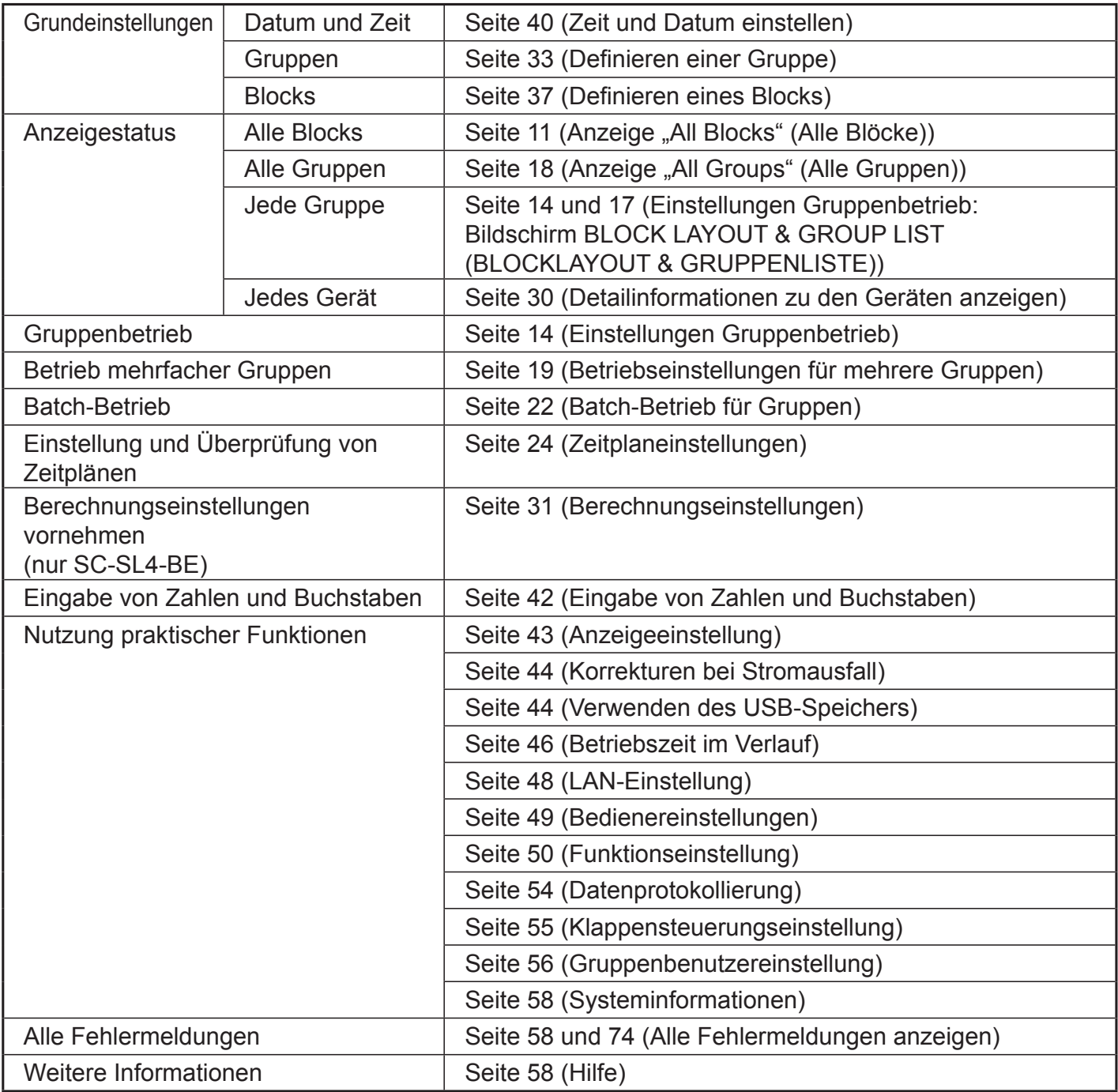

Nach Drücken der Schaltfläche MENU (MENÜ) erscheint der folgende Bildschirm.

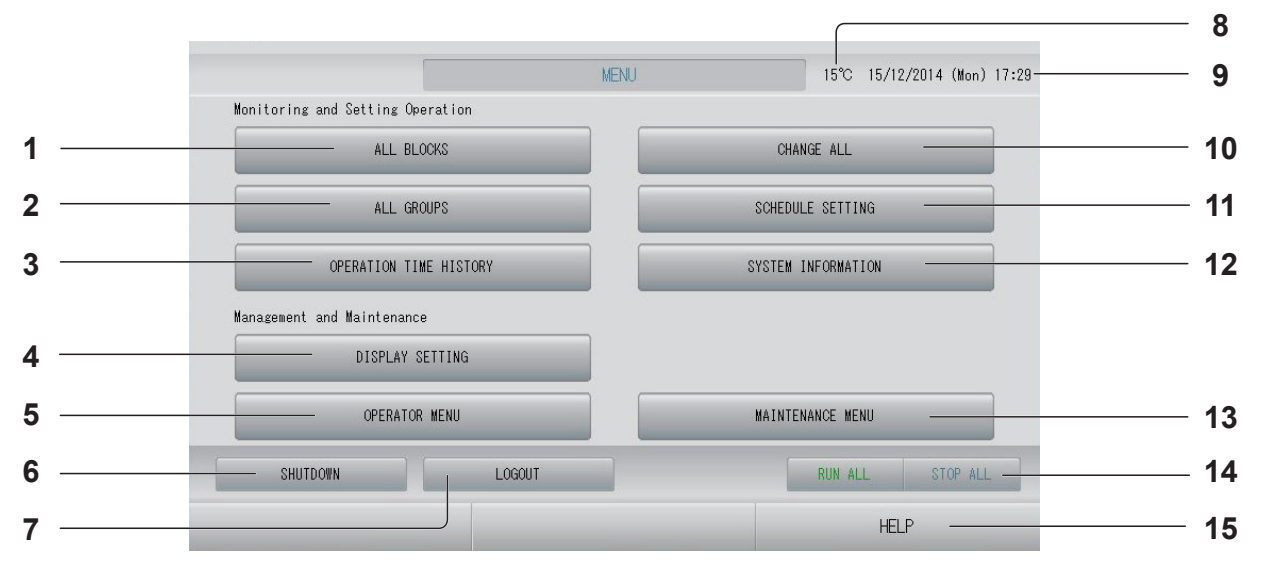

- **1. Schaltfl äche ALL BLOCKS (ALLE BLÖCKE)** Zeigt alle Bezeichnungen mit Status aller Blocks als Liste auf einem Anzeigenfeld an.  $\rightarrow$  seite 11
- 2. Schaltfläche ALL GROUPS (ALLE GRUPPEN) Zeigt alle Gruppennamen mit ihrem Status in einer Liste an.  $\rightarrow$ seite 18
- **3. Schaltfl äche OPERATION TIME HISTORY (BETRIEBSZEIT IM VERLAUF)** Zeigt die Betriebszeit für jede Gruppe als Diagramm an. (Wenn Sie keine Gruppe eingerichtet haben, ist diese Schaltfläche wirkungslos.)  $\rightarrow$ seite 46
- **4. Schaltfl äche DISPLAY SETTING (ANZEIGEEINSTELLUNG)** Legt die Helligkeit des Displays und die Einschaltdauer der Hintergrundbeleuchtung fest oder schaltet in den Bildschirmreinigungsmodus um.  $\rightarrow$ seite 43
- **5. Schaltfl äche OPERATOR MENU (BEDIENERMENÜ)**

Schaltet den Bildschirm auf Durchführen von Gruppen- und Blockeinstellungen, Datumund Zeitsowie Abrechnungseinstellungen (Nur SC-SL4-BE) sowie die Ansicht aller seite 10 **Fehlermeldungen.** seite 10

- **6. Schaltfl äche SHUTDOWN (HERUNTERFAHREN)** Diese Schaltfläche speichert die Einstellungen, wenn ein Stromausfall erwartet wird.  $\rightarrow$  seite 60
- **7. Schaltfläche LOGOUT (ABMELDEN).** Rückkehr zum Anmeldebildschirm.
- **8. Außenlufttemperatur** Hier wählen Sie die Außeneinheit.  $\rightarrow$ seite 63
- **9. Datum- und Zeitanzeige**
- **10. Schaltfl äche CHANGE ALL (ALLES ÄNDERN)** Schaltet den Bildschirm auf Ändern von Einstellungen im Batch-Betrieb.  $\rightarrow$  seite 22
- **11. Schaltfläche SCHEDULE SETTING (ZEITPLANEINSTELLUNG)** Schaltet den Bildschirm auf Einstellen der Zeitpläne für den Gerätebetrieb. (Wenn Sie keine Gruppe eingerichtet haben, ist diese Schaltfläche wirkungslos.)  $\rightarrow$ seite 24
- **12. Schaltfläche SYSTEM INFORMATION (SYSTEMINFORMATIONEN)** Zeigt die Versionsnummer der Zentralsteuerung und die Anzahl der registrierten Einheiten an.  $\rightarrow$ seite 58
- **13. Schaltfläche MAINTENANCE MENU (WARTUNGSMENÜ)** Zeigt den Bildschirm MAINTENANCE MENU (WARTUNGSMENÜ) an. Diese Schaltfläche wird nur angezeigt, wenn Sie sich mit der ID des Wartungsbenutzers angemeldet haben.  $\rightarrow$ seite 61

#### 14. Schaltfläche RUN ALL/STOP ALL (BATCH-**BETRIEB/BATCH-BETRIEB BEENDEN)** Stoppt den Batch-Betrieb für einzelne Gruppen.

(Es können auch Einstellungen für Gruppen vorgenommen werden, die nicht für den Batch-Betrieb eingerichtet wurden.)  $\rightarrow$  seite 33

#### **15. Schaltfl äche HELP (HILFE)**

Öffnet den Bildschirm zur Ansicht detaillierter Informationen zu Anzeigeninhalt und Betrieb. seite 58

## **Bildschirm "Operator Menu" (Bedienermenü)**

Dieser Bildschirm wird angezeigt, wenn im Bildschirm MENU (MENÜ) auf die Schaltfläche OPERATOR MENU (BEDIENERMENÜ) gedrückt wird.  $\rightarrow$  seite 9

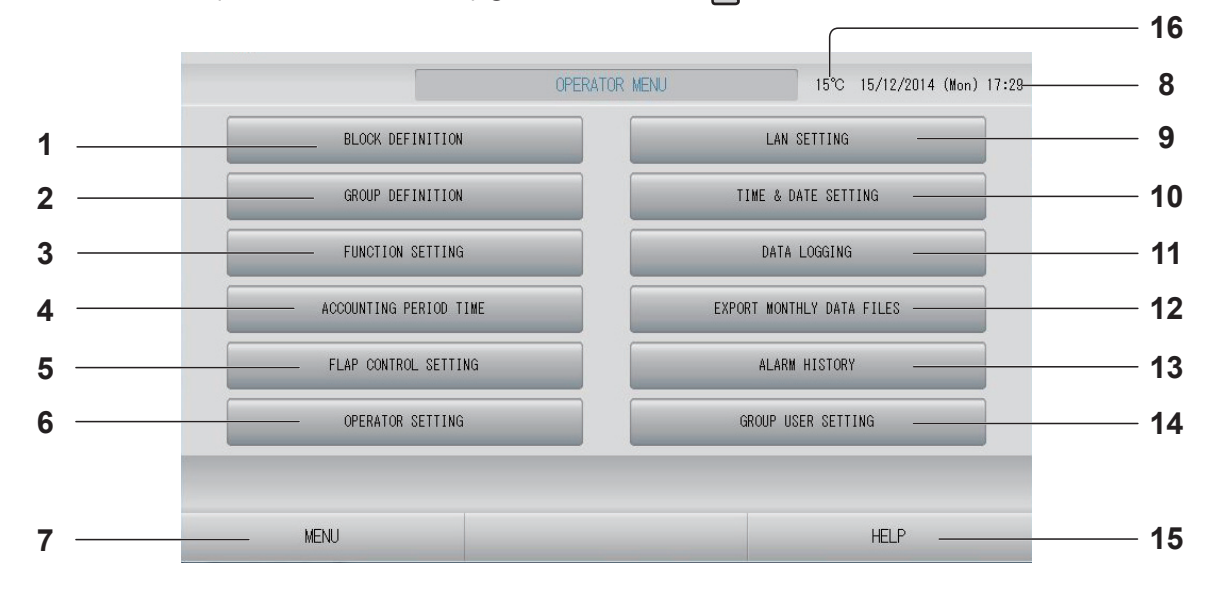

- **1. Schaltfläche BLOCK DEFINITION (BLOCKDEFINITION)** Schaltet zum Bildschirm BLOCK DEFINITION (BLOCKDEFINITION).  $\rightarrow$  seite 37
- **2. Schaltfläche GROUP DEFINITION (GRUPPENDEFINITION)** Schaltet zum Bildschirm GROUP DEFINITION (GRUPPENDEFINITION).  $\rightarrow$  seite 33
- **3. Schaltfläche FUNCTION SETTING (FUNKTIONSEINSTELLUNG)**  Wechselt zum Bildschirm für TEMPERATURE RANGE SETTING (TEMPERATURBEREICHSEINSTELLUNG), CONTROL FUNCTION SETTING (STEUERUNGSFUNKTIONSEINSTELLUNG) und HOME LEAVE SETTING (EINSTELLUNG ZUM VERLASSEN DES HAUSES).  $\rightarrow$ seite 50
- **4. Schaltfl äche ACCOUNTING PERIOD TIME (ABRECHNUNGSZEITRAUM)** Schaltet zum Bildschirm um, auf dem die Startund Endzeit des Abrechnungszeitraums festgelegt werden. (nur SC-SL4-BE)  $\rightarrow$  seite 31
- **5. Schaltfl äche FLAP CONTROL SETTING (KLAPPENSTEUERUNGSEINSTELLUNG)** Wechselt zum Bildschirm FLAP CONTROL SETTING (KLAPPENSTEUERUNGSEINSTELLUNG). <a>
- **6. Schaltfl äche OPERATOR SETTING (BEDIENEREINSTELLUNG)** Wechselt zu dem Bildschirm, auf dem die Bediener-ID und das Passwort und die Bedienerinformationen festgelegt werden.  $\rightarrow$ seite 49
- **7. Schaltfl äche MENU (MENÜ)** Rückkehr zum Bildschirm MENU (MENÜ). seite 9
- **8. Zeit- und Datumsanzeige**
- 9. Schaltfläche LAN SETTING (LAN-EINSTELLUNG) Schaltet zum Bildschirm um, auf dem IP-Adresse, Subnetzmaske und Gateway-Adresse festgelegt werden.  $\rightarrow$ seite 48
- **10. Schaltfläche TIME & DATE SETTING (ZEIT-UND DATUMSEINSTELLUNG)** Schaltet zum Bildschirm TIME & DATE SETTING (EINSTELLUNG ZEIT U. DATUM).  $\rightarrow$  seite 40
- **11. Schaltfläche DATA LOGGING (DATENPROTOKOLLIERUNG)** Wechselt zum Bildschirm DATA LOGGING (DATENPROTOKOLLIERUNG).  $\rightarrow$ seite 54
- **12. Schaltfläche EXPORT MONTHLY DATA FILES (MONATLICHE DATEN EXPORTIEREN)** Schaltet zum Bildschirm um, auf dem die Daten des Abrechnungszeitraums exportiert und auf einem USB-Speichergerät gespeichert werden können. (nur SC-SL4-BE)  $\rightarrow$  seite 44
- **13. Schaltfl äche ALARM HISTORY (ALLE FEHLERMELDUNGEN ANZEIGEN)** Zeigt alle Fehlermeldungen der Geräte an.  $\curvearrowleft$  seite 58
- **14. Schaltfläche GROUP USER SETTING (GRUPPENBENUTZEREINSTELLUNG)** Wechselt zum Bildschirm GROUP USER SETTING (GRUPPENBENUTZEREINSTELLUNG).  $\rightarrow$  seite 56

#### **15. Schaltfl äche HELP (HILFE)**

Öffnet den Bildschirm zur Ansicht detaillierter Informationen zu Anzeigeninhalt und Betrieb. seite 58 <del>س</del>

#### **16. Außenlufttemperatur**

Hier wählen Sie die Außeneinheit.  $\rightarrow$  seite 63

## **Anzeige "All Blocks" (Alle Blöcke)**

Dieser Bildschirm wird angezeigt, wenn im Bildschirm MENU (MENÜ) auf die Schaltfl äche ALL BLOCKS (ALLE BLÖCKE) gedrückt wird.  $\rightarrow$  seite 9

Die Bezeichnungen und den Status aller Blocks werden in diesen Feldern angezeigt. Nicht festgelegte Blocks oder Blocks ohne Gruppen werden nicht angezeigt. Beim Drücken einer Blockschaltfläche wird der Bildschirm BLOCK LAYOUT (BLOCKLAYOUT) angezeigt.  $\rightarrow$  seite 14

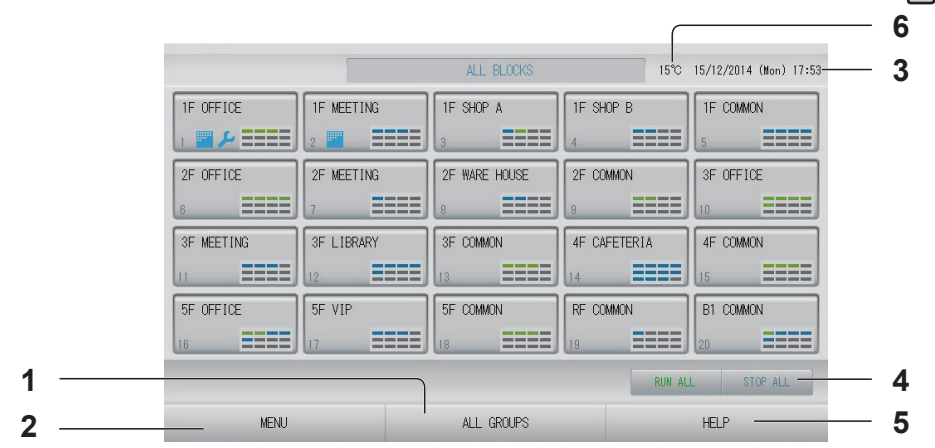

- 1. Schaltfläche ALL GROUPS (ALLE GRUPPEN) Zeigt alle Gruppen an.  $\rightarrow$  seite 18
- **2. Schaltfl äche MENU (MENÜ)** Rückkehr zum Bildschirm MENU (MENÜ).  $\rightarrow$  seite 9
- **3. Zeit- und Datumsanzeige**
- 4. Schaltfläche RUN ALL/STOP ALL (BATCH-**BETRIEB/BATCH-BETRIEB BEENDEN)** Stoppt den Batch-Betrieb für einzelne Gruppen. (Es können auch Einstellungen für Gruppen vorgenommen werden, die nicht für den Batch-Betrieb eingerichtet wurden.) seite 33
- **5. Schaltfl äche HELP (HILFE)** Öffnet die Hilfe.  $\rightarrow$  seite 58
- **6. Außenlufttemperatur** Hier wählen Sie die Außeneinheit.  $\curvearrowleft$  seite 63

#### **Anzeige einzelner Blocks**

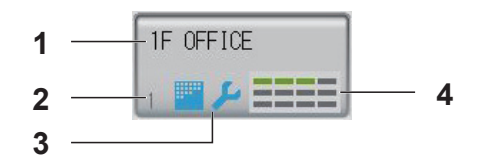

- **1. Blockname**
- **2. Blocknummer**
- **3. Filtersymbol und Wartungsanzeiger** Wird angezeigt, wenn bei mindestens einer Gruppe der Filter gereinigt oder eine Wartung durchgeführt werden muss.  $\rightarrow$  seite 12

#### **4. Anzeige jeder Gruppenstatus**

Die Farben 1–12 zeigen den Gruppenstatus an. Gemäß der folgenden Abbildung wird der Gruppenstatus mit der kleinsten Gruppennummer beginnend angeordnet.

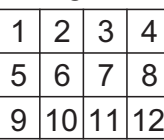

Wie die Abbildung rechts zeigt sind die Gruppen aufsteigend angeordnet.

- Grün : Betrieb
- Blau : Angehalten
- Rot : Fehlfunktion
- Gelb : Kommunikationsfehler
- Grau : Keine Gruppen

## **Bildschirm für die Änderungsbestätigung**

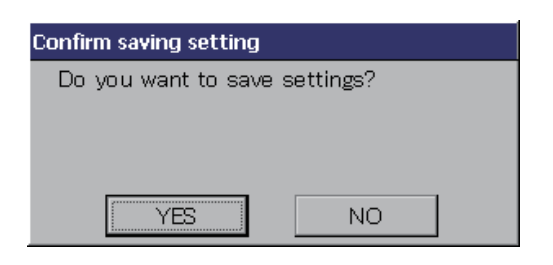

Hierbei handelt es sich um einen Bildschirm, der die verschiedenen Einstellungsänderungen bestätigt. Der Anzeigentext variiert je nach aufgerufenem Bildschirm, doch die Bedienung ist immer wie folgt: Drücken Sie auf die Schaltfläche "YES" (JA), um die Einstellungen zu speichern und den Bildschirm zu schließen. Drücken Sie auf die Schaltfläche "NO" (NEIN), um den Bildschirm ohne Speicherung der Einstellungen zu schließen.

## **Symbole**

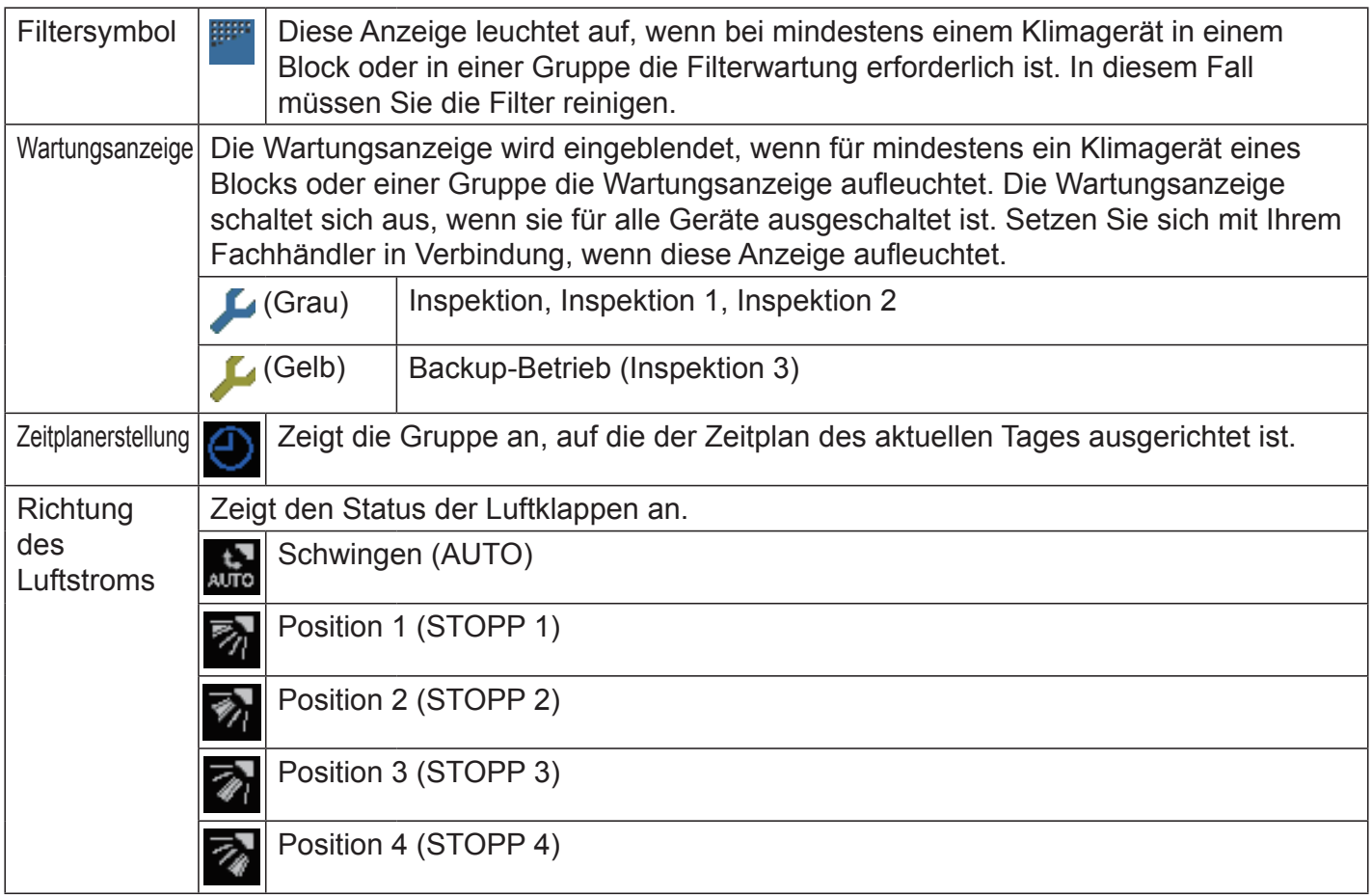

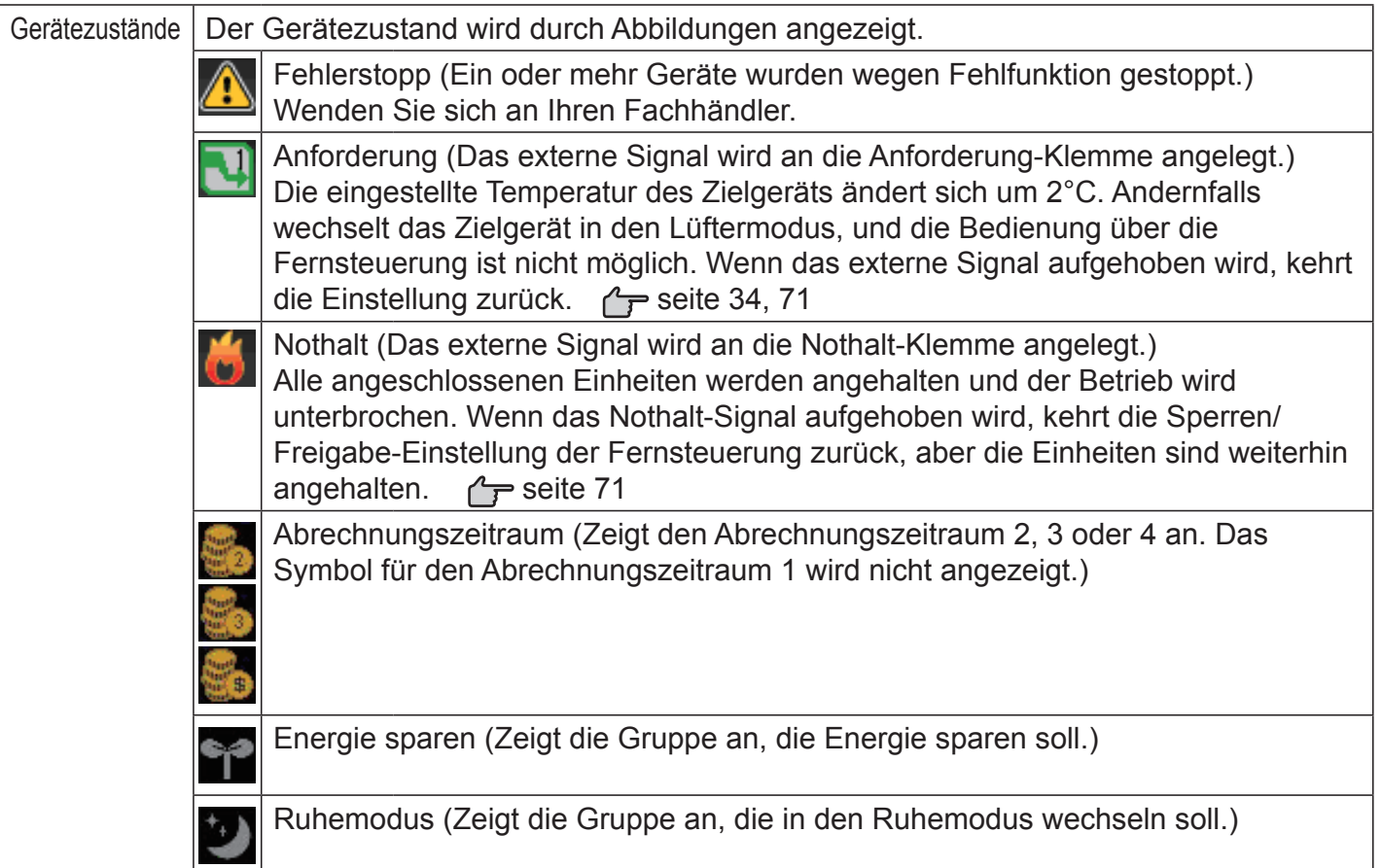

## **Bedienung**

#### Vorsicht

**Eine statische elektrische Entladung in das Gerät kann zu einer Betriebsstörung führen.** 

Vor Inbetriebnahme ein geerdetes Metall anfassen, um mögliche statische Aufladung zu entladen.

## **Einstellungen für den Gruppenbetrieb (Überwachung Gruppenstatus)**

- **1.** Drücken Sie im Bildschirm MENU (MENÜ) auf die Schaltfläche ALL BLOCKS (ALLE **BLÖCKE).**  $\curvearrowright$  seite 9
- **2. Auf den Block drücken, der eingestellt oder überwacht werden soll.**  Der Bildschirm BLOCK LAYOUT (BLOCKLAYOUT) wird angezeigt. Sie können den Gruppennamen und -status überprüfen.

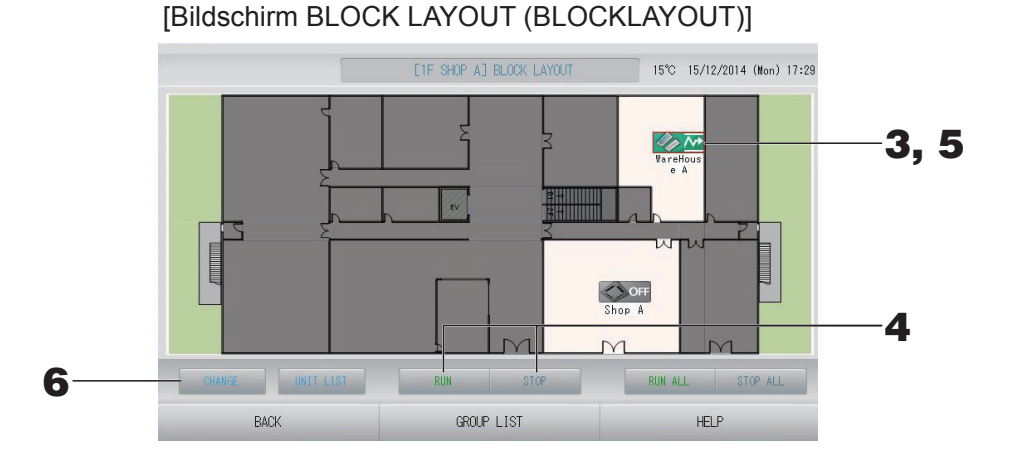

#### **Hinweis**

- Die angezeigten Symbole haben die folgenden Bedeutungen.
	- : Betrieb (Mindestens ein Gerät ist in Betrieb.) O<sub>N</sub>

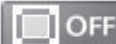

: Angehalten (Alle Geräte wurden angehalten.)

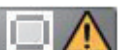

: Funktionsstörung (Mindestens ein Gerät funktioniert nicht ordnungsgemäß.)

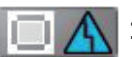

: Kommunikationsfehler (Mindestens ein Gerät kann nicht kommunizieren.)

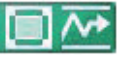

 : Verlassen des Hauses läuft (Mindestens ein Gerät läuft im Modus zum Verlassen des Hauses.)

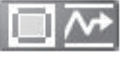

 : Verlassen des Hauses gestoppt (Alle Geräte wurden angehalten, und mindestens ein Gerät hat den Status zum Verlassen des Hauses.)

- Beim Drücken der Schaltfläche GROUP LIST (GRUPPENLISTE) wird die GROUP LIST (GRUPPENLISTE) angezeigt.  $\sqrt{r}$  seite 17
- Zum Anzeigen der Geräte einer Gruppe drücken Sie auf die Schaltfläche UNIT LIST (GERÄTELISTE).  $\rightarrow$  seite 30

#### **<Bei in Betrieb nehmen und stoppen einzelner Gruppen>**

**3. Drücken Sie auf das Symbol für die Gruppe, für die Einstellungen vorgenommen werden sollen.**  Der Rahmen wird rot.

Wenn Sie den Vorgang abbrechen möchten, drücken Sie erneut auf das Symbol.

- **4. ● So nehmen Sie Geräte in Betrieb Drücken Sie auf die Schaltfl äche RUN (BETRIEB), und drücken Sie im**  Bestätigungsbildschirm auf die Schaltfläche "Yes" (Ja). Die ausgewählte Gruppe startet den Betrieb.
	- **● So halten Sie Geräte an Drücken Sie auf die Schaltfl äche STOP (ANHALTEN), und drücken Sie im**  Bestätigungsbildschirm auf die Schaltfläche "Yes" (Ja). Die ausgewählte Gruppe stoppt den Betrieb. Sollen die Einstellungen nicht gespeichert werden, die Schaltfläche "No" (Nein) drücken.

#### **<Bei Einstellungen und Änderungen pro Gruppe>**

**5. Drücken Sie auf das Symbol der Gruppe, für die Einstellungen oder Änderungen vorgenommen werden sollen.**  Der Rahmen wird rot.

#### **6.** Drücken Sie auf die Schaltfläche CHANGE (ÄNDERN).

Der Bildschirm CHANGE GROUP (GRUPPE ÄNDERN) wird angezeigt. Bei Wechseln des Bildschirms sind keine Eingabefelder ausgewählt. Nur die Eingabefelder ausfüllen, die eingestellt oder geändert werden sollen.

[Bildschirm CHANGE GROUP (GRUPPE ÄNDERN)]

(Individuelles Sperren/Entsperren von Einstellungen unter FUNCTION SETTING (FUNKTIONSEINSTELLUNG) aktiviert)

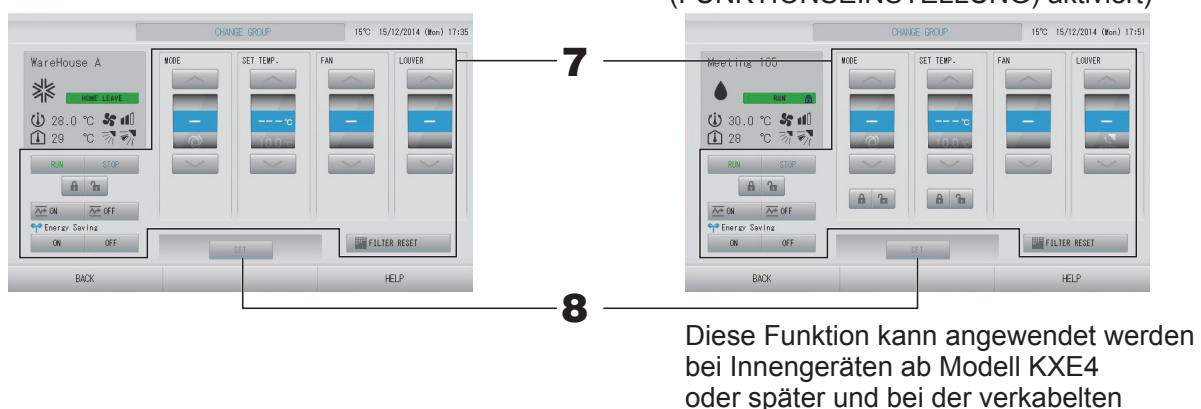

Fernsteuerung Modell RC-E1 oder später.

- **7.** Drücken Sie auf die Schaltfläche für das Eingabefeld, das eingestellt oder geändert **werden soll.**
	- RUN/STOP/HOME LEAVE ON/HOME LEAVE OFF (BETRIEB/ANHALTEN/VERLASSEN DES HAUSES EIN/VERLASSEN DES HAUSES AUS)

Drücken Sie auf die Schaltfläche RUN (BETRIEB), STOP (ANHALTEN),  $\overline{\infty}$  on  $\overline{\infty}$  oder  $\overline{\infty}$  of F

- Wenn die Schaltfläche RUN (BETRIEB) ausgewählt wird, startet der Betrieb, wenn die Schaltfläche STOP (ANHALTEN) ausgewählt wird, wird der Betrieb gestoppt.
- Beim Auswählen der Schaltfläche  $\overline{\infty}$ <sup>on</sup> beginnt der Vorgang zum Verlassen des Hauses.
	- \* MODE (MODUS) und SET TEMP. (TEMPERATUR EINSTELLEN) können nicht eingestellt werden.
- Beim Auswählen der Schaltfläche  $\overline{\bullet}$  of wird der Vorgang zum Verlassen des Hauses angehalten.
- MODE (MODUS) Wählen Sie durch Drücken der jeweiligen Schaltfläche die Funktionen @ Auto (Auto),  $\mathbb K$ Cool (Kühlen), DDry (Entfeuchten), E Fan (Gebläse) oder DHeat (Heizen) aus.
	- Auto Mode (Auto-Modus) kann unter FUNCTION SETING (FUNKTIONSEINSTELLUNG) aktiviert werden. seite 68 Diese Funktion kann bei den Inneneinheiten angewendet werden, also bei den freien Multi-Kühl-/Heizaggregaten der Serie KXR und bei einzelnen PACs.
- SET TEMP. (TEMPERATUR EINSTELLEN) oder drücken.  $\rightarrow$  seite 50 (TEMPERATURE RANGE SETTING (TEMPERATURBEREICHSEINSTELLUNG))
- FAN (GEBLÄSE) Wählen Sie (Stark), (Hoch), (Mittel), (Miedrig) oder (AUTO) aus, und drücken Sie auf die Schaltfläche.
	- Bei Verwendung des Automatikmodus müssen Sie unter FUNCTION SETTING (FUNKTIONSEINSTELLUNG) die Option AUTO FAN (AUTOMATISCHES GEBLÄSE) aktivieren.
	- Bei Verwendung des starken Modus wählen Sie im Bildschirm GROUP DEFINITION DETAILS (GRUPPENDEFINTIONSDETAILS) für FAN TYPE (GEBLÄSETYP) die 4-speed (4-stufige) Einstellung aus.

#### **(Starker Modus)**

Arbeitet mit maximaler Gebläsegeschwindigkeit.

Ist für die schnelle Heizung oder Kühlung des gesamten Raums geeignet.

- Richtung des Luftstroms Wählen Sie Auto, Stopp 1, Stopp 2, Stopp 3 oder Stopp 4, und drücken Sie auf die Schaltfläche.
- **Sperre**

Drücken Sie auf **n** oder **n**.

Beim Drücken auf **in** ist die Bedienung über die Fernsteuerung gestattet, beim Drücken auf  $\blacksquare$  ist sie untersagt.

- FILTER RESET (FILTER ZURÜCKSETZEN) Beim Drücken auf die Schaltfläche WEILTER RESET wird das Filtersymbol deaktiviert.
- Energy saving (Energie sparen)

Drücken Sie auf die Schaltfläche ON (EIN) oder OFF (AUS).

– Beim Auswählen der Schaltfläche ON (EIN) beginnt der Energiesparvorgang.

– Beim Auswählen der Schaltfläche OFF (AUS) wird der Energiesparvorgang beendet. Verwenden Sie diesen Vorgang, um Energie zu sparen. Ein Gerät ändert die eingestellte Temperatur in Abhängigkeit von der Außentemperatur.  $\rightarrow$ seite 51

#### 8. Drücken Sie auf die Schaltfläche SET (EINSTELLEN). Auf dem Bestätigungsbildschirm die Schaltfläche "Yes" (Ja) drücken.

Sollen die Einstellungen oder Änderungen nicht gespeichert werden, die Schaltfläche "No" (Nein) drücken.

- Mit Drücken der Schaltfläche BACK (ZURÜCK) kehrt das System zum vorherigen Bildschirm zurück.
- Ist im MAINTENANCE MENU (WARTUNGSMENÜ) "Individual Lock/Unlock" (Individuelles Sperren/Entsperren) aktiviert, kann über die Fernsteuerung jedes einzelne Element wie Betrieb/Stopp, Modus und Temperatureinstellung gestattet oder untersagt werden.
- Die Bedienung über die Fernsteuerung ist nicht möglich, wenn im MAINTENANCE MENU (WARTUNGSMENÜ) "Individual Lock/Unlock" (Individuelles Sperren/Entsperren) aktiviert ist und Betrieb/Stopp, Modus und Temperatureinstellung auf **Gregorian einer Funktionen** wie z. B. das Zurücksetzen der Filteranzeige sind gestattet.)
- RUN (BETRIEB) wird angezeigt, wenn mindestens ein Gerät läuft. Funktionsstörungen werden angezeigt, wenn mindestens ein Gerät nicht ordnungsgemäß funktioniert. STOP (ANHALTEN) wird angezeigt, wenn sich kein Gerät in Betrieb befindet. HOME LEAVE (HAUS VERLASSEN) wird angezeigt, wenn mindestens ein Gerät auf den Modus zum Verlassen des Hauses eingestellt ist.
- Betriebsmodus, Temperatureinstellung, Raumtemperatur, Geschwindigkeit und Ausrichtung des Gebläses werden für das jeweilige Gerät angezeigt.
- $\cdot$  Gruppen mit Einstellungen für den aktuellen Tag zeigen  $\odot$ .
- Das Symbol **W** wird angezeigt, wenn bei mindestens einem Gerät der Filter gereinigt werden muss.
- Das Symbol  $\blacktriangleright$  wird angezeigt, wenn mindestens ein Gerät gewartet werden muss.
- Das Symbol wird angezeigt, wenn die Gruppe Energie sparen soll.
- Das Symbol **W** wird angezeigt, wenn die Gruppe in den Ruhemodus wechseln soll.
- Einstellen und Ändern des Betriebsablaufs einzelner Gruppen ist auch mit der folgenden Methode **möglich.**
	- **<Beim Vornehmen von Einstellungen oder Änderungen im Bildschirm GROUP LIST (GRUPPENLISTE)>**
		- **1.** Drücken Sie im Bildschirm BLOCK LAYOUT (BLOCKLAYOUT) auf die Schaltfläche **GROUP LIST (GRUPPENLISTE).** *f* seite 14

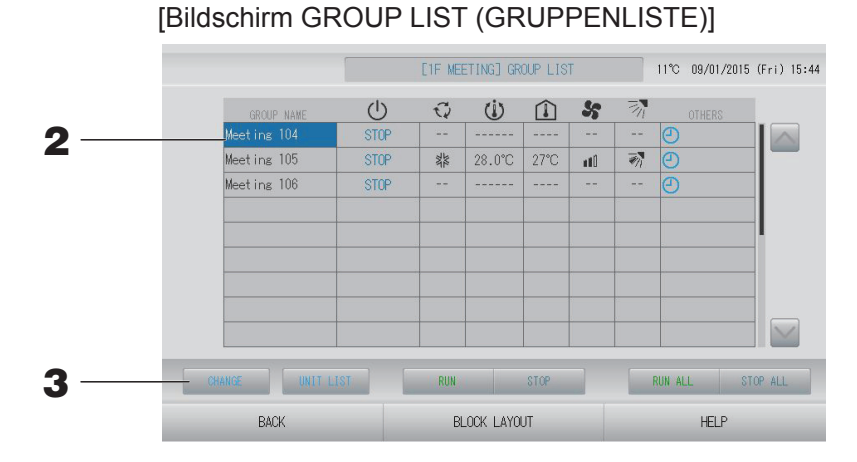

**2. Drücken Sie den Namen der Gruppe, für die Einstellungen oder Änderungen vorgenommen werden sollen.** 

Der Gruppenname wird in umgekehrter Form dargestellt. Drücken Sie zum Wechseln der Seite auf die Schaltfläche oder ...

#### **3.** Schaltfläche CHANGE (ÄNDERN) drücken.

Der Bildschirm CHANGE GROUP (GRUPPE ÄNDERN) wird angezeigt. Nehmen Sie Einstellungen oder Änderungen vor.  $\curvearrowleft$  seite 15

- Mit Drücken der Schaltfläche BACK (ZURÜCK) kehrt das System zum vorherigen Bildschirm zurück.
- RUN (BETRIEB) wird angezeigt, wenn mindestens ein Gerät läuft. Funktionsstörungen werden angezeigt, wenn mindestens ein Gerät nicht ordnungsgemäß funktioniert. STOP (ANHALTEN) wird angezeigt, wenn sich kein Gerät in Betrieb befindet. HOME LEAVE (HAUS VERLASSEN) wird angezeigt, wenn mindestens ein Gerät auf den Modus zum Verlassen des Hauses eingestellt ist. Betriebsmodus, Temperatureinstellung, Raumtemperatur, Geschwindigkeit und Ausrichtung des Gebläses werden für das jeweilige Gerät angezeigt. Das Symbol wird angezeigt, wenn bei mindestens einem Gerät der Filter gereinigt werden muss.
	- Das Symbol wird angezeigt, wenn mindestens ein Gerät gewartet werden muss.
- Gruppen mit Einstellungen für den aktuellen Tag zeigen  $\bullet$ .
- Das Symbol **W** wird angezeigt, wenn die Gruppe Energie sparen soll.
- Das Symbol wird angezeigt, wenn die Gruppe in den Ruhemodus wechseln soll.
- Mit einem roten Rahmen angezeigte Geräte können gemäß Gruppeneinstellung nicht mit der Fernsteuerung bedient werden.
- Beim Drücken auf die Schaltfläche BLOCK LAYOUT (BLOCKLAYOUT) wird der Bildschirm BLOCK LAYOUT (BLOCKLAYOUT) angezeigt.
	- seite 14

**<Beim Vornehmen von Einstellungen oder Änderungen im Bildschirm ALL GROUPS (ALLE GRUPPEN)>**

**1. Drücken Sie im MENU (MENÜ) auf die Schaltfl äche ALL GROUPS (ALLE GRUPPEN).**   $\curvearrowleft$  seite 9

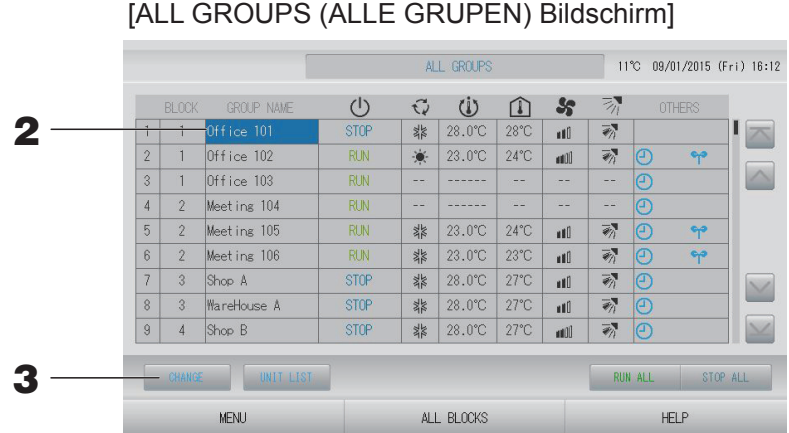

#### **2. Bezeichnung der Gruppe drücken, die eingestellt oder geändert werden soll.**

Der Gruppenname wird in umgekehrter Form dargestellt.

Bei Umschalten des Bildschirms wird die vorher ausgewählte Gruppenname genommen. Drücken Sie zum Wechseln der Seite auf die Schaltfläche **oder M. Wenn Sie auf die** Schaltfläche oder drücken, wechselt die Anzeige zur ersten bzw. letzten Seite.

#### **3. Drücken Sie auf die Schaltfl äche CHANGE (ÄNDERN).**

Der Bildschirm CHANGE GROUP (GRUPPE ÄNDERN) wird angezeigt. Nehmen Sie Einstellungen oder Änderungen vor. seite 15

- Zum Anzeigen der Geräte einer Gruppe die Schaltfläche UNIT LIST (GERÄTELISTE) drücken.  $\sqrt{r}$  seite 30
- Zum Anzeigen alle Blöcke die Schaltfläche ALL BLOCKS (ALLE BLÖCKE) drücken. seite 11
- Anzeigen mit einem rot Rahmen können gemäß Gruppeneinstellung nicht mit der Fernsteuerung bedient werden.
- Durch Drücken der Schaltfläche MENU (MENÜ) wird der Bildschirm MENU (MENÜ) angezeigt.  $\rightarrow$  seite 9

### **Betriebseinstellungen für mehrere Gruppen**

Dieser Abschnitt zeigt den Betrieb mehrerer Gruppen im gleichen Block.

- **1. Drücken Sie im MENU (MENÜ) auf die Schaltfl äche ALL BLOCKS (ALLE BLÖCKE).**  seite 9 سم
- **2. Auf den Block drücken, der eingestellt werden soll.** Der Bildschirm BLOCK LAYOUT (BLOCKLAYOUT) wird angezeigt.

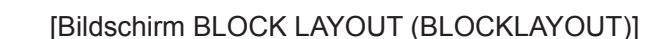

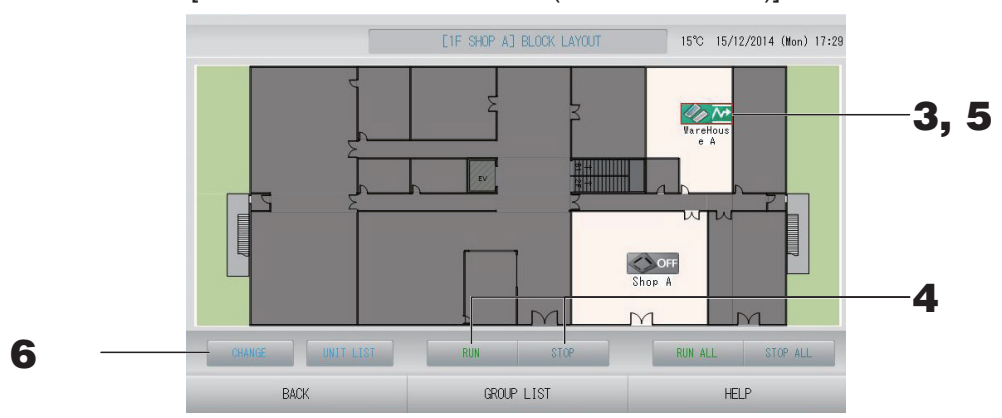

**<Beim Betrieb und Anhalten mehrerer Gruppen>**

**3. Drücken Sie auf die Symbole der Gruppen, für die Einstellungen vorgenommen werden sollen (mehrere Gruppen können ausgewählt werden).** 

Der Rahmen wird rot.

Wenn Sie den Vorgang abbrechen möchten, drücken Sie erneut auf das Symbol.

- **4. ● So nehmen Sie Geräte in Betrieb Drücken Sie auf die Schaltfl äche RUN (BETRIEB), und drücken Sie im**  Bestätigungsbildschirm auf die Schaltfläche "Yes" (Ja). Die ausgewählten Gruppen starten den Betrieb.
	- **● So halten Sie Geräte an Drücken Sie auf die Schaltfl äche STOP (ANHALTEN), und drücken Sie im**  Bestätigungsbildschirm auf die Schaltfläche "Yes" (Ja). Die ausgewählten Gruppen stoppen den Betrieb.

Sollen die Einstellungen oder Änderungen nicht gespeichert werden, die Schaltfläche "No" (Nein) drücken.

#### **<Beim Vornehmen von Einstellungen und Änderungen an mehreren Gruppen>**

**5. Drücken Sie auf die Symbole der Gruppen, für die Einstellungen oder Änderungen vorgenommen werden sollen (mehrere Gruppen können ausgewählt werden).** 

Der Rahmen wird rot.

Wenn Sie den Vorgang abbrechen möchten, drücken Sie erneut auf das Symbol.

**6. Schaltfl äche CHANGE (ÄNDERN) drücken.**

Der Bildschirm zum Ändern von Gruppen erscheint. Bei Wechseln des Bildschirms sind keine Eingabefelder ausgewählt. Nur die Eingabefelder ausfüllen, die eingestellt oder geändert werden sollen.

#### [Bildschirm CHANGE GROUPS (GRUPPEN ÄNDERN)]

(Individuelles Sperren/Entsperren von Einstellungen unter FUNCTION SETTING (FUNKTIONSEINSTELLUNG) aktiviert)

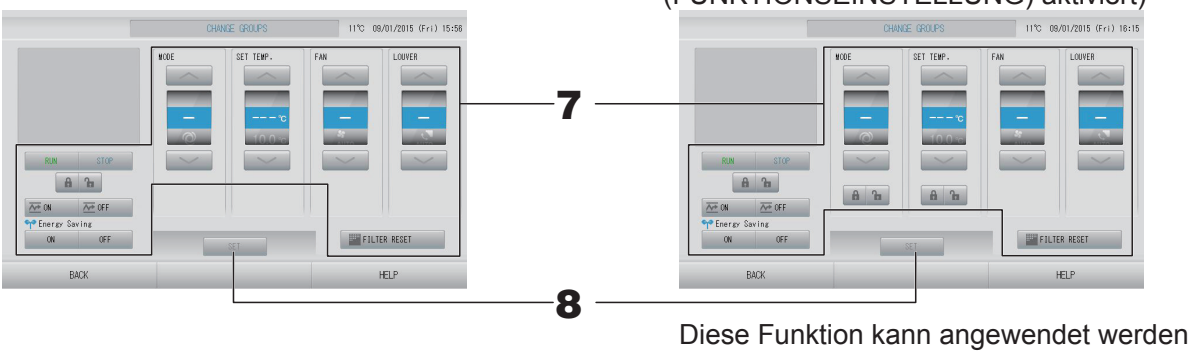

bei Innengeräten ab Modell KXE4 oder später und bei der verkabelten Fernsteuerung Modell RC-E1 oder später.

- **7.** Drücken Sie auf die Schaltfläche für das Eingabefeld, das eingestellt oder geändert **werden soll.**
	- RUN/STOP/HOME LEAVE ON/HOME LEAVE OFF (BETRIEB/ANHALTEN/VERLASSEN DES HAUSES EIN/VERLASSEN DES HAUSES AUS) Drücken Sie auf die Schaltfläche RUN (BETRIEB), STOP (ANHALTEN), <u>on die</u> oder
		- $\overline{M}$  OFF

.

- Wenn die Schaltfl äche RUN (BETRIEB) ausgewählt wird, startet der Betrieb, wenn die Schaltfl äche STOP (ANHALTEN) ausgewählt wird, wird der Betrieb gestoppt.
- Beim Auswählen der Schaltfläche  $\overline{\mathbb{C}}^{0}$  beginnt der Vorgang zum Verlassen des Hauses.
- Beim Auswählen der Schaltfläche  $\overline{\mathbb{C}}$  off wird der Vorgang zum Verlassen des Hauses angehalten.
- MODE (MODUS)

Wählen Sie durch Drücken der jeweiligen Schaltfläche die Funktionen @ Auto (Auto), Cool (Kühlen), D Dry (Entfeuchten), E Fan (Gebläse) oder D Heat (Heizen) aus.

– Der Automatikmodus kann im MAINTENANCE MENU (WARTUNGSMENÜ) unter FUNCTION SETTING (FUNKTIONSEINSTELLUNG) aktiviert werden. seite 68

Diese Funktion kann bei den Inneneinheiten angewendet werden, also bei den freien Multi-Kühl-/Heizaggregaten der Serie KXR und bei einzelnen PACs.

- SET TEMP. (TEMPERATUR EINSTELLEN)
	- oder drücken.  $\rightarrow$  seite 50 (TEMPERATURE RANGE SETTING (TEMPERATURBEREICHSEINSTELLUNG))
- FAN (GEBLÄSE)

Wählen Sie (Stark), (Hoch), (Mittel), (Miedrig) oder (AUTO) aus, und drücken Sie auf die Schaltfläche.

- Bei Verwendung des Automatikmodus müssen Sie im MAINTENANCE MENU (WARTUNGSMENÜ) unter FUNCTION SETTING (FUNKTIONSEINSTELLUNG) die Option AUTO FAN (AUTOMATISCHES GEBLÄSE) aktivieren.
- Bei Verwendung des starken Modus wählen Sie im Bildschirm GROUP DEFINITION DETAILS (GRUPPENDEFINTIONSDETAILS) für FAN TYPE (GEBLÄSETYP) die 4-speed (4-stufige) Einstellung aus.

#### **(Starker Modus)**

Arbeitet mit maximaler Gebläsegeschwindigkeit.

Ist für die schnelle Heizung oder Kühlung des gesamten Raums geeignet.

- Richtung des Luftstroms Wählen Sie Auto, Stopp 1, Stopp 2, Stopp 3 oder Stopp 4, und drücken Sie auf die Schaltfläche.
- Sperre
	- Drücken Sie auf **n** oder **n**.

Beim Drücken auf **ist die Bedienung über die Fernsteuerung gestattet**, beim Drücken auf  $\mathbf{f}$  ist sie untersagt.

- FILTER RESET (FILTER ZURÜCKSETZEN) Beim Drücken auf die Schaltfläche **WEITLIER RESET WIRD das Filtersymbol deaktiviert**.
- Energy saving (Energie sparen)

Drücken Sie auf die Schaltfläche ON (EIN) oder OFF (AUS).

– Beim Auswählen der Schaltfläche ON (EIN) beginnt der Energiesparvorgang.

– Beim Auswählen der Schaltfläche OFF (AUS) wird der Energiesparvorgang beendet.

Verwenden Sie diesen Vorgang, um Energie zu sparen. Ein Gerät ändert die eingestellte Seite 51 – Temperatur in Abhängigkeit von der Außentemperatur.  $\rightarrow$  seite 51

#### **8. Drücken Sie auf die Schaltfl äche SET (EINSTELLEN). Auf dem**  Bestätigungsbildschirm die Schaltfläche "Yes" (Ja) drücken.

Sollen die Einstellungen oder Änderungen nicht gespeichert werden, die Schaltfläche "No" (Nein) drücken.

- Mit Drücken der Schaltfläche BACK (ZURÜCK) kehrt das System zum vorherigen Bildschirm zurück.
- Ist im MAINTENANCE MENU (WARTUNGSMENÜ) "Individual Lock/Unlock" (Individuelles Sperren/Entsperren) aktiviert, kann über die Fernsteuerung jedes einzelne Element wie Betrieb/Stopp, Modus und Temperatureinstellung gestattet oder untersagt werden.
- Die Bedienung über die Fernsteuerung ist nicht möglich, wenn im MAINTENANCE MENU (WARTUNGSMENÜ) "Individual Lock/Unlock" (Individuelles Sperren/Entsperren) aktiviert ist und Betrieb/Stopp, Modus und Temperatureinstellung auf **Gungesetzt sind.** (Einige Funktionen wie z. B. das Zurücksetzen der Filteranzeige sind gestattet.)

## **Batch-Betrieb (Gruppen)**

Dieser Abschnitt beschreibt die detaillierte Einstellung oder Änderungen des Batch-Betriebs. Die Gruppen müssen für den Batch-Betrieb (Start/Stopp) vorher einstellt werden.  $\rightarrow$  seite 33

**1.** Drücken Sie im Bildschirm MENU (MENÜ) auf die Schaltfläche CHANGE ALL (ALLE **ÄNDERN).** seite 9

[Bildschirm CHANGE ALL (ALLE ÄNDERN)] (Individuelles Sperren/Entsperren

im MAINTENANCE MENU (WARTUNGSMENÜ) aktiviert)

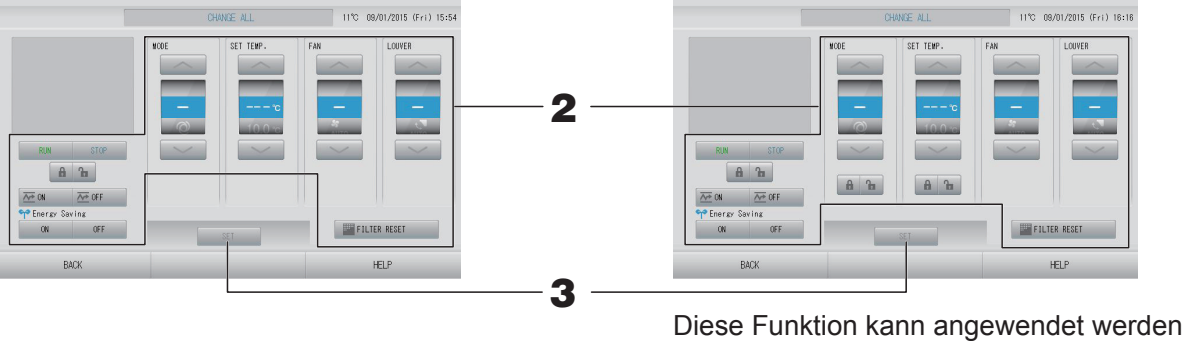

bei Innengeräten ab Modell KXE4 oder später und bei der verkabelten Fernsteuerung Modell RC-E1 oder später.

#### Hinweis

Bei Wechseln des Bildschirms sind keine Eingabefelder ausgewählt. Nur die Eingabefelder ausfüllen, die eingestellt oder geändert werden sollen.

#### **2.** Schaltfläche für das Eingabefeld drücken, das eingestellt oder geändert werden soll.

- RUN/STOP/HOME LEAVE ON/HOME LEAVE OFF (BETRIEB/ANHALTEN/VERLASSEN DES HAUSES EIN/VERLASSEN DES HAUSES AUS) Drücken Sie auf die Schaltfläche RUN (BETRIEB), STOP (ANHALTEN),  $\frac{1}{2}$  oder  $\overline{\wedge^{\bullet}}$  OFF .
	- Wenn die Schaltfläche RUN (BETRIEB) ausgewählt wird, startet der Betrieb, wenn die Schaltfl äche STOP (ANHALTEN) ausgewählt wird, wird der Betrieb gestoppt.
	- Beim Auswählen der Schaltfläche  $\overline{w}$  ow beginnt der Vorgang zum Verlassen des Hauses.
	- Beim Auswählen der Schaltfläche  $\overline{w}$  of wird der Vorgang zum Verlassen des Hauses angehalten.
- MODE (MODUS)

Wählen Sie durch Drücken der jeweiligen Schaltfläche die Funktionen @ Auto (Auto),  **<u><sup>※</sup> Cool</u>** (Kühlen), D Dry (Entfeuchten), **■** Fan (Gebläse) oder D Heat (Heizen) aus.

– Der Automatikmodus kann im MAINTENANCE MENU (WARTUNGSMENÜ) unter FUNCTION SETTING (FUNKTIONSEINSTELLUNG) aktiviert werden. seite 68 سم

Diese Funktion kann bei den Inneneinheiten angewendet werden, also bei den freien Multi-Kühl-/Heizaggregaten der Serie KXR und bei einzelnen PACs.

SET TEMP. (TEMPERATUR EINSTELLEN)

oder drücken.  $\rightarrow$  seite 50 (TEMPERATURE RANGE SETTING (TEMPERATURBEREICHSEINSTELLUNG))

• FAN (GEBLÄSE)

Wählen Sie (Stark), (Hoch), (Mittel), (Mittel), (Niedrig) oder (AUTO) aus, und drücken Sie auf die Schaltfläche.

- Bei Verwendung des Automatikmodus müssen Sie im MAINTENANCE MENU (WARTUNGSMENÜ) unter FUNCTION SETTING (FUNKTIONSEINSTELLUNG) die Option AUTO FAN (AUTOMATISCHES GEBLÄSE) aktivieren.
- Bei Verwendung des starken Modus wählen Sie im Bildschirm GROUP DEFINITION DETAILS (GRUPPENDEFINTIONSDETAILS) für FAN TYPE (GEBLÄSETYP) die 4-speed (4-stufige) Einstellung aus.

#### **(Starker Modus)**

Arbeitet mit maximaler Gebläsegeschwindigkeit.

Ist für die schnelle Heizung oder Kühlung des gesamten Raums geeignet.

- Richtung des Luftstroms Wählen Sie Auto, Stopp 1, Stopp 2, Stopp 3 oder Stopp 4, und drücken Sie auf die Schaltfläche.
- **Sperre** 
	- Drücken Sie auf <sup>e</sup>n oder **A**.

Beim Drücken auf **in** ist die Bedienung über die Fernsteuerung gestattet, beim Drücken auf  $\mathbf{\hat{a}}$  ist sie untersagt.

- FILTER RESET (FILTER ZURÜCKSETZEN) Beim Drücken auf die Schaltfläche WEILTER RESET wird das Filtersymbol deaktiviert.
- Energy saving (Energie sparen)

Drücken Sie auf die Schaltfläche ON (EIN) oder OFF (AUS).

- Beim Auswählen der Schaltfläche ON (EIN) beginnt der Energiesparvorgang.
- Beim Auswählen der Schaltfl äche OFF (AUS) wird der Energiesparvorgang beendet.

Verwenden Sie diesen Vorgang, um Energie zu sparen. Ein Gerät ändert die eingestellte Temperatur in Abhängigkeit von der Außentemperatur.  $\rightarrow$ seite 51

#### **3. Drücken Sie auf die Schaltfl äche SET (EINSTELLEN). Auf dem**  Bestätigungsbildschirm die Schaltfläche "Yes" (Ja) drücken.

Sollen die Einstellungen oder Änderungen nicht gespeichert werden, die Schaltfläche "No" (Nein) drücken.

- Mit Drücken der Schaltfläche BACK (ZURÜCK) kehrt das System zum vorherigen Bildschirm zurück.
- Ist im MAINTENANCE MENU (WARTUNGSMENÜ) "Individual Lock/Unlock" (Individuelles Sperren/Entsperren) aktiviert, kann über die Fernsteuerung jedes einzelne Element wie Betrieb/Stopp, Modus und Temperatureinstellung gestattet oder untersagt werden.
- Die Bedienung über die Fernsteuerung ist nicht möglich, wenn im MAINTENANCE MENU (WARTUNGSMENÜ) "Individual Lock/Unlock" (Individuelles Sperren/Entsperren) aktiviert ist und Betrieb/Stopp, Modus und Temperatureinstellung auf **Gungesetzt sind.** (Einige Funktionen wie z. B. Rücksetzen der Filteranzeige sind gestattet.)

## **Schedule Settings (Zeitplaneinstellungen)**

Die Zeitplaneinstellungen für den Betrieb können in Gerätegruppen eingestellt werden. Pro Tag können 16 Zeitpläne für Betriebszeit (in Minuten), Betrieb/Stopp, Modus, Untersagen des Betriebs über die Fernsteuerung, Temperatureinstellung, Energie sparen und Ruhemodus registriert werden. Den genauen Tageszeitplan (Wochentag, Feiertag, Sondertag 1, Sondertag 2) im Voraus einstellen. seite 25

#### ■ Einstellung des Zeitplans für den aktuellen Tag

Der Zeitplan für den Betrieb des aktuellen Tages wird für jede Gruppe eingestellt.

**1.** Drücken Sie im Bildschirm MENU (MENÜ) auf die Schaltfläche SCHEDULE SETTING **(ZEITPLANEINSTELLUNG).** <sup> $\rightarrow$ </sup> seite 9

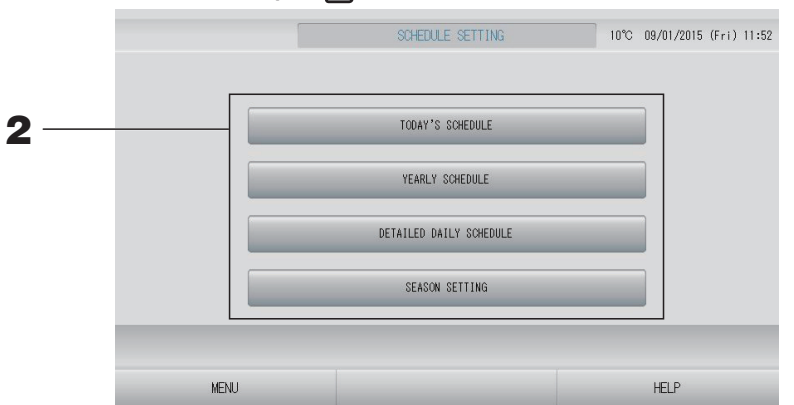

**2.** Die Schaltfläche TODAY'S SCHEDULE (HEUTIGER ZEITPLAN) auf dem Bildschirm **"SCHEDULE SETTING" drücken.** 

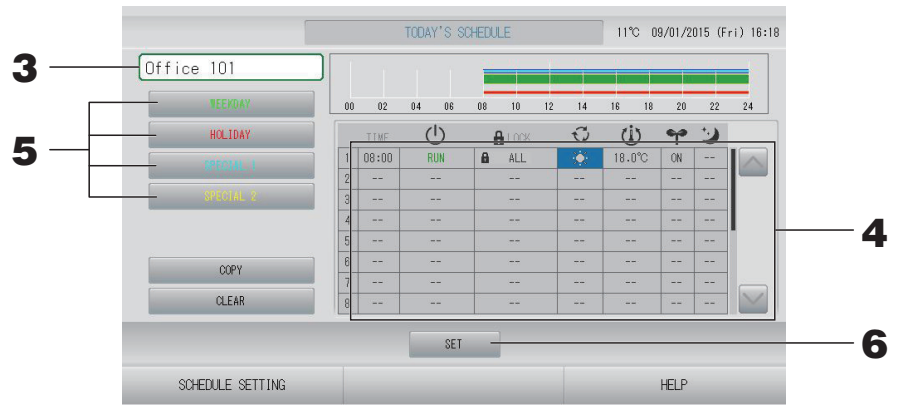

#### **3. Gruppenname drücken.**

Von dem Bildschirm Select Group (Gruppenauswahl) die Gruppe auswählen.  $\rightarrow$  seite 28

#### **<Einstellung eines Zeitplans für den aktuellen Tag>**

#### **4. Das Element aus der Liste drücken, das geändert werden soll.**

Beim Drücken auf die Zellen TIME (ZEIT), A LOCK (SPERREN) oder (U (SET TEMP) ((TEMPERATUR EINSTELLEN)) wird ein detaillierter Einstellungsbildschirm für jedes Element angezeigt.  $\rightarrow$  seite 28, 29

Ändern Sie die Einstellungen  $\mathbb O$  (RUN/STOP) ((BETRIEB/ANHALTEN)),  $\mathbb O$  (MODE)  $((MODUS))$ ,  $\gamma$  (ENERGY SAVING) ((ENERGIE SPAREN)) oder  $\omega$  (SILENT MODE) ((RUHEMODUS)), indem Sie auf das jeweilige Element drücken.

Drücken Sie zum Wechseln der Seite auf die Schaltfläche  $\triangle$  oder  $\triangle$ .

#### **Hinweis**

Ruhemodus: Der Ruhemodus der Außeneinheit hat Priorität. Diese Funktion kann auf einige Inneneinheiten nicht angewendet werden.

**<Bei Überschreiben des für den aktuellen Tag angezeigten Zeitplans für detaillierten Tageszeitplan>**

**5. Drücken Sie zur Auswahl des detaillierten Tageszeitplans auf die Schaltfläche WEEKDAY (WOCHENTAG) (grün), HOLIDAY (FEIERTAG) (rot), SPECIAL 1 (SONDERTAG 1) (blau) oder SPECIAL 2 (SONDERTAG 2) (gelb).**

#### **Hinweis**

Den Zeitplan für den Betrieb für detaillierte Tagespläne im Voraus einstellen.  $\rightarrow$  seite 25

**6. Drücken Sie auf die Schaltfl äche SET (EINSTELLEN). Auf dem**  Bestätigungsbildschirm die Schaltfläche "Yes" (Ja) drücken. Sollen die Einstellungen oder Änderungen nicht gespeichert werden, die Schaltfläche "No" (Nein) drücken.

#### **Hinweis**

- Mit der Schaltfläche COPY (KOPIEREN) können die Pläne zur Eingabe für weitere Gruppen kopiert werden.  $\rightarrow$  seite 29
- Beim Drücken auf die Schaltfläche CLEAR (LÖSCHEN) werden alle Einstellungen der Gruppe gelöscht.

#### ■ Detaillierten Tageszeitplan einstellen

Der detaillierte Tageszeitplan wird für jede Gruppe eingestellt.

Der Zeitplan zeigt Wochentag, Feiertag, Sondertag 1 und Sondertag 2 an und der Betrieb kann für jede Gruppe eingestellt werden.

- **1.** Drücken Sie im Bildschirm MENU (MENÜ) auf die Schaltfläche SCHEDULE SETTING **(ZEITPLANEINSTELLUNG).** *f***<sub>F</sub>** seite 9
- **2. Drücken Sie im Bildschirm SCHEDULE SETTING (ZEITPLANEINSTELLUNG) auf die**  Schaltfläche DETAILED DAILY SCHEDULE (DETAILLIERTER TAGESZEITPLAN).

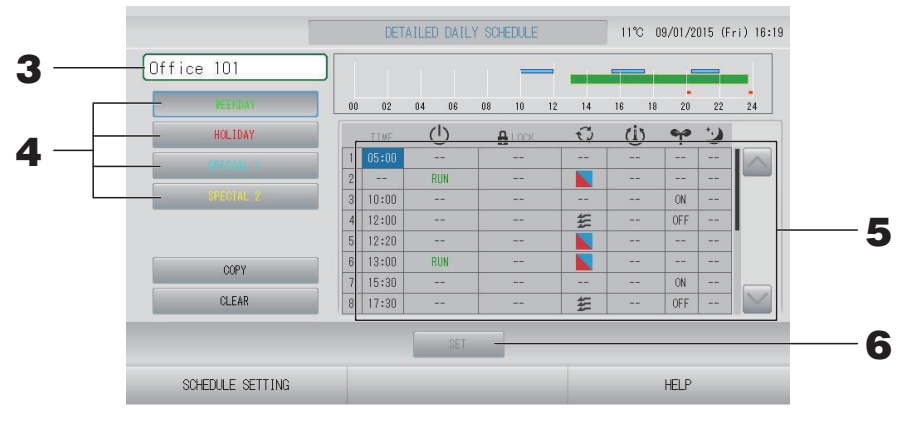

- **3. Drücken Sie auf den Gruppennamen.** Von dem Bildschirm Select Group (Gruppenauswahl) die Gruppe auswählen.  $\rightarrow$  seite 28
- **4.** Drücken Sie zur Auswahl des detaillierten Tageszeitplans auf die Schaltfläche **WEEKDAY (WOCHENTAG) (grün), HOLIDAY (FEIERTAG) (rot), SPECIAL 1 (SONDERTAG 1) (blau) oder SPECIAL 2 (SONDERTAG 2) (gelb).**
- **5. Das Element aus der Liste drücken, das geändert werden soll.** Beim Drücken auf die Zellen TIME (ZEIT), ALLOCK (SPERREN) oder (U (SET TEMP) ((TEMPERATUR EINSTELLEN)) wird ein detaillierter Einstellungsbildschirm für jedes Element angezeigt.  $\sqrt{7}$  seite 28, 29 Ändern Sie die Einstellungen  $\mathbb O$  (RUN/STOP) ((BETRIEB/ANHALTEN)),  $\mathbb O$  (MODE) ((MODUS)), (ENERGY SAVING) ((ENERGIE SPAREN)) oder (SILENT MODE) ((RUHEMODUS)), indem Sie auf das jeweilige Element drücken. Drücken Sie zum Wechseln der Seite auf die Schaltfläche auf der
- **6.** Drücken Sie auf die Schaltfläche SET (EINSTELLEN). Auf dem Bestätigungsbildschirm die Schaltfläche "Yes" (Ja) drücken.

Mit Drücken der Schaltfläche CLEAR (ENTFERNEN) werden die ausgewählten Punkte gelöscht.

- Mit der Schaltfläche COPY (KOPIEREN) können die Pläne zur Eingabe für weitere Gruppen kopiert werden.  $\rightarrow$  seite 29
- Beim Drücken auf die Schaltfläche CLEAR (LÖSCHEN) werden alle Einstellungen der Gruppe gelöscht.

#### ■ Zeitplan für ein Jahr eingeben.

Für jede Gruppe wird ein Jahreszeitplan eingestellt.

#### **Hinweis**

Da die konfigurierten Einstellungen nicht für das Folgejahr gelten, ist jedes Jahr eine erneute Konfiguration erforderlich.

- **1.** Drücken Sie im Bildschirm MENU (MENÜ) auf die Schaltfläche SCHEDULE SETTING **(ZEITPLANEINSTELLUNG).** <sup>/</sup> seite 9
- **2.** Die Schaltfläche YEARLY SCHEDULE (JAHRESZEITPLAN) auf dem Bildschirm **SCHEDULE SETTING drücken.**

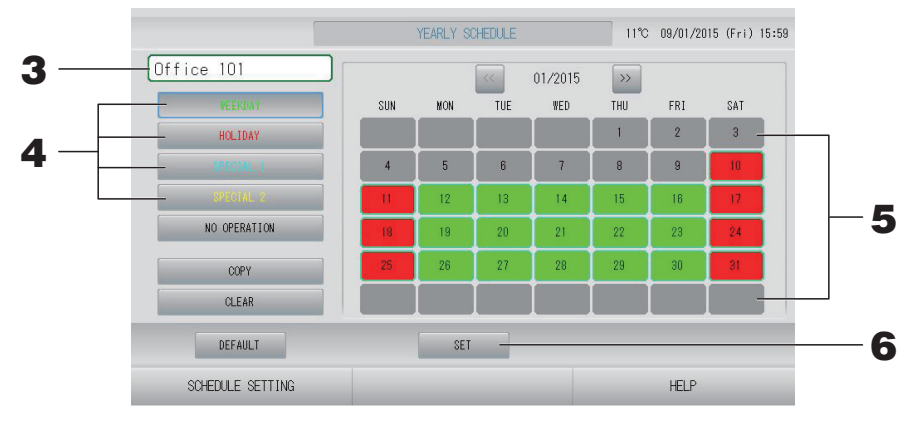

#### **3. Gruppenname drücken.**

Von dem Bildschirm Select Group (Gruppenauswahl) die Gruppe auswählen.  $\rightarrow$  seite 28

**4.** Drücken Sie zur Auswahl des detaillierten Tageszeitplans auf die Schaltfläche **WEEKDAY (WOCHENTAG) (grün), HOLIDAY (FEIERTAG) (rot), SPECIAL 1 (SONDERTAG 1) (blau) oder SPECIAL 2 (SONDERTAG 2) (gelb).**

#### **Hinweis**

Den detaillierten Tageszeitplan im Voraus einstellen.  $\rightarrow$  seite 25

#### **5. Datum drücken (es kann mehr als ein Datum ausgewählt werden)**

Der gewählte detaillierte Tageszeitplan wird für den aktuellen Tag angewendet. Allerdings können weder der aktuelle Tag noch bereits vergangene Tage ausgewählt werden. Mit den Schaltflächen oder » kann der Monat gewählt werden.

#### **Hinweis**

Das Drücken der Schaltfläche DEFAULT (VOREINSTELLUNG) stellt Samstag und Sonntag als Feiertage und die anderen Tage als Wochentage ein.

#### **6.** Schaltfläche SET (EINSTELLEN) drücken. Auf dem Bestätigungsbildschirm die Schaltfläche "Yes" (Ja) drükken.

Sollen die Einstellungen nicht gespeichert werden, die Schaltfläche "No" (Nein) drücken.

#### **Hinweis**

Wenn Sie beim Kopieren zwischen Gruppen auf die Schaltfläche COPY (KOPIEREN) drücken, wird der Bildschirm "Copy Schedule" (Zeitplan kopieren) angezeigt.  $\rightarrow$  seite 29

#### ■ Season Settings (Jahreszeiteinstellungen)

Konfigurieren Sie die Moduseinstellungen, wenn Sie in den Zeitplaneinstellungen den Modus "SEASON" (FEIERTAG) gewählt haben.

Durch Auswahl des Modus "SEASON" (JAHRESZEIT) können Sie den Betriebsmodus und die Temperatureinstellungen kollektiv bei den sich ändernden Jahreszeiten ändern.

- **1.** Drücken Sie im Bildschirm MENU (MENÜ) auf die Schaltfläche SCHEDULE SETTING **(ZEITPLANEINSTELLUNG).** *f***<sub>F</sub>** seite 9
- **2. Drücken Sie im Bildschirm SCHEDULE SETTING (ZEITPLANEINSTELLUNG) auf die Schaltfl äche SEASON SETTING (JAHRESZEITEINSTELLUNG).**

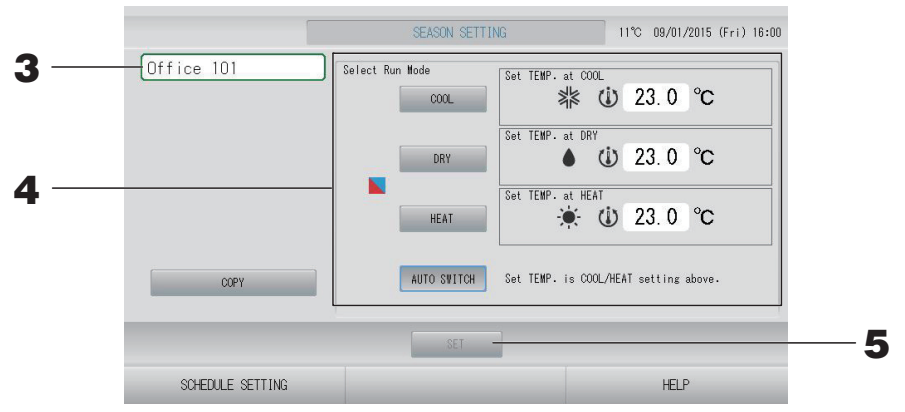

#### **3. Drücken Sie auf den Gruppennamen.**

Von dem Bildschirm Select Group (Gruppenauswahl) die Gruppe auswählen.

#### **4. Wählen Sie den Modus aus**

- Schaltfläche COOL (KÜHLEN): Wenn COOL (KÜHLEN) ausgewählt wird, legen Sie den Betriebsmodus der Gruppe, für die im Zeitplan " (SEASON)" ((JAHRESZEIT)) ausgewählt wurde, auf Kühlen fest, und Sie können die Temperatur einstellen. seite 50 (TEMPERATURE RANGE SETTING (TEMPERATURBEREICHSEINSTELLUNG))
- Schaltfläche DRY (ENTFEUCHTEN): Wenn DRY (ENTFEUCHTEN) ausgewählt wird, legen Sie den Betriebsmodus der Gruppe, für die im Zeitplan " (SEASON)" ((JAHRESZEIT)) ausgewählt wurde. auf Entfeuchten fest, und Sie können die Temperatur einstellen.  $\rightarrow$  seite 50 (TEMPERATURE RANGE SETTING (TEMPERATURBEREICHSEINSTELLUNG))
- Schaltfläche HEAT (HEIZEN): Wenn HEAT (HEIZEN) ausgewählt wurde, legen Sie den Betriebsmodus der Gruppe, für die im Zeitplan " (SEASON)" ((JAHRESZEIT)) ausgewählt wurde, auf Heizen fest, und Sie können die Temperatur einstellen. seite 50 (TEMPERATURE RANGE SETTING (TEMPERATURBEREICHSEINSTELLUNG))
- Schaltfläche AUTO SWITCH (AUTOMATISCHER WECHSEL): Wenn AUTO SWITCH (AUTOMATISCHER WECHSEL) ausgewählt wurde, legen Sie den Betriebsmodus der Gruppe, für die " (SEASON)" ((JAHRESZEIT)) ausgewählt wurde, auf den automatischen Wechsel\* fest, und die Temperatureinstellung richtet sich nach der Temperatur für COOL (KÜHLEN) oder HEAT (HEIZEN) in diesem Bildschirm.
	- \* Der Betriebsmodus der Einheit richtet sich nach der Außentemperatur.  $\rightarrow$  seite 51, 63

#### **5.** Drücken Sie die Schaltfläche SET (EINSTELLEN). Drücken Sie im Bestätigungsbildschirm die Schaltfläche "Yes" (Ja).

Sollen die Einstellungen nicht gespeichert werden, drücken Sie die Schaltfläche "No" (Nein).

#### **Hinweis**

Wenn Sie beim Kopieren zwischen Gruppen auf die Schaltfläche COPY (KOPIEREN) drücken, wird der Bildschirm "Copy Schedule" (Zeitplan kopieren) angezeigt.  $\rightarrow$  seite 29 wird der Bildschirm "Copy Schedule" (Zeitplan kopieren) angezeigt.

#### **Verschiedene Bildschirmanzeigen**

#### ■ Bildschirm "Select Group" (Gruppenauswahl)

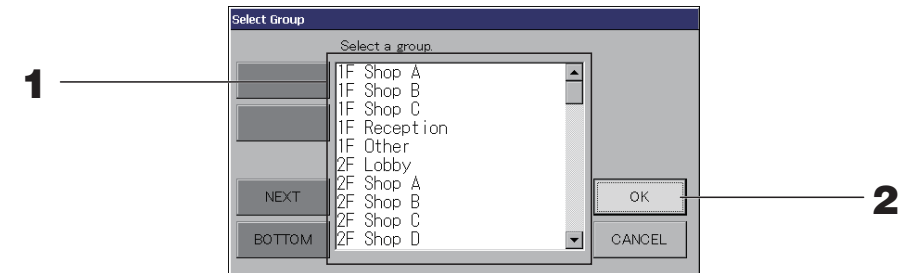

#### **1. Den gewünschten Gruppennamen drücken.**

Der gewünschte Gruppenname wird in umgekehrter Form dargestellt. Für den Seitenwechsel die Schaltflächen PREV (VORHERIGE) oder NEXT (NÄCHSTE) drücken.

#### **2.** Die Schaltfläche OK drücken.

Die ausgewählte Gruppe kann eingestellt werden.

Sollen die Einstellungen nicht gespeichert werden, die Schaltfläche CANCEL (ABBRUCH) drücken. Die Anzeige kehrt zu dem vorherigen Bildschirm zurück.

#### ■ **Bildschirm** "Time Setting" (Zeiteinstellung)

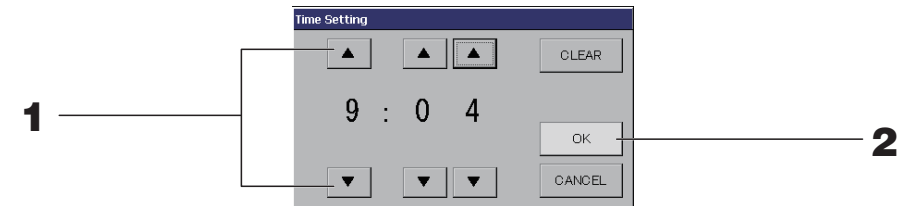

**1. Durch Drücken auf** ▲▼ **können Sie die Stunden und Minuten ändern (24-Stunden-Anzeige).**

#### 2. Die Schaltfläche OK drücken.

Die Zeit wurde geändert und der Bildschirm schließt sich. Mit der Schaltfläche CANCEL (ABBRUCH) kann der Vorgang abgebrochen werden.

Das Drücken der Schaltfläche CLEAR (ENTFERNEN) entfernt die gerade eingegebenen Werte.

#### ■ Bildschirm "Remote Controller Lock/Unlock" (Fernsteuerung Sperren/Entsperren)

Gestattet oder unterbindet Bedienung über die Fernbedienung.

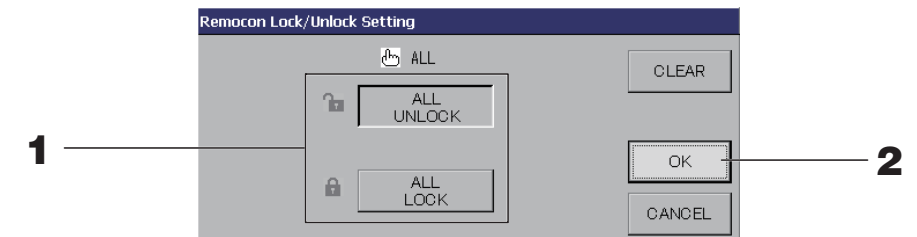

(Individuelles Sperren/Entsperren im MAINTENANCE MENU (WARTUNGSMENÜ) aktiviert)

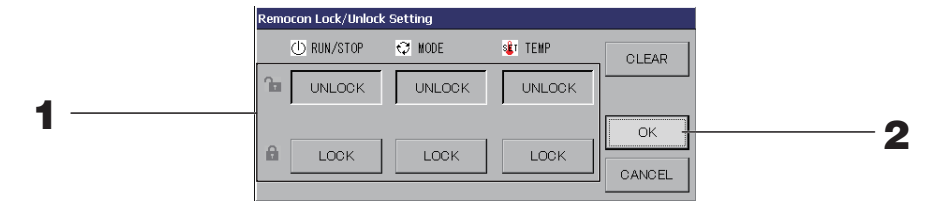

#### **1. Drücken Sie auf die Schaltfläche für die Elemente (es können mehrere Elemente ausgewählt werden).**

Die Bedienung über die Fernsteuerung ist nicht möglich, wenn im MAINTENANCE MENU (WARTUNGSMENÜ) "Individual Lock/Unlock" (Individuelles Sperren/Entsperren) aktiviert ist und Betrieb/Stopp, Modus und Temperatureinstellung auf LOCK (SPERREN) gesetzt sind. (Einige Funktionen wie z. B. das Zurücksetzen der Filteranzeige sind gestattet.)

#### **2.** Die Schaltfläche OK drücken.

Die gesperrt Position wird angenommen und der Bildschirm schließt sich. Mit der Schaltfläche CANCEL (ABBRUCH) kann der Vorgang abgebrochen werden. Mit der Schaltfläche CLEAR (ENTFERNEN) kann der ausgewählte Punkt wieder entfernt werden.

#### ■ Bildschirm "Temperature Setting" (Temperatureinstellung)

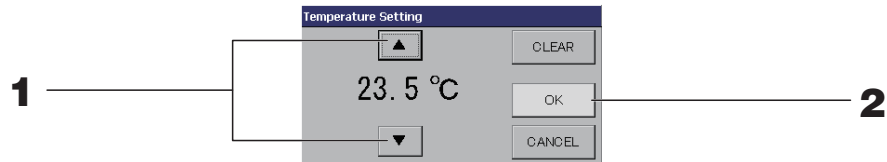

#### **1. Durch Drücken auf** ▲▼ **wird die Temperatur geändert.**

#### **2.** Die Schaltfläche OK drücken.

Die Temperatur wird angenommen und der Bildschirm schließt sich. Mit der Schaltfläche CANCEL (ABBRUCH) kann der Vorgang abgebrochen werden. Das Drücken der Schaltfläche CLEAR (ENTFERNEN) entfernt die gerade eingegebenen Werte.

#### ■ **Bildschirm "Copy Schedule" (Zeitplan kopieren)**

Die Gruppen wählen, für die der entsprechende Zeitplan gilt.

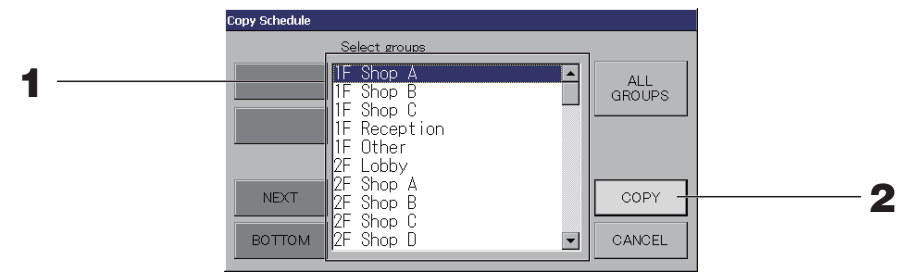

#### **1. Den gewünschten Gruppennamen drücken (Mehrfachwahl möglich).**

Für den Seitenwechsel die Schaltflächen PREV (VORHERIGE) oder NEXT (NÄCHSTE) drücken.

Drücken Sie die Schaltfläche ALL GROUPS (ALLE GRUPPEN), um alle Gruppen auszuwählen. Wenn Sie die Auswahl aller Gruppen aufheben wollen, drücken Sie die Schaltfläche ALL GROUPS (ALLE GRUPPEN) erneut.

#### **2.** Schaltfläche COPY (KOPIEREN) drücken. Auf dem Bestätigungsbildschirm die Schaltfläche "Yes" (Ja) drücken.

Der auf dem Bildschirm gewählte Zeitplan wird in die Gruppen eingefügt, die auf der Liste angekreuzt sind. Durch Drücken der Schaltfläche NO (Nein) wird der Vorgang abgebrochen.

- Dieser Vorgang wird abgebrochen, wenn erneut auf die ausgewählte Gruppe gedrückt wird.
- Mit Drücken der Schaltfläche CANCEL (ABBRUCH) kehrt das System zum vorherigen Bildschirm zurück.

### **Detailinformationen zu den Geräten ansehen**

Man kann für jede Gruppe Gerätenummer und Gerätestatus überprüfen.

**1. Drücken Sie im Bildschirm ALL GROUPS (ALLE GRUPPEN) (** $\rightarrow$  **seite 18) auf die** Schaltfläche UNIT LIST (GERÄTELISTE), oder wenn die Schaltfläche UNIT LIST **(GERÄTELISTE) im Bildschirm BLOCK LAYOUT (BLOCKLAYOUT) oder GROUP LIST (GRUPPENLISTE) gedrückt wird (** $\rightarrow$  **seite 14, 17).** 

Es werden die Geräte dieser Gruppe angezeigt.

Für den Seitenwechsel die Schaltflächen oder drücken.

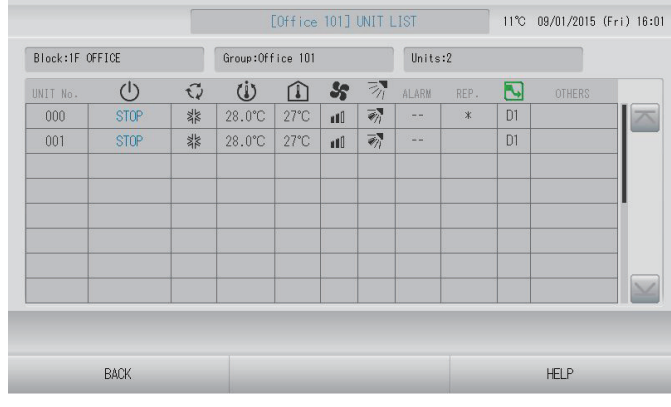

- Mit Drücken der Schaltfläche BACK (ZURÜCK) kehrt das System zum vorherigen Bildschirm zurück.
- Die Anzeige unter "UNIT No." (EINHEIT-NR.) kann von der hier gezeigten Abbildung abweichen. (Identisch mit allen anderen Bildschirmen) Die Anzeige ändert sich je nach SL-Kommunikationssystem ( $\sqrt{r}$  seite 69).  $V$ orheriges SL) [3-04] Neues SL)[005]

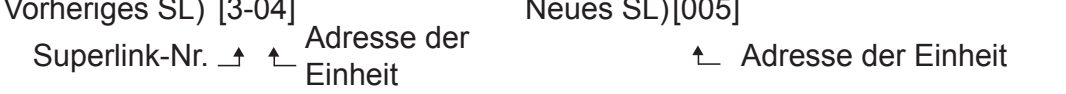

#### ■ Gerätedefinition festlegen

Legen Sie im MAINTENANCE MENU (WARTUNGSMENÜ) die Gerätedefinition fest. <a> Wenden Sie sich an Ihren Fachhändler, wenn Sie die Anfangseinstellungen ändern möchten, die zum Zeitpunkt der Installation konfiguriert wurden.

#### ■ Berechnungszeitraum einstellen.

1. **Drücken Sie im Bildschirm OPERATOR MENU (BEDIENERMENÜ) auf die Schaltfläche ACCOUNTING PERIOD TIME (ABRECHNUNGSZEITRAUM).** 

seite 10

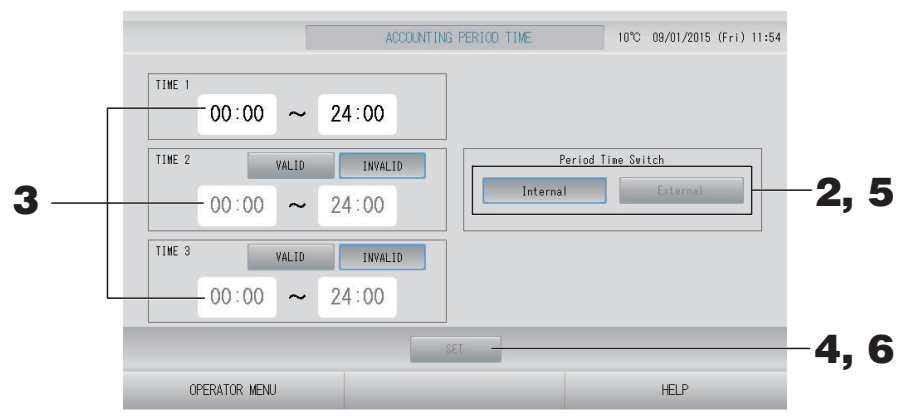

**<Wenn Sie unter "Period Time Switch" (Zeitraumwechsel) die Option "Internal" (Intern) auswählen>** Zur Berechnung können Sie einen Tag in vier Berechnungszeiträume unterteilen.

Falls es nicht notwendig ist, den Zeitraum in vier Abschnitte einzuteilen, können Sie 0:00–24:00 für TIME 1 (ZEIT 1) festlegen.

- **2.** Drücken Sie auf die Schaltfläche "Internal" (Intern).
- **3. Drücken Sie für die Start- oder Endzeit auf die Schaltfl ächen für Stunden und Minuten.** Zeit eingeben.

Wählen Sie für die Eingabe von TIME 2 (ZEIT 2) oder TIME 3 (ZEIT 3) die Schaltfläche VALID (AKTIVIERT) aus.

**4.** Schaltfläche SET (EINSTELLEN) drücken. Auf dem Bestätigungsbildschirm die Schaltfläche "Yes" (Ja) drücken.

Sollen die Einstellungen nicht gespeichert werden, die Schaltfläche "No" (Nein) drücken.

#### **Hinweis**

• TIME 4 (ZEIT 4) entspricht allen Zeiten außer TIME 1, 2 und 3 (ZEIT 1, 2 und 3).

– Beispiel 1

- Wenn Sie 8:00–17:00 für TIME 1 (ZEIT 1) festlegen, lautet TIME 4 (ZEIT 4) 0:00–8:00 und 17:00–24:00.
- Beispiel 2 Wenn Sie 8:00–12:00 für TIME 1 (ZEIT 1), 12:00–17:00 für TIME 2 (ZEIT 2) und 17:00– 24:00 für TIME 3 (ZEIT 3) festlegen, entspricht TIME 4 (ZEIT 4) 0:00–8:00.

<Wenn Sie unter "Period Time Switch" (Zeitraumwechsel) die Option "External" (Extern) auswählen> Sie können den Abrechnungszeitraum mithilfe der externen Eingabe festlegen.  $\rightarrow$  seite 71

- **5.** Drücken Sie auf die Schaltfläche "External" (Extern).
- **6.** Drücken Sie auf die Schaltfläche SET (EINSTELLEN). Auf dem Bestätigungsbildschirm die Schaltfläche "Yes" (Ja) drücken.

Sollen die Einstellungen oder Änderungen nicht gespeichert werden, die Schaltfläche "No" (Nein) drücken.

#### **Achtung**

Der von dieser Einheit berechnete Energieverbrauch entspricht nicht OIML, und es gibt keine Gewähr für die Ergebnisse der Berechnungen.

Diese Einheit berechnet nur die Energieverbrauchsverteilung (Gas, Strom). Sie müssen die Klimaanlagenraten berechnen.

Die Berechnungsdaten für den aktuellen Monat und die vorherigen zwei Monate werden gespeichert.

Informationen über die Methode zum Extrahieren der Berechnungsdaten finden Sie auf seite 44 (Verwenden des USB-Speichers).

#### Hinweis

Durch Drücken der Schaltfläche OPERATOR MENU (BEDIENERMENÜ) kehrt das System zum Bildschirm OPERATOR MENU (BEDIENERMENÜ) zurück.

## **Grundeinstellungen**

## **Group Definition (Definieren einer Gruppe)**

■ Auswählen der zu registrierenden Gruppen und Anzeigen der registrierten Geräte

- **1.** Drücken Sie im Bildschirm MENU (MENÜ) auf die Schaltfläche OPERATOR MENU **(BEDIENERMENÜ).**  $\rightarrow$  seite 9
- **2.** Drücken Sie im Bildschirm OPERATOR MENU (BEDIENERMENÜ) auf die Schaltfläche **GROUP DEFINITION (GRUPPENDEFINITION).**  seite 10

[Bildschirm GROUP DEFINITION (GRUPPENDEFINITION)]

(Ausgangsbildschirm GROUP DEFINITION (GRUPPENDEFINITION))

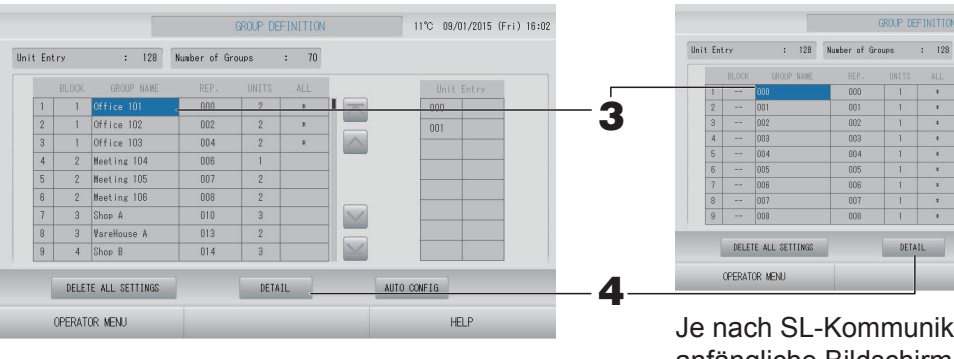

Je nach SL-Kommunikationssystem kann der anfängliche Bildschirm GROUP DEFINITION (GRUPPENDEFINITION) anders aussehen. (Beispiel für vorherige SL-Einstellung)

 $1 - 00$ 

Superlink-Nr. Geräteadresse

GROUP DEFINITION 1270 09/01/2015 (Fri) 14:28

 $\mathbf{I}$  $\triangleright$ 

 $\boxed{\vee}$ 

 $\geq$ 

AUTO CONFIG

(Beispiel für neue SL-Einstellung) 005

Adresse der Einheit

Auf dem Anfangsbildschirm ist bereits eine Inneneinheit mit einer Gruppe registriert. Wenn Sie die Inneneinheit mit anderen Gruppen registrieren, löschen Sie zuerst die alte Gruppe und verschieben Sie sie in die Liste mit ALLE EINHEITEN.

#### **3. Drücken Sie auf einen Gruppennamen.**

Soll eine Gruppe hinzugefügt werden, in der Spalte "Group Name" auf ein leeres Feld drücken. Zur Einstellungsänderung einer bereits registrierten Gruppe, auf den Gruppennamen drücken. Die ausgewählte Gruppe wird in umgekehrter Form dargestellt. Drücken Sie zum Wechseln der Seite auf die Schaltfläche oder ...

#### 4. Schaltfläche DETAIL (DETAILS) drücken.

Der Bildschirm "GROUP DEFINITION DETAILS" (DETAILS DER GRUPPENDEFINITION) wird angezeigt.

[Bildschirm GROUP DEFINITION DETAILS (GRUPPENDEFINITIONSDETAILS)]

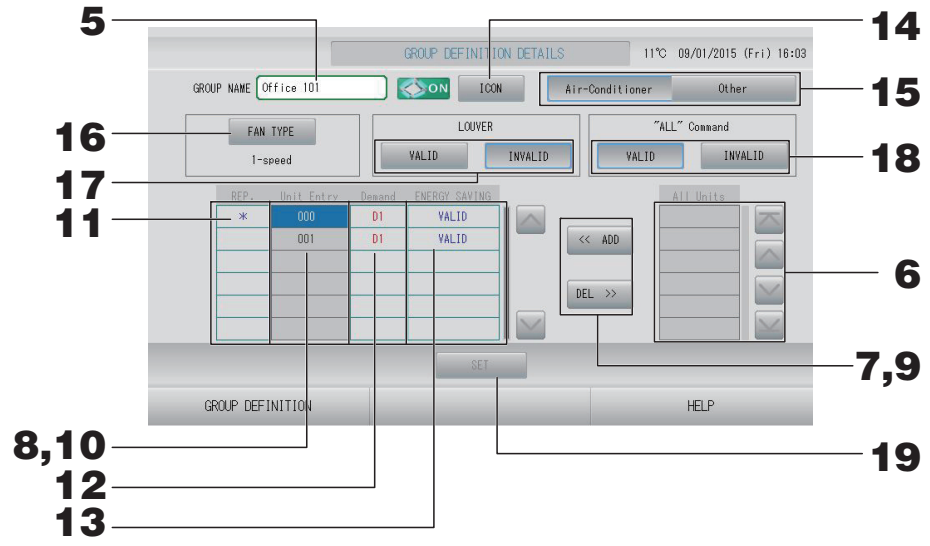

■ **Registrieren und Ändern des eingestellten Gruppennamens.** 

#### **5. Drücken Sie auf den Group Name (Gruppenname).**

Gruppennamen eingeben. seite 42

#### ■ **Hinzufügen und Löschen von Geräten der Gruppe**

- Beim Hinzufügen von Geräten
	- **6.** Drücken Sie auf die Adresse eines Geräts, um das Gerät in der Liste "All Units" (Alle **Geräte) auszuwählen.**

Drücken Sie zum Wechseln der Seite auf die Schaltfläche  $\blacksquare$  oder  $\blacksquare$ .

#### **7. Schaltfl äche ADD (HINZUFÜGEN) drücken.**

Das ausgewählte Gerät wird der Liste Unit Entry (Geräteeingabe) hinzugefügt und von der Liste All Units (Alle Geräte) gelöscht.

- Beim Löschen von Geräten
	- 8. Drücken Sie auf die Adresse eines Geräts, um das Gerät in der Liste "Unit Entry" **(Geräteeingabe) auszuwählen.**

#### 9. Die Schaltfläche DEL (LÖSCHEN) drücken.

Das ausgewählte Gerät wird von Unit Entry (Geräte-Eingangsliste) gelöscht und der Liste All Unit (aller Geräte) hinzugefügt.

#### ■ Festlegen des repräsentativen Geräts, des Abrufs und des Energiesparens

#### **10.** Drücken Sie auf den Namen eines Geräts, um das Gerät in der Liste "Unit Entry" **(Geräteeingabe) auszuwählen.**

#### **11.** Drücken Sie auf die Zelle "Rep." (Repräsentativ).

Dieses Gerät gilt damit als repräsentativ, in der Anzeige wird links neben dem Gerätenamen ein Sternchen (\*) angezeigt.

• Repräsentatives Gerät: Gerät, dessen Status bei der Gruppenanzeige dargestellt wird.

#### **12.** Drücken Sie auf die Zelle "Demand" (Abruf).

Dieses Gerät wird auf "Abruf" eingestellt. In der Anzeige wird rechts neben dem Gerätenamen eine Markierung wie z. B. D1, D2 oder D3 angezeigt.

• Demand (Abruf):

Ein Gerät ändert ihre eingestellte Temperatur um 2 Grad Celsius oder wechselt in den Gebläse-Modus und kann dann nicht von der Fernsteuerung aus bedient werden, wenn eine externe Abrufeingabe vorhanden ist.

#### **Hinweis**

- Auf Abruf kann man im Sommer durch Reduzieren des Energieverbrauchs Stromkosten eingespart werden.
- Beim Freigeben einer Abrufeingabe können Sie festlegen, ob der Betrieb des Geräts dem nächsten Zeitplan vor der Freigabezeit des aktuellen Tages entsprechen muss oder nicht. seite 71
- Falls die Zeitplaneinstellung für den Tag nicht festgelegt wurde, werden für das Gerät die Betriebsmoduseinstellung, die Temperatureinstellung und die Einstellung zum Gestatten/ Untersagen der Fernsteuerung ausgewählt, wie sie unmittelbar vor der Abrufeingabe waren.
- Es können bis zu drei Abrufstufen festgelegt werden. In Stufe 1 wird die eingestellte Temperatur des auf D1 eingestellten Klimageräts um 2 Grad Celsius verschoben (+2 Grad Celsius im Kühlen- oder Entfeuchten-Modus oder -2 Grad Celsius im Heizen-Modus). In Stufe 2 schalten die auf D1 oder D2 eingestellten Klimageräte in den Gebläse-Modus um. In Stufe 3 schalten die auf D1, D2 oder D3 eingestellten Klimageräte in den Gebläse-Modus um.
	- \* Zur Verwendung der Fernsteuerung muss ein Abrufsignal eingegeben werden. Weitere Informationen erhalten Sie von Ihrem Installationsunternehmen oder Fachhändler.
- **13.** Drücken Sie auf die Zelle "Energy saving" (Energie sparen).
	- VALID (AKTIVIERT): Energiesparen ist für das Gerät festgelegt.

#### ■ **Festlegen eines Symbols für die Gruppe**

**14.** Drücken Sie auf die Schaltfläche "ICON" (SYMBOL), und wählen Sie ein Symbol aus. Drücken Sie auf die Schaltfläche "OK". Drücken Sie zum Wechseln der Seite auf die Schaltfläche oder ...

#### **Hinweis**

Symbole können nach Gerätemodell festgelegt werden, wenn Sie im Bildschirm GROUP DEFINITON (GRUPPENDEFINITION) auf die Schaltfläche AUTO CONFIG (AUTO-KONFIGURATION) drücken.

#### ■ **Festlegen des Gerätetyps für die Gruppe**

**15.** Wählen Sie "Air-Conditioner" (Klimaanlage) oder "Other" (Sonstiges) aus. Bei der Auswahl von "Other" (Sonstiges) können Sie den Modus, die Temperatureinstellung, **das Gebläse und die Luftstromrichtung nicht festlegen.**

#### ■ Festlegen der Einstellung FAN TYPE (GEBLÄSETYP für die Gruppe)

**16. Drücken Sie auf die Schaltfl äche FAN TYPE (GEBLÄSETYP), um den 1-speed**  (1-stufigen), 2-speed (Hi-Me) (2-stufigen (Ho-Mi)), 2-speed (Hi-Lo) (2-stufigen (Ho-Ni)), 3-speed (3-stufigen) und 4-speed (4-stufigen) Typ auszuwählen.

#### ■ **Festlegen und Aufheben der Luftklappeneinstellung für die Gruppe**

#### **17.** Die Schaltflächen VALID (AKTIVIERT) oder INVALID (DEAKTIVIERT) drücken.

- VALID (AKTIVIERT): Gruppe, für die die Luftposition festgelegt werden kann
- INVALID (DEAKTIVIERT): Gruppe, für die die Luftposition nicht festgelegt werden kann

#### ■ Festlegen und Aufheben des "ALL" command (Befehls "ALLE") für die Gruppe

- **18.** Die Schaltflächen VALID (AKTIVIERT) oder INVALID (DEAKTIVIERT) drücken.
	- VALID (GÜLTIG): Gruppe ist auf Batch-Betrieb eingestellt.
	- INVALID (UNGÜLTIG): Gruppe ist nicht auf Batch-Betrieb eingestellt.
## ■ Speichern der Einstellungen

# **19. Schaltfl äche SET (EINSTELLEN) drücken. Auf dem Bestätigungsbildschirm die**  Schaltfläche "Yes" (Ja) drücken.

Die Einstellungen für die Gruppe sind gespeichert. Sollen die Einstellungen nicht gespeichert werden, die Schaltfläche "No" (Nein) drücken.

#### **Hinweis**

- Wenn Sie die gesamte Gruppendefinition löschen möchten, drücken Sie auf die Schaltfläche DELETE ALL SETTINGS (ALLE EINSTELLUNGEN LÖSCHEN), und geben Sie Ihr Passwort ein. Drücken Sie im Bestätigungsbildschirm die Schaltfläche "Yes" (Ja). **Die Einstellungen für alle Zeitpläne werden ebenfalls gelöscht.**
- In einer Gruppe können bis zu 16 Geräte registriert werden.

## Vorsicht

Wenn in einer Gruppe ein nicht angeschlossenes Klimagerät registriert wird, kann ein "Kommunikationsfehler" auftreten, der die Kommunikation des gesamten Systems beeinträchtigt und zu unbeabsichtigtem Betrieb führen kann. Registrieren Sie keine nicht angeschlossenen Einheiten in einer Gruppe.

Beachten Sie auch, dass in der Anfangseinstellung ein Klimagerät vorab in einer Gruppe registriert ist. Wenn es sich bei der Einheit um eine nicht angeschlossene Einheit handelt, muss sie einzeln gelöscht werden. Es wird empfohlen, beim Registrieren neuer Gruppen die Schaltfläche DELETE ALL SETTINGS (ALLE EINSTELLUNGEN LÖSCHEN) zu drücken, um alle Gruppen auf einmal zu löschen, und dann die Gruppen für die angeschlossenen Einheiten zu registrieren. So lassen sich die Einstellungen einfacher konfigurieren und es ist auch eine sichere Methode zur Vermeidung von Kommunikationsfehlern.

#### Vorsicht

Gruppe vorher registrieren.  $\rightarrow$  seite 33

■ Die zu definierenden Blocks auswählen und die registrierten Gruppen anzeigen

- **1.** Drücken Sie auf dem Bildschirm MENU (MENÜ) auf die Schaltfläche OPERATOR **MENU (BEDIENERMENÜ).**  $\rightarrow$  seite 9
- **2. Drücken Sie im Bildschirm OPERATOR MENU (BEDIENERMENÜ) auf die Schaltfläche BLOCK DEFINITION (BLOCKDEFINITION).**  $\rightarrow$  seite 10

[Bildschirm BLOCK DEFINITION (BLOCKDEFINITION)]

(Ausgangsbildschirm BLOCK DEFINITION (BLOCKDEFINITION))

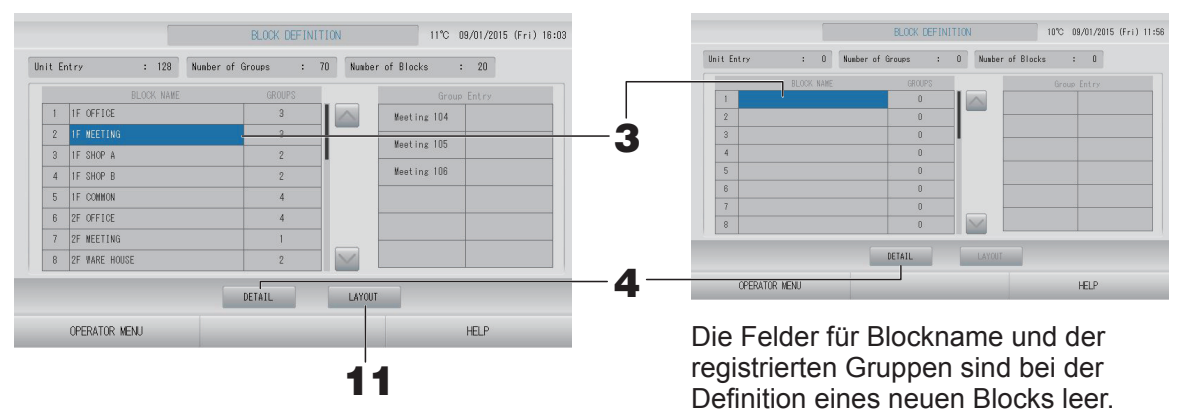

# **3. Einen Blocknamen auswählen.**

Soll ein Block hinzugefügt werden, müssen Sie eine leere Zelle unter BLOCK NAME (BLOCKNAME) auswählen. Zur Einstellungsänderung eines bereits registrierten Blocks drücken Sie auf den entsprechenden BLOCK NAME (BLOCKNAME). Der ausgewählte Block wird in umgekehrter Form dargestellt. Drücken Sie zum Wechseln der Seite auf die Schaltfläche oder D

#### **<Beim Festlegen der Blockdefi nitionsdetails>**

# 4. Schaltfläche DETAIL (DETAILS) drücken.

Der Bildschirm "BLOCK DEFINITION DETAILS" (DETAILS DER BLOCKDEFINITION) wird angezeigt.

[Bildschirm BLOCK DEFINITION DETAILS (BLOCKDEFINITIONSDETAILS)]

(Ausgangsbildschirm BLOCK DEFINITION DETAILS (BLOCKDEFINITIONSDETAILS))

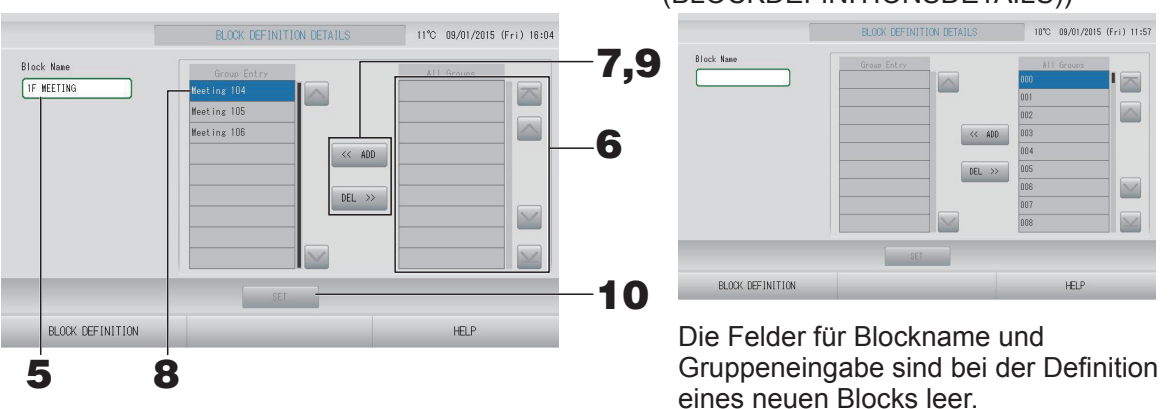

■ **Registrieren und Ändern des eingestellten Blocknamens.** 

5. Drücken Sie die Schaltfläche BLOCK NAME (BLOCKNAME). Blocknamen eingeben.  $\rightarrow$ seite 42

# ■ Hinzufügen und Löschen registrierter Gruppen in einem Block.

- <Beim Hinzufügen von Gruppen>
	- **6.** Drücken Sie auf den Gruppennamen, um die Gruppe in der Liste "All Groups" (Alle **Gruppen) auszuwählen.**

Drücken Sie zum Wechseln der Seite auf die Schaltfläche auf der

### **7. Schaltfl äche ADD (HINZUFÜGEN) drücken.**

Die ausgewählte Gruppe wird der Gruppen-Eingangsliste hinzugefügt und von der Liste All Groups (Alle Gruppen) gelöscht.

- < Beim Löschen von Gruppen>
	- **8.** Drücken Sie auf den Gruppennamen, um die Gruppe in der Liste "Group Entry" **(Gruppeneingabe) auszuwählen.**

# 9. Die Schaltfläche DEL (LÖSCHEN) drücken.

Die ausgewählte Gruppe wird von der Liste Group Entry (Gruppeneingabe) gelöscht und wieder der Liste All Groups (Alle Gruppen) hinzugefügt.

#### ■ **Registrierungen und Änderungen speichern**

**10.** Schaltfläche SET (EINSTELLEN) drücken. Auf dem Bestätigungsbildschirm die Schaltfläche "Yes" (Ja) drücken.

Die Einstellungen für die Blocks sind gespeichert. Sollen die Einstellungen nicht gespeichert werden, die Schaltfläche "No" (Nein) drücken.

#### **Hinweis**

In einem Block können bis zu 12 Gruppen registriert werden. Darüber hinaus können maximal 20 Blöcke eingerichtet werden.

#### **<Beim Festlegen des Blocklayouts>**

**11.** Drücken Sie im Bildschirm BLOCK DEFINITION (BLOCKDEFINITION) auf die Schaltfläche **LAYOUT. Der Bildschirm LAYOUT DETAILS (LAYOUTDETAILS) wird angezeigt.**

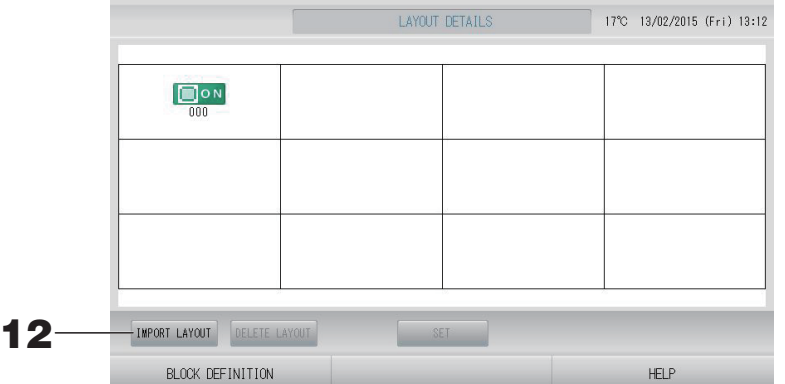

#### ■ **Importieren einer Layoutdatei**

**12.** Verbinden Sie Ihren USB-Speicher mit SL4, und drücken Sie auf die Schaltfläche **IMPORT LAYOUT (LAYOUT IMPORTIEREN).** 

Wenn Sie auf die Schaltfläche DELETE LAYOUT (LAYOUT LÖSCHEN) drücken, wird das angezeigte Layout gelöscht, und es wird ein Standardlayout angezeigt.

**13. Wählen Sie im Bildschirm "Folder selection" (Ordnerauswahl) einen Ordner aus, der die Datei für das Layout enthält.** 

#### **14. Drücken Sie auf die JPEG-Datei des auszuwählenden Layouts.**

Drücken Sie zum Wechseln der Seite auf die Schaltfläche PREV (VORHERIGE) oder NEXT (NÄCHSTE).

#### **Hinweis**

Für das Layout sind nur JPEG-Dateien (.jpg) zulässig. Die max. Größe beträgt 780 (Breite) × 315 (Höhe) Pixel.

# **15.** Drücken Sie auf die Schaltfläche "OK".

Das ausgewählte Layout wird angezeigt.

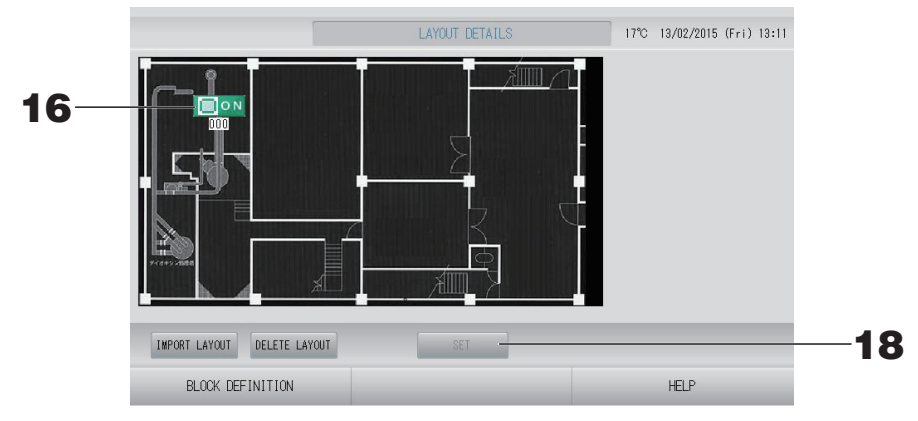

# ■ **Anordnen von Symbolen**

**16. Drücken Sie auf das Gruppensymbol.**

Eine rote Umrandung gibt an, dass die Gruppe ausgewählt wurde.

**17. Drücken Sie auf einen Bereich, um das Gruppensymbol zu verschieben.**

Das Gruppensymbol wird verschoben.

Hinweis

Die Symbole des Standardlayouts können nicht verändert werden.

# ■ Speichern der Registrierungen und Änderungen

**18.** Schaltfläche SET (EINSTELLEN) drücken. Drücken Sie im Bestätigungsbildschirm auf die Schaltfläche YES (JA).

# **Time & Date Setting (Zeit- und Datumseinstellung)**

- **1.** Drücken Sie die Schaltfläche MENU (MENÜ) und danach die Schaltfläche OPERATOR **MENU (BEDIENERMENÜ).** <sup> $\rightarrow$ </sup> seite 9
- **2. Drücken Sie im Bildschirm OPERATOR MENU (BEDIENERMENÜ) auf die Schaltfläche TIME & DATE SETTING (ZEIT- UND DATUMSEINSTELLUNG).**  $\mathbb{F}$  seite 10

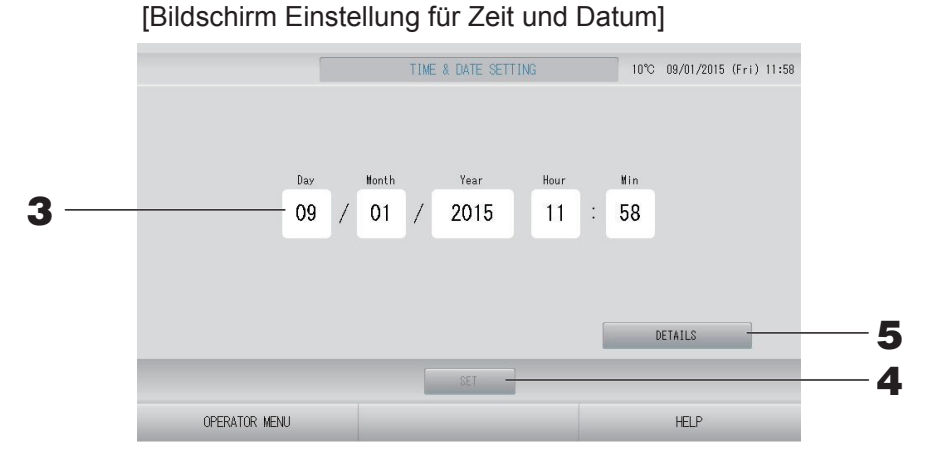

#### **<Beim Festlegen der aktuellen Zeit>**

**3. Drücken Sie auf die Schaltflächen für Day (Tag), Month (Monat), Year (Jahr), Hour (Stunden) und Min (Minuten).**

Die aktuelle Zeit und das aktuelle Datum eingeben.  $\rightarrow$  seite 42

#### 4. Drücken Sie auf die Schaltfläche SET (EINSTELLEN).

- Drücken Sie im Bestätigungsbildschirm auf die Schaltfläche "Yes" (Ja), wenn Sie die Zeitplaneinstellungen nach dem Einstellen der Uhrzeit erneut vornehmen möchten.
- Drücken Sie im Bestätigungsbildschirm auf die Schaltfläche "No" (Nein), wenn Sie die Zeitplaneinstellungen nach dem Einstellen der Uhrzeit nicht erneut vornehmen möchten.

Das angegebene Datum und die Zeit werden bei den 00 Sekunden eingestellt. Wenn Sie die Einstellung nicht vornehmen möchten, drücken Sie auf die Schaltfläche "Cancel" (Abbrechen).

#### **Hinweis**

Beim Neustart nach Stromausfällen müssen Zeit und Datum nicht neu eingestellt werden.

## **<Beim Festlegen der Zeitdetails (Zeitzone, NTP oder Sommerzeit)>**

# **5.** Drücken Sie auf die Schaltfläche DETAILS.

Der Bildschirm TIME & DATA SETTING DETAILS (DETAILS DER ZEIT- UND DATUMSEINSTELLUNG) wird angezeigt.

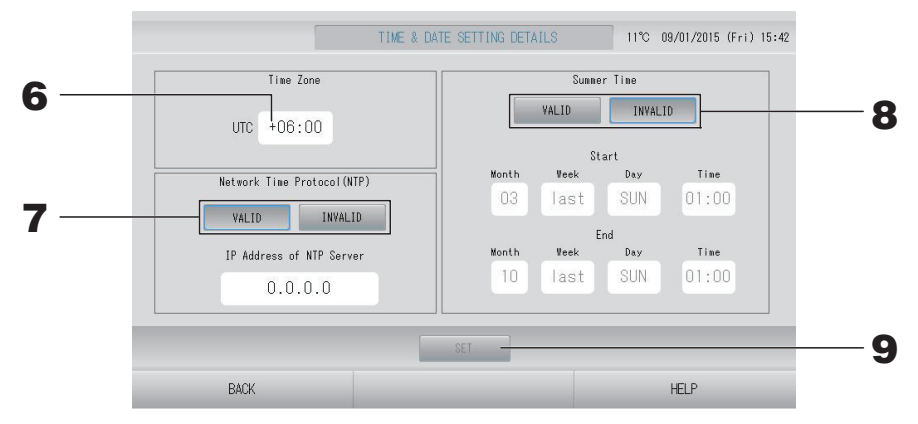

• Time Zone (Zeitzone)

# **6.** Drücken Sie auf "Time Zone" (Zeitzone).

Der Bildschirm "Time Setting" (Zeiteinstellung) wird angezeigt. Geben Sie den Zeitunterschied zur koordinierten Weltzeit (UTC) ein.

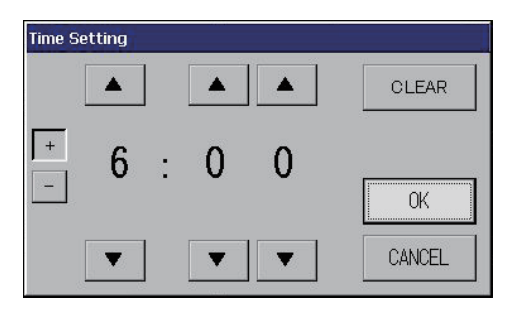

• NTP

# **7. Wählen Sie VALID (AKTIVIERT) oder INVALID (DEAKTIVIERT) aus.**

Geben Sie bei Auswahl von VALID (AKTIVIERT) die IP Address of NTP server (IP-Adresse des NTP-Servers) ein.

• Summer Time (Sommerzeit)

# **8. Wählen Sie VALID (AKTIVIERT) oder INVALID (DEAKTIVIERT) aus.**

Geben Sie bei Auswahl von VALID (AKTIVIERT) die Start- und Endzeit der Sommerzeit ein.

#### **Hinweis**

Die Uhr wird zum Beginn der Sommerzeit eine Stunde vorgestellt.

## **9.** Drücken Sie auf die Schaltfläche SET (EINSTELLEN), und drücken Sie im Bestätigungsbildschirm auf die Schaltfläche YES (JA).

Die Einstellung kann mit der Schaltfläche "No" (Nein) aufgehoben werden.

#### **Hinweis**

Wenn Sie NTP auf VALID (AKTIVIERT) festlegen, legen Sie unbedingt eine Zeitzone fest. Die Zeit wird automatisch angepasst.

# **Praktische Funktionen**

# **Eingabe von Zahlen und Buchstaben**

# ■ **Zahlen eingeben**

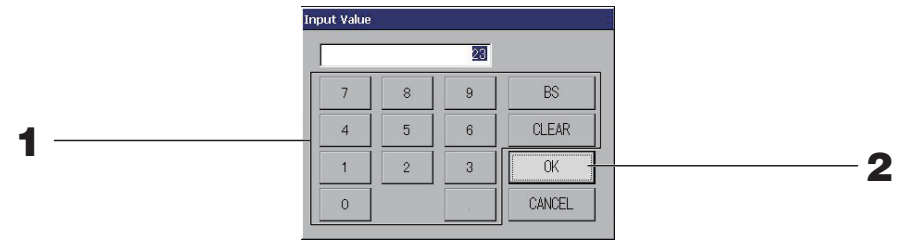

1. Zur Eingabe die Schaltfläche zur Nummerneingabe drücken. Schaltfläche BS : Rücktaste (löscht eine Zahl). Schaltfläche CLEAR (ENTFERNEN) : Entfernt die getätigte Eingabe (löscht alle Zahlen).

# 2. Schaltfläche OK drücken.

Die Zahl wurde geändert und der Bildschirm schließt sich. Mit der Schaltfläche CANCEL (Abbruch) kann der Vorgang abgebrochen werden.

# ■ **Buchstaben eingeben**

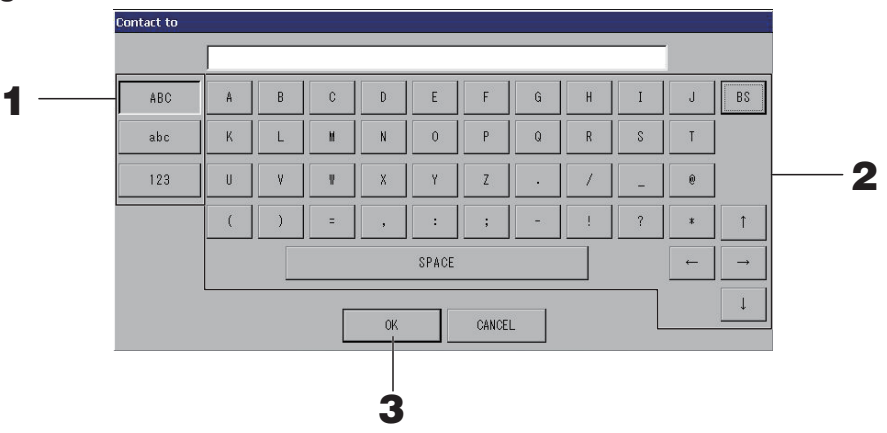

# 1. Die Schaltfläche Alphabet oder Numeric drücken.

# **2. Gruppenname eingeben.**

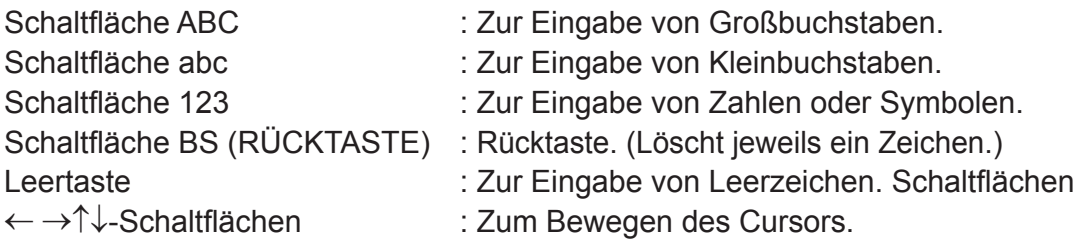

# **3.** Schaltfläche OK drücken.

Der Name wurde geändert und der Bildschirm schließt sich. Mit der Schaltfläche CANCEL (Abbruch) kann der Vorgang abgebrochen werden.

• Die Block- bzw. Gruppenbezeichnungen können mit bis zu 16 Zeichen eingegeben werden.

# **Display Setting (Anzeigeeinstellung)**

Die Helligkeit des Displays und die Einschaltdauer der Hintergrundbeleuchtung können konfiguriert werden und es kann zum Bildschirmreinigungsmodus umgeschaltet werden. Gehen Sie folgendermaßen vor, um die Einstellungen zu ändern:

**1.** Drücken Sie im Bildschirm MENU (MENÜ) auf die Schaltfläche DISPLAY SETTING **(ANZEIGEEINSTELLUNG).** <sup>?</sup> seite 9

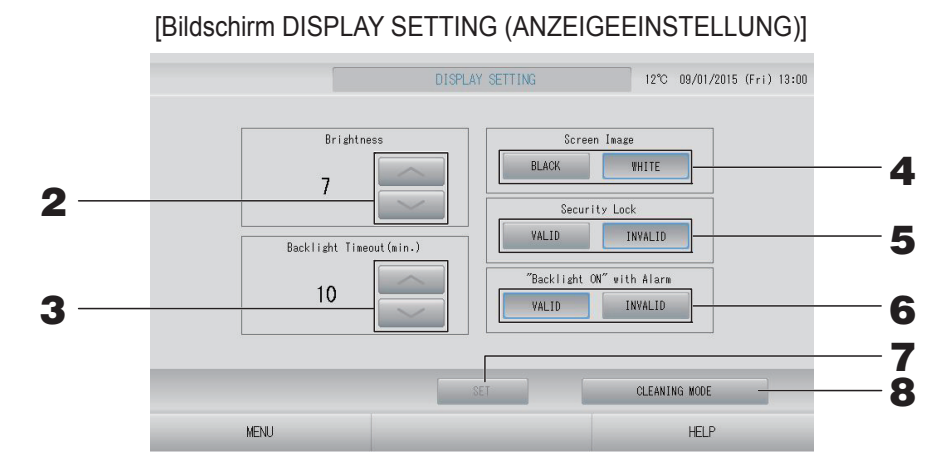

**2.** Wählen Sie die Helligkeit mit den Schaltflächen **aus.** Werkseitige **Standardeinstellung: 7)** 

Die Helligkeit der Hintergrundbeleuchtung des Monitors wird eingestellt.

- **3.** Wählen Sie mit den Schaltflächen die Zeit bis zum Ausschalten der **Hintergrundbeleuchtung aus. (Werkseitige Standardeinstellung: 10)** Gewählt werden kann der Einstellungszeitraum von der letzten Benutzung des Sensorbildschirms bis Ausschalten (OFF) der Hintergrundbeleuchtung des Monitors.
- **4. Wählen Sie den Bildschirmhintergrund aus. (Werkseitige Standardeinstellung: BLACK (SCHWARZ))**

Für den Bildschirmhintergrund können Sie BLACK (SCHWARZ) oder WHITE (WEISS) auswählen.

**5. Wählen Sie die Sicherheitssperre aus. (Werkseitige Standardeinstellung: INVALID (DEAKTIVIERT))** 

Sie können die Sicherheitssperre aktivieren oder deaktivieren. Bei aktivierter Sicherheitssperre müssen die ID und das Passwort eingegeben werden, um das Gerät bei deaktivierter Hintergrundbeleuchtung wieder zu aktivieren. Das ist eine zusätzliche Sicherheitsmaßnahme.

**6.** Wählen Sie die Einstellung für "Backlight ON" with Alarm (Hintergrundbeleuchtung **EIN bei einem Alarm) aus. (Werkseitige Standardeinstellung: VALID (AKTIVIERT))**  Sie können die Einstellung "Backlight ON" with Alarm (Hintergrundbeleuchtung EIN bei einem Alarm) aktivieren oder deaktivieren.

Wenn Sie VALID (AKTIVIERT) auswählen, wird die Hintergrundbeleuchtung eingeschaltet, wenn ein oder mehrere Geräte durch einen Alarm anhalten.

**7. Drücken Sie auf die Schaltfl äche SET (EINSTELLEN).** Durch Drücken der Schaltfläche SET (EINSTELLEN) werden die Einstellungen übernommen.

# **<Beim Reinigen des Bildschirms>**

8. Drücken Sie auf die Schaltfläche CLEANING MODE (REINIGUNGSMODUS). Der Modus wird zur Bildschirmreinigung umgeschaltet.

# ■ Daten, die bei einem Stromausfall erhalten bleiben

- Alle SL4-Einstellungen (außer Klappensteuerung)
- Alle SL4-Daten vor dem Stromausfall

# ■ Stromausfall Daten, die bei einem

- Stromausfall verloren gehen Betriebs- und Setup-Status jeder Inneneinheit vor einem Stromausfall (einschließlich Betriebsmodus, Temperatureinstellung und Einstellung zum Zulassen/Untersagen der Fernsteuerung)
- Alle Fehlermeldungen

Bei Wiederherstellung der Stromzufuhr laufen die einzelnen Gruppen nach dem Zeitplan, der dem vor dem Stromausfall am ehesten entspricht. Falls es im am ehesten entsprechenden Zeitplan keine Einstellungen für Betrieb/Stopp, Betriebsmodus, Zulassen/Untersagen der Fernsteuerung und Temperatureinstellung, Energie sparen und Ruhemodus gibt, werden die Einstellungen aus dem zweitbesten Zeitplan übernommen.

Für den Fall, dass es für diesen Tag keine Zeitplaneinstellungen gibt, wird die Zentralsteuerung keine Betriebssignale zu den einzelnen Gruppen senden.

Es ist nicht notwendig, nach einem Stromausfall die Uhr neu einzustellen.

# **Verwenden des USB-Speichers**

#### Vorsicht

- Verwenden Sie nur den mitgelieferten USB-Speicher.
- Führen Sie diese Vorgänge nach Einschieben des USB-Speichers aus.  $\rightarrow$  seite 5
- Die Berechnungsdaten für zwölf Monate werden gespeichert. Bitte speichern Sie sie über den USB-Speicher für zwölf Monate in einem PC.
- Arbeiten Sie nicht mit dem Gerät, solange die Displayanzeige des USB-Speichers schnell blinkt.

Sie sollten das Gerät nur bedienen oder den USB-Speicher entfernen, wenn die Displayanzeige langsam blinkt.

Falls der von Ihnen verwendete USB-Speicher keine Blinkanzeige besitzt, warten Sie nach jeder Bedienung einen Moment.

Entfernen Sie den USB-Memory nur, nachdem alle Bedienvorgänge abgeschlossen sind.

#### Wichtig!!

Verwenden Sie nur den mitgelieferten USB-Speicher. (Die Zentralsteuerung erkennt keine handelsüblichen USB-Speichergeräte und kann keine Daten zu ihnen übertragen.)

Praktischerweise legt man in dem USB-Speicher vorher Ordner an.

**1.** Drücken Sie im Bildschirm OPERATOR MENU (BEDIENERMENÜ) auf die Schaltfläche **EXPORT MONTHLY DATA FILES (MONATLICHE DATEN EXPORTIEREN).**

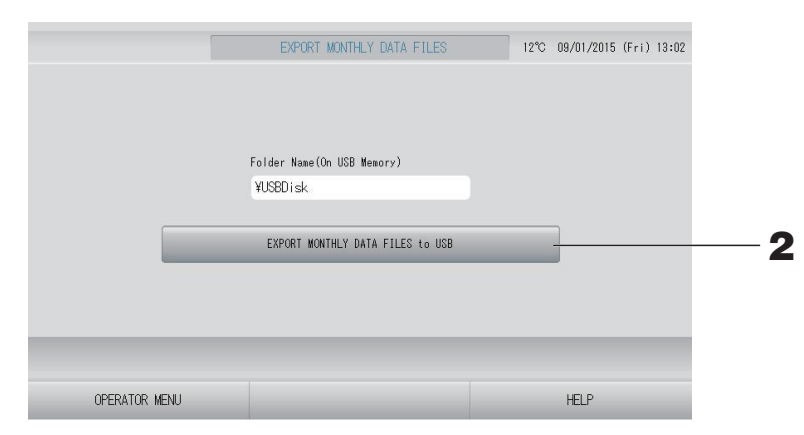

**2.** Die Schalfläche "EXPORT MONTHLY DATA FILES to USB" (Exportieren der monatl. **Dateien in den USB) drücken.**

Aus dem Folder-Selection-Bildschirm einen Ordner auswählen.

[Bildschirm Ordnerauswahl]

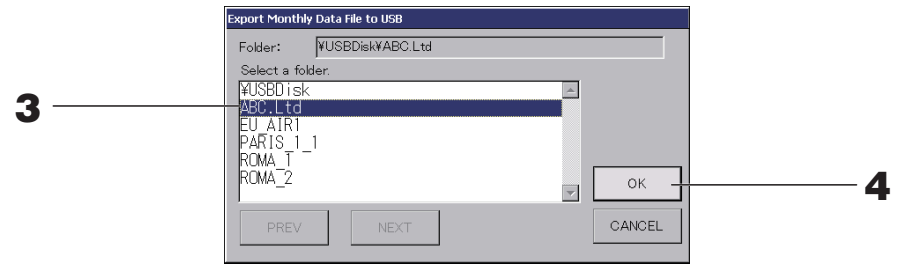

# **3. Auf den entsprechenden Ordner drücken.**

Für den Seitenwechsel die Schaltflächen PREV (VORHERIGE) oder NEXT (NÄCHSTE) drücken.

#### **Hinweis**

Durch Eingeben des "Folder Name (On USB Memory)" (Ordnernamens auf USB-Speichergerät) können Sie einen neuen Ordner erstellen.

# **4.** Schaltfläche OK drücken.

Die Anzeige wechselt zum Bestätigungsbildschirm (Bestätigungsbildschirm vom Dateiexport der Berechnungsdaten). Drücken Sie auf dem Bildschirm die Schaltfläche "OK".

Mit Drücken der Schaltfläche CANCEL (ABBRUCH) kehrt das System zum vorherigen Bildschirm zurück.

### **Hinweis**

Zur Berechung auf einem PC siehe die in der Lieferung enthaltene CD-ROM.

#### Wichtig!!

Berechnungsdaten:

- (1) Folgen Sie der obigen Prozedur, um die Berechnungsdaten auf den USB-Memory zu übertragen.
- (2) Entfernen Sie den USB-Memory vom Hauptsteuerpult und verbinden Sie ihn mit dem PC.
- (3) Die mit diesem Gerät gelieferte CD-ROM in den PC einlegen und die Software starten.
- (4) Die Software gemäß den Anweisungen auf der CD-ROM bedienen.
- \* Der USB-Speicher muss nicht ständig an das Gerät angeschlossen sein.
- \* Nach dem Installieren der Datenberechnungssoftware sind Schritt (3) und (4) nicht notwendig. Verwenden Sie die Software unter Berücksichtigung der Anleitung auf der CD-ROM.

# **Operation Time History (Betriebszeit im Verlauf)**

Im Bildschirm OPERATION TIME HISTORY (BETRIEBSZEIT IM VERLAUF) wird ein Diagramm mit der täglichen Gesamtbetriebszeit für 31 Tage für die jeweilige Gruppe angezeigt.

**1.** Drücken Sie im Bildschirm MENU (MENÜ) auf die Schaltfläche OPERATION TIME **HISTORY (BETRIEBSZEIT IM VERLAUF).**  $\rightarrow$  seite 9

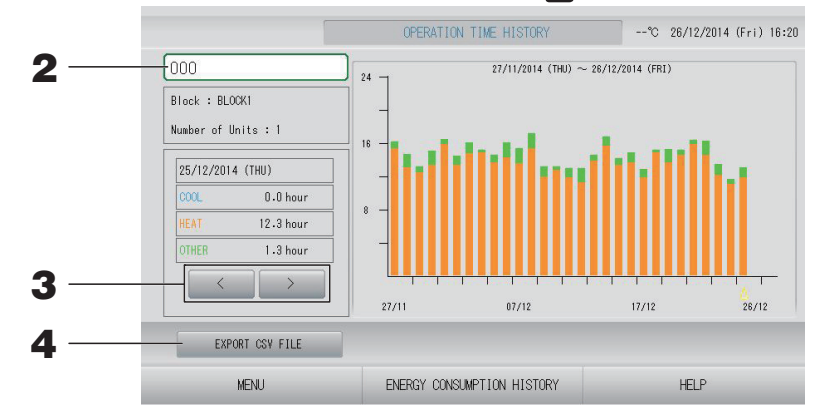

# **2. Wählen Sie eine Gruppe aus.**

Wählen Sie eine Gruppe aus, für die Sie die Gesamtbetriebszeit anzeigen möchten. Drücken Sie auf eine Gruppe, um sie auszuwählen. Die ausgewählte Gruppe wird angezeigt.

# **3. Wählen Sie ein Datum aus.**

Sie ein Datum aus, für das Sie die Gesamtzeit anzeigen möchten. Verwenden Sie die Schaltfläche **(30 kg)**, um ein Datum auszuwählen.

# **<Beim Speichern der Daten>**

**4.** Drücken Sie die Schaltfläche EXPORT CSV FILE (CSV-DATEI EXPORTIEREN).

Speichern Sie eine Datei der Gesamtbetriebszeit der gewählten Gruppe sowie aller anderen Gruppen im CSV-Format auf dem USB-Speichergerät.

## **1. Drücken Sie im Bildschirm OPERATION TIME HISTORY (BETRIEBSZEIT IM VERLAUF)**  auf die Schaltfläche ENERGY CONSUMPTION HISTORY (ENERGIEVERBRAUCH IM **VERLAUF).**  $\rightarrow$  seite 46

[Bildschirm ENERGY CONSUMPTION HISTORY (ENERGIEVERBRAUCH IM VERLAUF)]

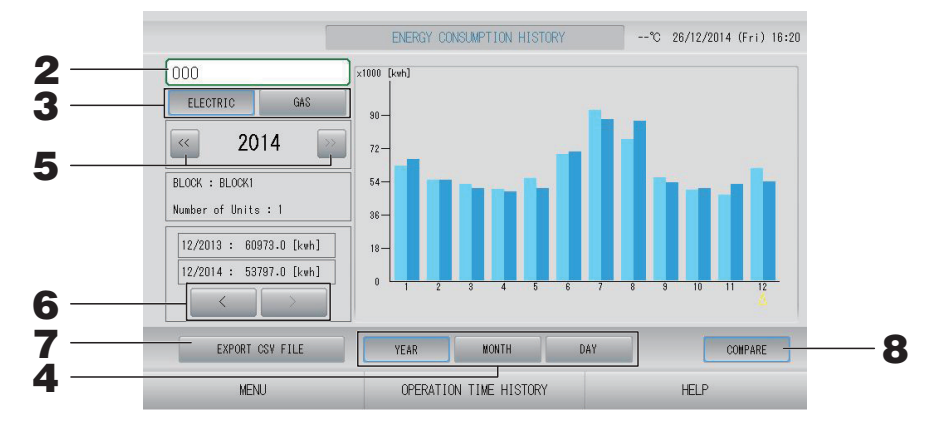

# **2. Wählen Sie eine Gruppe aus.**

Wählen Sie eine Gruppe aus, für die Sie den Gesamtverbrauch anzeigen möchten. Drücken Sie auf eine Gruppe, um sie auszuwählen. Die ausgewählte Gruppe wird angezeigt.

- **3. Wählen Sie ELECTRIC (ELEKTRISCH) oder GAS aus.**
- **4. Wählen Sie YEAR (JAHR), MONTH (MONAT) oder DAY (TAG) aus.**
- **5. Wählen Sie eine Uhrzeit aus.**
- **6. Wählen Sie eine Uhrzeit aus, für die Sie den Gesamtverbrauch anzeigen möchten.**  Verwenden Sie dazu die Schaltfläche **bei der Reichstell**

# **<Beim Speichern der Daten>**

**7.** Drücken Sie die Schaltfläche EXPORT CSV FILE (CSV-DATEI EXPORTIEREN). Speichern Sie eine Datendatei des Gesamtverbrauchs für die gewählte Gruppe im CSV-

**<Beim Vergleichen des aktuellen Jahres mit dem Vorjahr>**

Format auf dem USB-Speichergerät.

# 8. Drücken Sie auf die Schaltfläche COMPARE (VERGLEICHEN).

Bei Auswahl von YEAR (JAHR) können Sie die Daten aus diesem Jahr mit denen des Vorjahres vergleichen.

# **Hinweis**

Es kann einige Zeit dauern, bis der Bildschirm angezeigt wird.

# **LAN-Einstellungen**

Sie können die IP-Adresse, die Subnetzmaske und die Gateway-Adresse der Zentralsteuerung festlegen.

1. Drücken Sie im Bildschirm OPERATOR MENU (BEDIENERMENÜ) auf die Schaltfläche **LAN SETTING (LAN-EINSTELLUNG).**  $\rightarrow$  seite 10

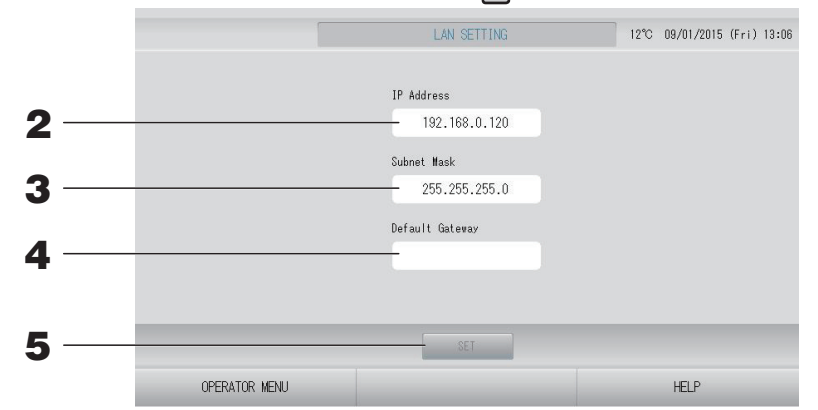

# **2. Einstellen und Anzeigen der IP-Adresse (Werksseitige Standardeinstellung: 192.168.0.120)**

Legen Sie die IP-Adresse der Zentralsteuerung fest.

Drücken Sie auf eine IP-Adresse, um sie einzustellen. Die IP-Adresse wird angezeigt.

## **3. Einstellen und Anzeigen der Subnet Mask (Subnetzmaske) (Werksseitige Standardeinstellung: 255.255.255.0)**

Legen Sie die Subnetzmaske der Zentralsteuerung fest.

Drücken Sie auf eine Subnetzmaske, um sie einzustellen. Die Subnetzmaske wird angezeigt.

**4. Einstellen und Anzeigen der Default Gateway Address (Standard-Gateway-Adresse) (Werksseitige Standardeinstellung: Leer)**

Legen Sie die Default Gateway Address (Standard-Gateway-Adresse) der Zentralsteuerung fest.

Drücken Sie auf eine Gateway-Adresse, um sie einzustellen. Die Default Gateway Address (Standard-Gateway-Adresse) wird angezeigt.

# **5.** Drücken Sie die Schaltfläche SET (EINSTELLEN).

Drücken Sie auf die Schaltfläche "Cancel" (Abbrechen), um die Änderungen abzubrechen.

• Durch Drücken der Schaltfl äche OPERATOR MENU (BEDIENERMENÜ) gelangen Sie wieder ins OPERATOR MENU (BEDIENERMENÜ).

# **Hinweis**

Mithilfe dieser Einstellung können Sie das Webüberwachungssystem nutzen. Einzelheiten entnehmen Sie bitte dem Benutzerhandbuch für das Webüberwachungssystem.

# **Bedienereinstellungen**

Legen Sie die ID und das Passwort des Bedieners fest.

1. Drücken Sie im Bildschirm OPERATOR MENU (BEDIENERMENÜ) auf die Schaltfläche **OPERATOR SETTING (BEDIENEREINSTELLUNG).**  $\rightarrow$  seite 10

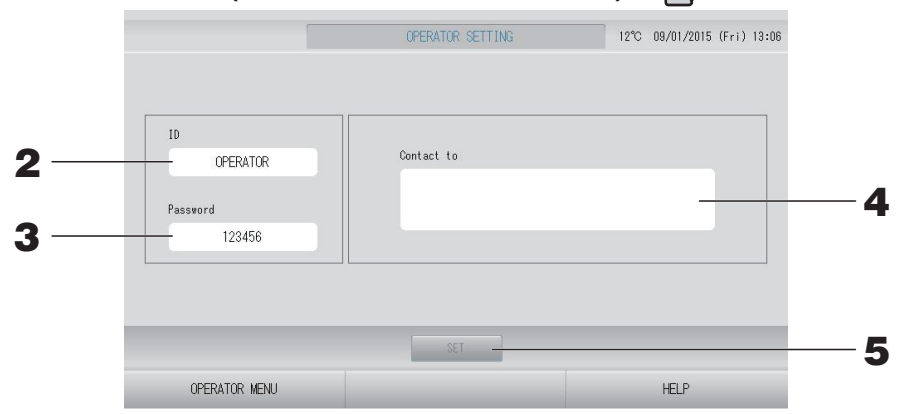

# **2. Einstellen und Anzeigen der ID**

Legen Sie die ID des Bedieners fest.

Drücken Sie auf die ID, um eine ID einzugeben. Die eingegebene ID wird angezeigt.

## **3. Einstellen und Anzeigen des Passworts**

Legen Sie das Passwort für die Zentralsteuerung fest.

Drücken Sie auf "Password" (Passwort), um ein Passwort einzugeben. Das eingegebene Passwort wird angezeigt.

## **4. Einstellen der Bedienerinformationen**

Sie können die Bedienerinformationen festlegen.

Sie können maximal drei Zeilen Text eingeben. Drücken Sie zum Beginn einer neuen Zeile die Schaltflächen  $\sim$   $\sim$  .

# **5.** Drücken Sie auf die Schaltfläche SET (EINSTELLEN).

Drücken Sie auf die Schaltfläche "Cancel" (Abbrechen), um die Änderungen abzubrechen.

#### **Hinweis**

Für die ID können bis zu 16 alphanumerische Ein-Bit-Zeichen verwendet werden, für das Passwort bis zu 8 alphanumerische Ein-Bit-Zeichen.

# **Function Setting (Funktionseinstellung)**

Sie können den Temperaturbereich, die Einstellungen zum Energiesparen und Verlassen der Ausgangsposition festlegen.

Wenn Sie im Bildschirm OPERATOR MENU (BEDIENERMENÜ) auf die Schaltfläche FUNCTION SETTING (FUNKTIONSEINSTELLUNG) drücken, wird der Bildschirm FUNCTION SETTING (FUNKTIONSEINSTELLUNG) angezeigt.

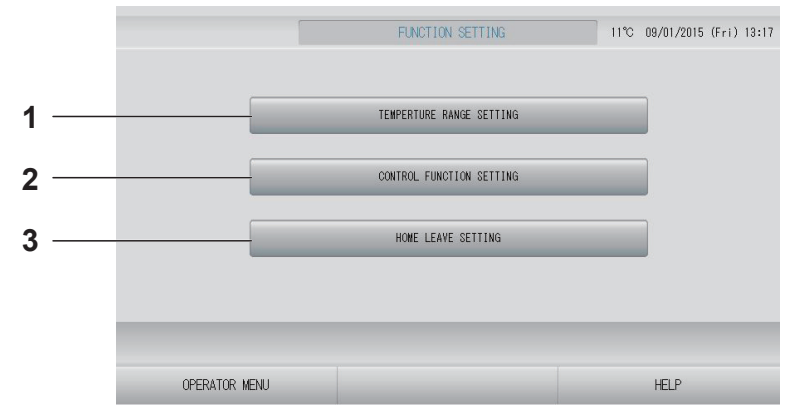

- **1. TEMPERATURE RANGE SETTING (TEMPERATURBEREICHSEINSTELLUNG)** Sie können die Ober- und Untergrenze der Temperatureinstellung festlegen.
- **2. CONTROL FUNCTION SETTING (STEUERUNGSFUNKTIONSEINSTELLUNG)**  Sie können die Temperatur zum Sparen von Energie und den automatischen Wechselmodus festlegen.
- **3. HOME LEAVE SETTING (EINSTELLUNG ZUM VERLASSEN DES HAUSES)**  Sie können die Temperatur und Gebläsegeschwindigkeit zum Verlassen des Hauses festlegen.

# **Temperature Range Setting (Temperaturbereichseinstellung)**

Sie können einen begrenzten Bereich für die Temperatureinstellung beim Heiz- oder Kühlvorgang auswählen.

- 1. Drücken Sie im Bildschirm OPERATOR MENU (BEDIENERMENÜ) auf die Schaltfläche **FUNCTION SETTING (FUNKTIONSEINSTELLUNG).**  $\rightarrow$  seite 10
- **2. Drücken Sie im Bildschirm FUNCTION SETTING (FUNKTIONSEINSTELLUNG) auf die Schaltfl äche TEMPERATURE RANGE SETTING (TEMPERATURBEREICHSEINSTELLUNG).**

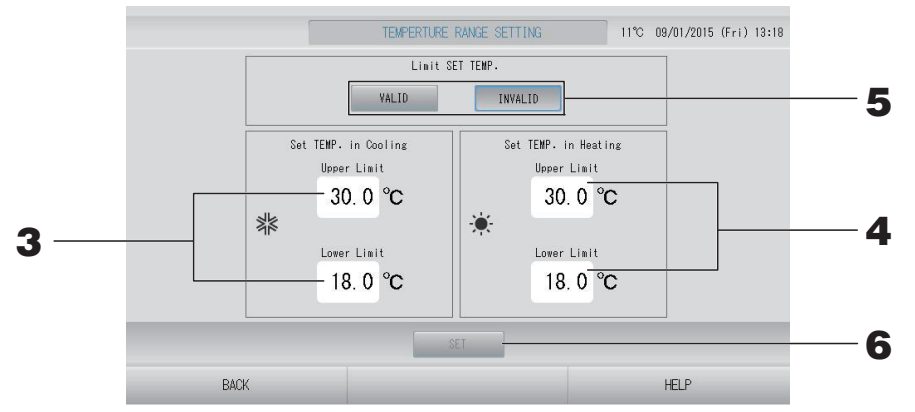

**3.** Drücken Sie "SET TEMP. in Cooling" (TEMPERATUR EINSTELLEN in die Kühlung) auf "Upper/Lower limit (°C)" (Ober-/Untergrenze (°C)). Wählen Sie die Temperatur aus, **indem Sie auf die Schaltfläche oder von auf die Schaltfläche OK drücken.** 

Wenn Sie die Einstellung nicht vornehmen möchten, drücken Sie auf die Schaltfläche "Cancel" (Abbrechen).

**4.** Drücken Sie "SET TEMP. in Heating" (TEMPERATUR EINSTELLEN in den Heizung) auf "Upper/Lower limit (°C)" (Ober-/Untergrenze (°C)). Wählen Sie die Temperatur aus, **indem Sie auf die Schaltfläche oder so und auf die Schaltfläche OK drücken.** Wenn Sie die Einstellung nicht vornehmen möchten, drücken Sie auf die Schaltfläche "Cancel" (Abbrechen).

Die Temperaturen können in den folgenden Bereichen eingestellt werden.

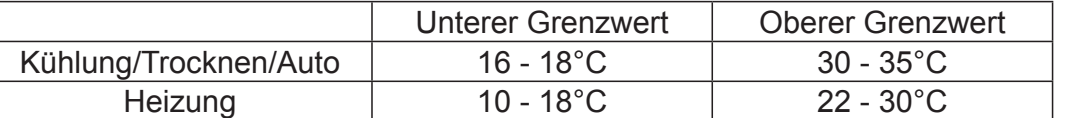

- **5.** Wählen Sie unter "Limit SET TEMP" (TEMPERATUREINSTELLUNG beschränken) die **Option VALID (AKTIVIERT) oder INVALID (DEAKTIVIERT) aus.** Wenn Sie VALID (AKTIVIERT) auswählen, wird die Temperatureinstellung der Inneneinheit, die die Ober- oder Untergrenze über- bzw. unterschreitet, auf den oberen oder unteren Grenzwert beschränkt.
- **6. Drücken Sie auf die Schaltfl äche SET (EINSTELLEN). Auf dem**  Bestätigungsbildschirm die Schaltfläche "Yes" (Ja) drücken. Sollen die Einstellungen oder Änderungen nicht gespeichert werden, die Schaltfläche "No" (Nein) drücken.

# **Control Function Setting (Steuerungsfunktionseinstellung)**

Sie können die Temperatur zum Sparen von Energie und den automatischen Wechselmodus festlegen.

- **1.** Drücken Sie im Bildschirm OPERATOR MENU (BEDIENERMENÜ) auf die Schaltfläche **FUNCTION SETTING (FUNKTIONSEINSTELLUNG).**  $\rightarrow$  seite 10
- **2. Drücken Sie im Bildschirm FUNCTION SETTING (FUNKTIONSEINSTELLUNG) auf die Schaltfl äche CONTROL FUNCTION SETTING (STEUERUNGSFUNKTIONSEINSTELLUNG).**

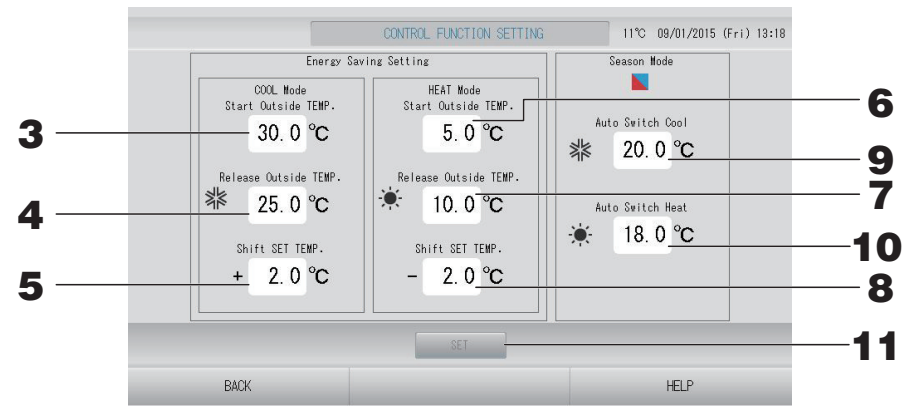

**<Energiespareinstellung>**

- **3.** Drücken Sie im COOL Mode (Kühlmodus) unter "Energy saving Setting" (Energiespareinstellung) auf "Start TEMP (°C)" (Starttemperatur (°C)). Im Kühl- und Entfeuchtermodus können Sie die Außentemperatur als Startpunkt des Energiesparens festlegen.
- **4.** Drücken Sie im COOL Mode (Kühlmodus) unter "Energy saving Setting" (Energiespareinstellung) auf "ReleaseTEMP (°C)" (Freigabetemperatur (°C)). Im Kühl- und Entfeuchtermodus können Sie die Außentemperatur als Endpunkt des Energiesparens festlegen.
- **5. Drücken Sie im COOL Mode (Kühlmodus) unter "Energy saving Setting"** (Energiespareinstellung) auf<sup>"</sup> SET TEMP<sup>"</sup> (°C)" (TEMPERATUR EINSTELLEN (°C)). Sie können den Verschiebungswert der Temperatureinstellung im Kühl- und Entfeuchtermodus der Energiespareinstellung festlegen.
- **6.** Drücken Sie im HEAT Mode (Heizmodus) unter "Energy saving Setting" (Energiespareinstellung) auf "Start TEMP (°C)" (Starttemperatur (°C)). Im Heizmodus können Sie die Außentemperatur als Startpunkt des Energiesparens festlegen.
- **7.** Drücken Sie im HEAT Mode (Heizmodus) unter "Energy saving Setting" (Energiespareinstellung) auf "ReleaseTEMP (°C)" (Freigabetemperatur (°C)). Im Heizmodus können Sie die Außentemperatur als Endpunkt des Energiesparens festlegen.

**8.** Drücken Sie im HEAT Mode (Heizmodus) unter "Energy saving Setting" (Energiespareinstellung) auf "SET TEMP (°C)" (TEMPERATUR EINSTELLEN (°C)). Sie können den Verschiebungswert der Temperatureinstellung im Heizmodus der Energiespareinstellung festlegen.

#### **Hinweis**

Energie sparen: Die eingestellte Temperatur der Klimaanlage wird um 1 Grad bis 3 Grad Celsius verschoben (+1 bis 3 Grad Celsius im Kühlen- oder Entfeuchten-Modus oder -1 bis 3 Grad Celsius im Heizen-Modus) und die Temperatureinstellung per Fernsteuerung ist untersagt. Die Energiespareinstellung kann über den SL4 gesteuert werden, der die Einstellung zum Zulassen/Verweigern der Fernsteuerung validiert.

#### **<Jahreszeitenmodus>**

**9.** Drücken Sie im Season Mode (Jahreszeitenmodus) auf "Auto switch Cool (°C)" (Auto-**Wechsel Kühlen (°C)).**

Sie können unter SEASON SETTINGS (JAHRESZEITEINSTELLUNGEN) für die Option AUTO SWITCH (AUTOMATISCHER WECHSEL) die Außentemperatur zum Wechseln in den Kühlmodus festlegen.

**10.** Drücken Sie im Season Mode (Jahreszeitenmodus) auf "Auto switch Heat (°C)" (Auto-**Wechsel Heizen (°C)).**

Sie können unter SEASON SETTINGS (JAHRESZEITEINSTELLUNGEN) für die Option AUTO SWITCH (AUTOMATISCHER WECHSEL) die Außentemperatur zum Wechseln in den Heizmodus festlegen.

**11. Drücken Sie auf die Schaltfl äche SET (EINSTELLEN). Auf dem**  Bestätigungsbildschirm die Schaltfläche "Yes" (Ja) drücken.

Sollen die Einstellungen oder Änderungen nicht gespeichert werden, die Schaltfläche "No" (Nein) drücken.

#### **Hinweis**

Achten Sie darauf, dass sich die Temperaturbereiche der beiden Modi nicht überschneiden.

# **Einstellung zum Verlassen des Hauses**

Verwenden Sie diese Funktion, um eine moderate Raumtemperatur beizubehalten und extrem warme oder kalte Temperaturen zu vermeiden, nachdem Sie das Haus verlassen haben.

- Bei hohen Außentemperaturen wird der Raum mithilfe des Modus zum Verlassen des Hauses auf eine moderate Temperatur gekühlt, damit es darin nicht zu heiß wird. Bei niedrigen Außentemperaturen wird der Raum mithilfe des Modus zum Verlassen des Hauses auf eine moderate Temperatur erwärmt, damit es darin nicht zu kalt wird.
- Die Kühl- und Heizvorgänge werden in Abhängigkeit von der Außenlufttemperatur und der Temperatureinstellung geregelt.
- Temperatureinstellung und Lüftergeschwindigkeit können festgelegt werden.
	- **1.** Drücken Sie im Bildschirm OPERATOR MENU (BEDIENERMENÜ) auf die Schaltfläche **FUNCTION SETTING (FUNKTIONSEINSTELLUNG).**  $\rightarrow$  seite 10
	- **2. Drücken Sie im Bildschirm FUNCTION SETTING (FUNKTIONSEINSTELLUNG) auf die Schaltfl äche HOME LEAVE SETTING (EINSTELLUNG ZUM VERLASSEN DES HAUSES).**

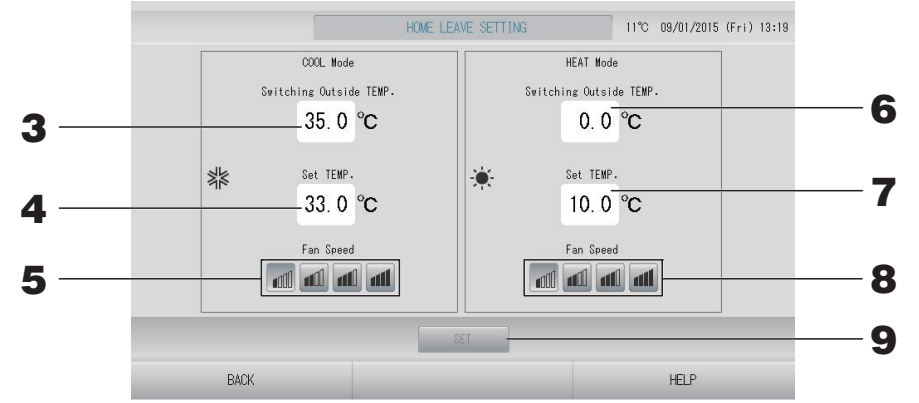

**3. Drücken Sie im COOL Mode (Kühlmodus) unter "Home leave" (Verlassen des Hauses)** auf ..Switching Outside TEMP (°C)" (Wechsel Außentemperatur (°C)).

Sie können die Außentemperatur einstellen, um den Betriebsmodus beim Kühlen zu beurteilen.

- **4. Drücken Sie im COOL Mode (Kühlmodus) unter "Home leave" (Verlassen des Hauses)** auf "Set TEMP (°C)" (Temperatureinstellung (°C)). Sie können die Innentemperatur beim Kühlen einstellen.
- **5.** Wählen Sie im COOL Mode (Kühlmodus) unter "Home leave" (Verlassen des Hauses) **die Einstellung "Fan Speed" (Gebläsegeschwindigkeit) aus.** Sie können die Gebläsegeschwindigkeit beim Kühlen einstellen.
- **6. Drücken Sie im HEAT Mode (Heizmodus) unter "Home leave" (Verlassen des Hauses)** auf "Switching Outside TEMP (°C)" (Wechsel Außentemperatur (°C)). Sie können die Außentemperatur einstellen, um den Betriebsmodus beim Heizen zu beurteilen.
- **7.** Drücken Sie im HEAT Mode (Heizmodus) unter "Home leave" (Verlassen des Hauses) auf "Set TEMP (°C)" (Temperatureinstellung (°C)). Sie können die Innentemperatur beim Heizen einstellen.
- **8.** Wählen Sie im HEAT Mode (Heizmodus) unter "Home leave" (Verlassen des Hauses) **die Einstellung "Fan Speed" (Gebläsegeschwindigkeit) aus.**

Sie können die Gebläsegeschwindigkeit im Heizmodus einstellen.

**9.** Drücken Sie auf die Schaltfläche SET (EINSTELLEN). Auf dem Bestätigungsbildschirm die Schaltfläche "Yes" (Ja) drücken.

Sollen die Einstellungen oder Änderungen nicht gespeichert werden, die Schaltfläche "No" (Nein) drücken.

# **Data Logging (Datenprotokollierung)**

Sie können die Daten dieses Geräts (Betrieb/Stopp, Temperatureinstellung und Rücklufttemperatur für alle Innengeräte, Außenlufttemperatur für einzelne Außengeräte) für den vorherigen oder den aktuellen Monat aufzeichnen  $\rightarrow$ seite 63.

## **1.** Drücken Sie im OPERATOR MENU (BEDIENERMENÜ) auf die Schaltfläche DATA **LOGGING (DATENPROTOKOLLIERUNG).**

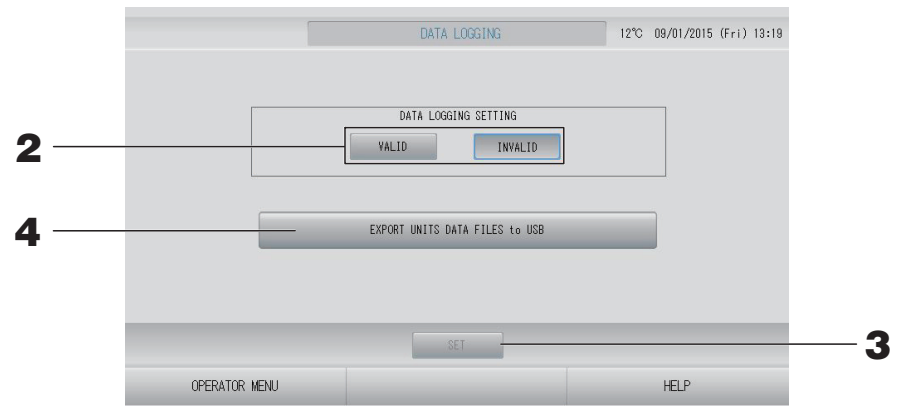

**<Beim Speichern der Gerätedaten>**

- **2.** Drücken Sie auf die Schaltfläche VALID (AKTIVIERT).
- **3.** Drücken Sie auf die Schaltfläche SET (EINSTELLEN).

**<Beim Anhalten der Datenprotokollierung>**

- 2. Drücken Sie auf die Schaltfläche INVALID (DEAKTIVIERT).
- **3.** Drücken Sie auf die Schaltfläche SET (EINSTELLEN).

**<Beim Speichern einer Datendatei mit Gerätedaten im CSV-Format>**

**4.** Drücken Sie auf die Schaltfläche EXPORT UNITS DATA FILES to USB **(GERÄTEDATENDATEIEN NACH USB KOPIEREN).** 

#### **Hinweis**

Wenn Sie VALID (AKTIVIERT) in INVALID (DEAKTIVIERT) ändern, werden die Tagesdaten gelöscht, und sie können nicht wiederhergestellt werden.

# **Flap Control Setting (Klappensteuerungseinstellung)**

Der Bewegungsbereich (obere und untere Grenzpositionen) der Klappe an den einzelnen Luftauslässen kann individuell in einem gewünschten Bereich festgelegt werden.

### Achtung

Halten Sie die Klimaanlage an, wenn Sie die Inhalte der individuellen Klappensteuerung ändern.

1. Drücken Sie im OPERATOR MENU (BEDIENERMENÜ) auf die Schaltfläche FLAP **CONTROL SETTING (KLAPPENSTEUERUNGSEINSTELLUNG).** 

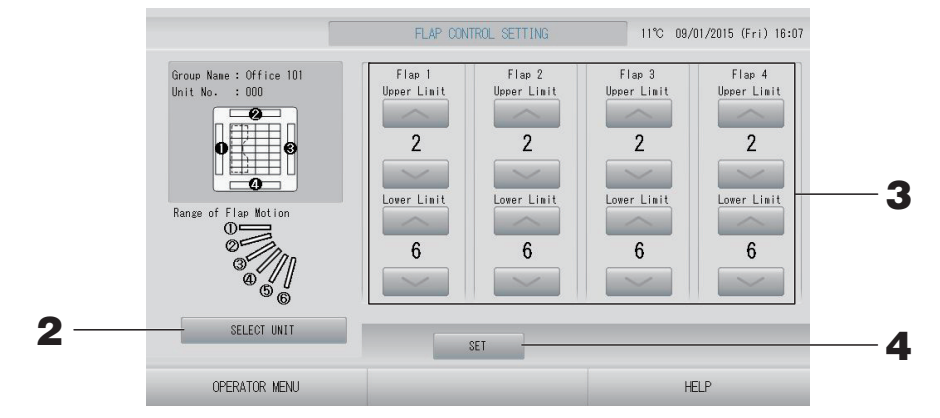

2. Drücken Sie auf die Schaltfläche SELECT UNIT (GERÄT AUSWÄHLEN). Wählen **Sie die Gruppe und das Gerät aus, indem Sie auf den Gruppennamen und die**  Gerätenummer drücken, und drücken Sie dann auf die Schaltfläche OK.

Sie werden nach dem Gerätemodell gefragt. Warten Sie einen Moment.

Wenn Sie die Einstellung nicht vornehmen möchten, drücken Sie auf die Schaltfläche "Cancel" (Abbrechen).

- **3. Wählen Sie für den Bereich der Klappenbewegung der einzelnen Klappen die obere und untere Grenzposition in Form eines Werts von 1 bis 6 aus.**
- 4. Drücken Sie auf die Schaltfläche SET (EINSTELLEN).

Wenn Sie den Bereich der Klappenbewegung für ein weiteres Gerät ändern möchten, wiederholen Sie **2.** bis **4.**.

### **1.** Drücken Sie im Bildschirm OPERATOR MENU (BEDIENERMENÜ) auf die Schaltfläche **GROUP USER SETTING (GRUPPENBENUTZEREINSTELLUNG).** *A* **= seite 10**

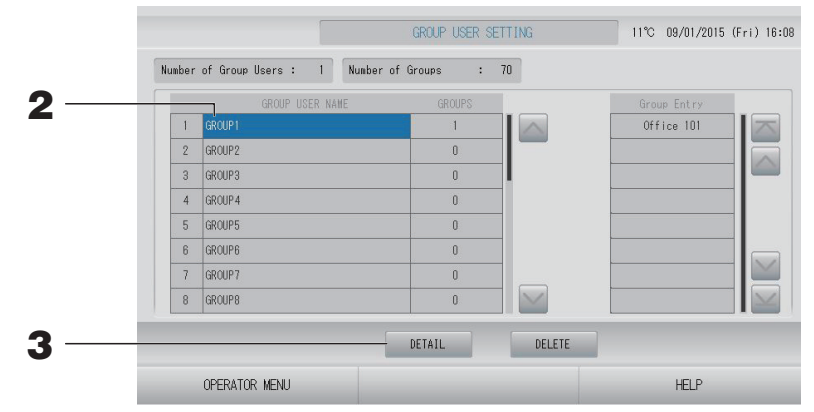

# ■ Auswählen des zu registrierenden Gruppenbenutzers und Anzeigen der registrierten Gruppen

# **2. Drücken Sie auf einen Gruppenbenutzernamen.**

Drücken Sie zum Hinzufügen einer Gruppe auf ein leeres Feld für den Gruppennamen.

Drücken Sie zum Ändern der Einstellungen für einen registrierten Gruppennamen auf den jeweiligen Gruppenbenutzernamen. Die ausgewählte Gruppe wird in umgekehrter Form dargestellt. Für den Seitenwechsel die Schaltflächen oder Marücken.

# **3.** Drücken Sie auf die Schaltfläche DETAIL.

Der Bildschirm GROUP USER SETTING DETAILS (GRUPPENBENUTZER-EINSTELLUNGSDETAILS) wird angezeigt.

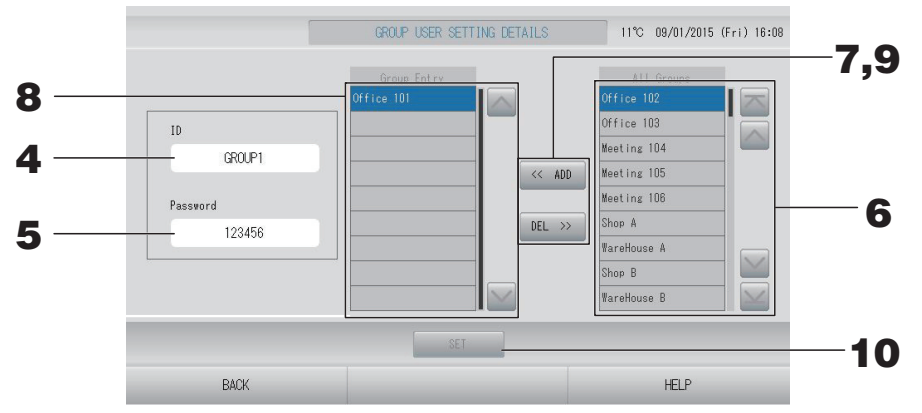

# ■ Registrieren und Ändern der festgelegten ID und des festgelegten Passworts

# **4. Drücken Sie auf die ID.**

Geben Sie den Namen für den Gruppenbenutzer ein.

# **5. Drücken Sie auf das Passwort.**

Geben Sie das Passwort für den Gruppenbenutzer ein.

# ■ **Hinzufügen und Löschen von Geräten der Gruppe**

- < Beim Hinzufügen von Gruppen>
	- **6.** Drücken Sie in der Liste "All Groups" (Alle Gruppen) auf einen Gruppennamen. Drücken Sie zum Wechseln der Seite auf die Schaltfläche  $\blacksquare$  oder  $\blacksquare$ .

# **7. Drücken Sie auf die Schaltfl äche ADD (HINZUFÜGEN).**

Die ausgewählte Gruppe wird der Liste "Group Entry" (Gruppeneingabe) hinzugefügt und aus der Liste "All Groups" (Alle Gruppen) gelöscht.

- < Beim Löschen von Gruppen>
	- **8. Drücken Sie in der Liste "Group Entry" (Gruppeneingabe) auf einen Gruppennamen.**

# 9. Drücken Sie auf die Schaltfläche DEL (LÖSCHEN).

Die ausgewählte Gruppe wird aus der Liste "Group Entry" (Gruppeneingabe) gelöscht und in die Liste "All Groups" (Alle Gruppen) verschoben.

## ■ Speichern der Registrierungen und Änderungen

# **10.** Schaltfläche SET (EINSTELLEN) drücken. Drücken Sie im Bestätigungsbildschirm auf die Schaltfläche YES (JA).

Die Gruppenbenutzereinstellungen sind gespeichert.

Wenn Sie die Einstellungen nicht speichern möchten, drücken Sie auf die Schaltfläche "NO" (NEIN).

# Hinweis

- Drücken Sie beim Löschen eines Gruppenbenutzers auf die Schaltfläche DELETE (LÖSCHEN), nachdem Sie einen Gruppenbenutzer ausgewählt haben.
- Für die ID können bis zu 16 alphanumerische Ein-Bit-Zeichen verwendet werden, für das Passwort bis zu 8 alphanumerische Ein-Bit-Zeichen.
- Bei der Erstellung mehrerer IDs dürfen nicht dieselben Zeichen verwendet werden.

# **Anzeigen der Alarm History (Alle Fehlermeldungen)**

**1.** Drücken Sie im Bildschirm OPERATOR MENU (BEDIENERMENÜ) auf die Schaltfläche **ALARM HISTORY (ALLE FEHLERMELDUNGEN).** <sup>/</sup> seite 10

Überprüfen Sie den Inhalt des Bildschirms ALARM HISTORY (ALLE FEHLERMELDUNGEN).

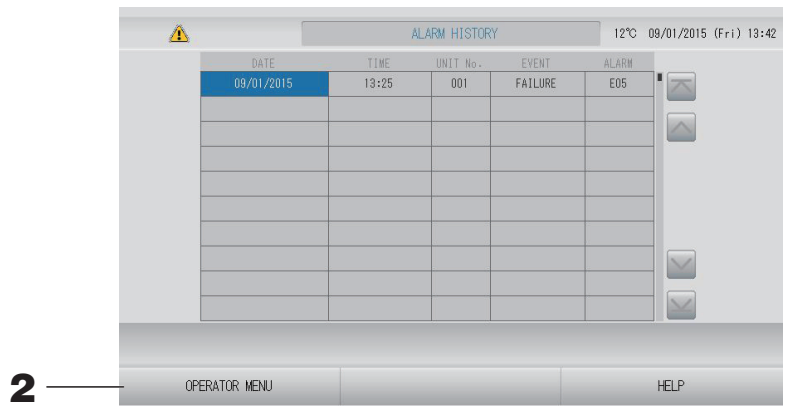

2. Drücken Sie die Schaltfläche OPERATOR MENU (BEDIENERMENÜ). Damit kehren Sie zum Bildschirm OPERATOR MENU (BEDIENERMENÜ) zurück.

#### **Hinweis**

Die Daten werden bei einem Neustart oder Stromausfall gelöscht.

# **System Information (Systeminformationen)**

Hier kann die vorliegende Version des Air-Conditioners Management System (Klimagerät-Management-System) nachgeprüft werden.

**1.** Drücken Sie im Bildschirm MENU (MENÜ) auf die Schaltfläche SYSTEM **INFORMATION (SYSTEMINFORMATIONEN)** <sup>7</sup> seite 9

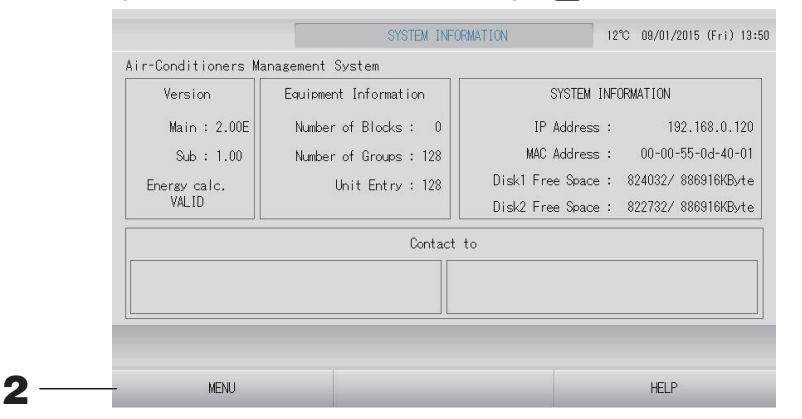

**2. Nach Überprüfen der Information die Schaltfl äche OK drücken.** Die Anzeige kehrt zu dem Bildschirm MENU (MENÜ) zurück.

# **Help (Hilfe)**

- 1. Schaltfläche HELP (HILFE) drücken. Es werden Einzelheiten zu dem angezeigten Bildschirm wiedergegeben.
- 2. Schaltfläche BACK (ZURÜCK) drücken. Die Anzeige kehrt zu dem vorherigen Bildschirm zurück.

# **Wartung**

Zum Reinigen mit einem weichen trockenen Tuch abwischen. Bei starker Verschmutzung kann alles, außer dem Sensorfeld, mit einem Neutralreiniger in warmem Wasser abgewischt werden. Anschließend mit klarem Wasser nachwischen.

# Achtung

**Keine Farbverdünner, organische Lösungsmittel oder starke Säuren verwenden.** 

Da sich dadurch die Farbe verändern bzw. die Lackierung abgelöst werden kann.

# **Screen Cleaning Mode (Bildschirmreinigungsmodus)**

Der Bildschirmreinigungsmodus verhindert die Reaktion des Touchscreens, wenn Sie ihn zu Reinigungszwecken berühren.

**1. Drücken Sie im Bildschirm DISPLAY SETTING (ANZEIGEEINSTELLUNG) auf die Schaltfläche CLEANING MODE (REINIGUNGSMODUS).** <sup>1</sup> seite 43

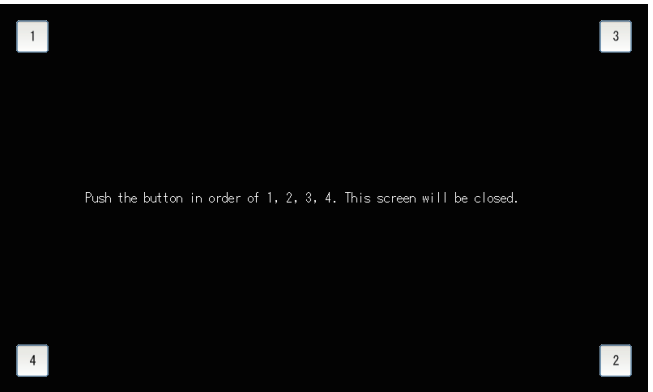

# **2. Abbrechen des Bildschirmreinigungsmodus**

Kehren Sie zum vorherigen Bildschirm zurück, indem Sie die Schaltfläche in der Reihenfolge 1, 2, 3, 4 drücken.

# **Shutdown (Abschalten)**

Der Bestätigungsbildschirm wird eingeblendet, nachdem die Schaltfläche SHUTDOWN (ABSCHALTEN) im Bildschirm MENU (MENÜ) gedrückt und das Passwort eingegeben wurde.  $\curvearrowleft$  seite 9

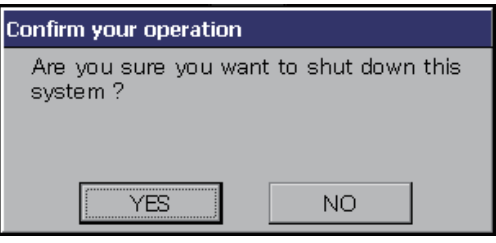

Wenn Sie die Schaltfläche YES (Ja) drücken, schaltet der Bildschirm auf den unten gezeigten um (a).

Bitte warten Sie, bis die Meldung "Please switch off the power supply" (Betriebsstromversorgung ausschalten) erscheint.

Wenn Sie nicht ausschalten wollen, drücken Sie die Schaltfläche NO (Nein).

Wenn der Bildschirm auf den unten gezeigten umschaltet (b), können Sie die Stromversorgung ausschalten.

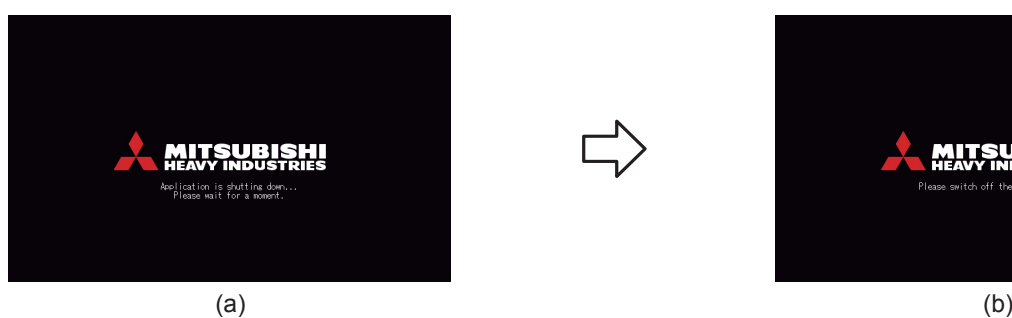

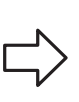

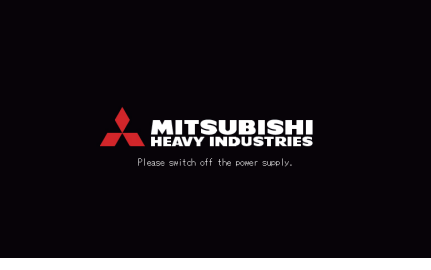

# **Verwenden des MAINTENANCE MENU (WARTUNGSMENÜ)**

Das MAINTENANCE MENU (WARTUNGSMENÜ) ist für Fachhändler und Fachleute vorgesehen, die für die Wartung der Zentralsteuerungseinheiten zuständig sind.

Wenn Sie sich mit der ID eines normalen Bedieners anmelden, können Sie das MAINTENANCE MENU (WARTUNGSMENÜ) nicht verwenden.

Dieser Bildschirm wird angezeigt, wenn im Bildschirm MENU (MENÜ) auf die Schaltfläche MAINTENANCE MENU (WARTUNGSMENÜ) gedrückt wird.  $\mathcal{F}$  seite 9

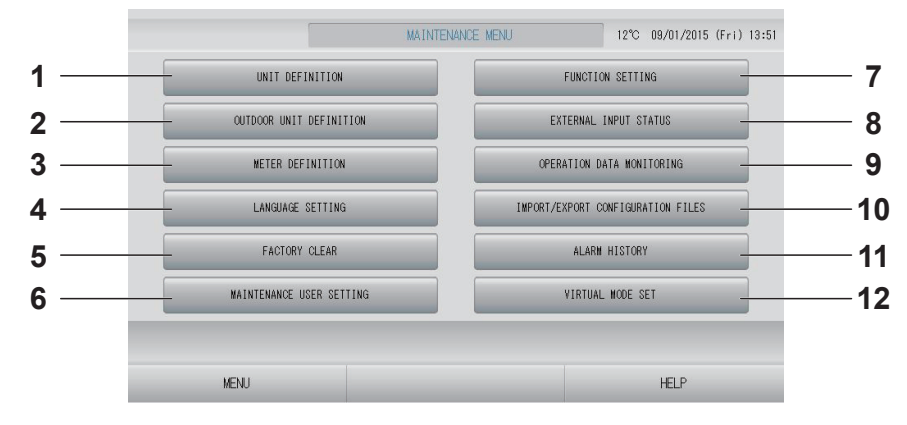

# **1. UNIT DEFINITION (GERÄTEDEFINITION) (nur SC-SL4-BE)**

Typ und Leistungswerte der angeschlossenen Inneneinheiten können festgelegt werden.  $\sqrt{7}$  seite 62

- **2. OUTDOOR UNIT DEFINITION (DEFINITION DER AUSSENEINHEIT)** Sie können bis zu drei Außeneinheiten für die Außenlufttemperatur auswählen.  $\rightarrow$  seite 63
- **3. METER DEFINITION (ZÄHLERDEFINITION) (nur SC-SL4-BE)**  Sie können eine Zählergruppen-

Definitionsdatei und eine Impulskonstanten-Definitionsdatei importieren.  $\rightarrow$  seite 66

- **4. LANGUAGE SETTING (SPRACHEINSTELLUNG)** Sie können die Anzeigesprache festlegen. Außerdem können Sie Sprachdaten auf dem USB-Speichergerät speichern oder von diesem lesen.  $\sqrt{r}$  seite 72
- **5. FACTORY CLEAR (WERKSEINSTELLUNGEN)** Sie können die Einstellungen auf die werksseitigen Standardwerte zurücksetzen und die Definitionsdaten, Zeitplandaten und die ID und das Passwort des Bedieners zurücksetzen.  $\sqrt{r}$  seite 73
- **6. MAINTENANCE USER SETTING (WARTUNGSBENUTZEREINSTELLUNG)** Die ID und das Passwort des Wartungsbenutzers können geändert werden. Sie können auch die Informationen des Wartungsbenutzers registrieren.  $\sqrt{r}$  seite 67
- **7. FUNCTION SETTING (FUNKTIONSEINSTELLUNG)** Sie können für SL MODE (SL-MODUS), FUNCTION SETTING DETAILS (FUNKTIONSEINSTELLUNGSDETAILS) und EXTERNAL INPUT SETTING (EINSTELLUNG FÜR EXTERNE EINGABE) Einstellungen vornehmen.  $\curvearrowleft$  seite 68
- **8. EXTERNAL INPUT STATUS (STATUS EXTERNE EINGABE)** Sie können den Status der Abrufeinstellungen 1 und 2, den Status des Nothaltkontakts

und die Gesamtanzahl der Impulseingaben (acht Punkte) des aktuellen Tags überprüfen.  $\sqrt{7}$  seite 71

#### **9. OPERATION DATA MONITORING (BETRIEBSDATENÜBERWACHUNG)** Sie können die Betriebsdaten überwachen. seite 66

**10. IMPORT/EXPORT CONFIGURATION FILES (KONFIGURATIONSDATEIEN IMPORTIEREN/ EXPORTIEREN)**

Die Definitionsdaten können auf dem USB-Speichergerät gespeichert oder von diesem gelesen werden.  $\sqrt{r}$  seite 64

- **11. ALARM HISTORY (ALLE FEHLERMELDUNGEN)** Die bisherigen Fehlermeldungen können gelöscht oder auf dem USB-Speichergerät gespeichert werden.  $\mathbb{C}$  seite 74
- **12. VIRTUAL MODE SET (EINSTELLUNG VIRTUELLER MODUS) (Nur neue SL-Modelle)** Die Anzeige kann durch Demonstration oder durch Verwendung einer Zeichenliste überprüft werden. Sie können auch simulierte Zustände des Klimageräts erzeugen.

# **Einstellungen für UNIT DEFINITION (GERÄTEDEFINITION) (nur SC-SL4-BE)**

### **1.** Auf dem Bildschirm MAINTENANCE MENU die Schaltfläche UNIT DEFINITION **(GERÄTEDEFINITION) drücken.** <sup>/-</sup> seite 61

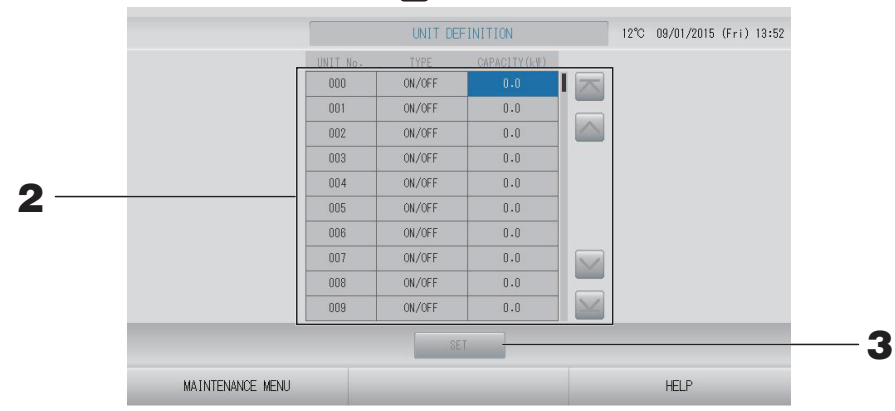

# **2. Drücken Sie in der Liste auf das Element, das eingestellt oder geändert werden soll.** Bei jedem Drücken auf das Element TYPE (TYP) ändert sich der Typ der Einheit.

**MULTI1** : Berechnung entsprechend der Höhe des Kühlmittelflusses. Wird für die Serie KX verwendet.

**MULTI2** : Berechnung Thermo ON/OFF (EIN/AUS). Wird für die Serie KX verwendet.

**ON/OFF (EIN/** : Berechnung entsprechend der Geräte-Betriebszeit. Wird für die Serie KX und PACs verwendet.

**AUS)**

**SINGLE**  : Die Berechnung erfolgt nur, wenn der Kompressor eingeschaltet ist.

**(EINZEL)** Gilt nur für einzelne PAC-Klimageräte, die über den Superlink-Adapter kommunizieren.

Änderungen können über "CAPACITY" (KAPAZITÄT) getätigt werden. (0–200 [kW]) seite 42

Drücken Sie zum Wechseln der Seite auf die Schaltfläche oder ...

# Hinweis • Wählen Sie das gleiche Element für das gleiche System von Wattzähler oder Gaszähler.

- Wenn Sie MULTI1 oder MULTI2 wählen, sind die Gebläsemodus-Einheiten aus der Berechnung genommen. Zur Berechnung der Gebläsemodus-Einheiten wählen Sie ON/OFF (EIN/AUS).
- Bereitschaftsenergie, die in der Nacht usw. verwendet wird, ist nicht in der Berechnung enthalten und entspricht nicht dem Wert von Wattzähler oder Gaszähler. Korrigieren Sie die Berechnung mit Tabellenkalkulation.

# **3.** Schaltfläche SET (EINSTELLEN) drücken. Auf dem Bestätigungsbildschirm die Schaltfläche "Yes" (Ja) drücken.

Sollen die Einstellungen nicht gespeichert werden, die Schaltfläche "No" (Nein) drücken.

# **Outdoor Unit Definition (Definition der Außeneinheit)**

Sie können bis zu drei Außeneinheiten für die Außenlufttemperatur auswählen.

**1. Drücken Sie im Bildschirm MAINTENANCE MENU (WARTUNGSMENÜ) auf die Schaltfl äche OUTDOOR UNIT DEFINITION (DEFINITION DER AUSSENEINHEIT).**

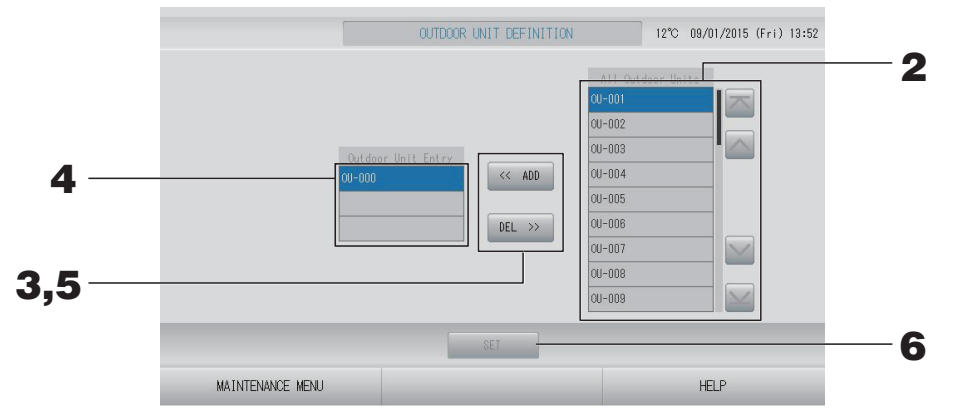

#### **<Ein Gerät wird hinzugefügt>**

**2.** Drücken Sie in der Liste "All Outdoor Units" (Alle Außeneinheiten) direkt auf die **Adresse einer Außeneinheit.**

Drücken Sie zum Wechseln der Seite auf die Schaltfläche  $\blacksquare$  oder  $\blacksquare$ .

# **3.** Drücken Sie auf die Schaltfläche ADD (HINZUFÜGEN).

Das ausgewählte Gerät wird der Liste "Outdoor Unit Entry" (Eingabe der Außeneinheit) hinzugefügt und aus der Liste "All Outdoor Units" (Alle Außeneinheiten) gelöscht.

#### **<Ein Gerät wird gelöscht>**

**4. Drücken Sie in der Liste "Outdoor Unit Entry" (Eingabe der Außeneinheit) direkt auf die Adresse einer Außeneinheit.**

Drücken Sie zum Wechseln der Seite auf die Schaltfläche oder ...

# **5. Drücken Sie auf die Schaltfl äche DEL (LÖSCHEN).**

Das ausgewählte Gerät wird aus der Liste "Outdoor Unit Entry" (Eingabe der Außeneinheit) gelöscht und in die Liste "All Outdoor Units" (Alle Außeneinheiten) verschoben.

#### **<Beim Speichern der Einstellungen>**

**6. Drücken Sie auf die Schaltfl äche SET (EINSTELLEN). Auf dem**  Bestätigungsbildschirm die Schaltfläche "Yes" (Ja) drücken.

#### **Hinweis**

- Bei einigen Geräten kann der Außentemperatursensor durch Sonneneinstrahlung oder den Lüfterbetrieb der Außeneinheit beeinträchtigt werden. Es ist besser, die Außeneinheiten mit hohem Betriebsverhältnis auszuwählen, die gegenüber dem direkten Sonnenlicht weniger empfindlich sind.
- Die Außenlufttemperatur wird auf jedem Bildschirm angezeigt und ist zum Energiesparen sowie zum automatischen Umschalten im Jahreszeitenmodus erforderlich.

# **Importieren/Exportieren der Konfigurationsdatei**

**1. Drücken Sie im Bildschirm MAINTENANCE MENU (WARTUNGSMENÜ) auf die Schaltfl äche IMPORT/EXPORT CONFIGURATION (KONFIGURATION IMPORTIEREN/ EXPORTIEREN).**

#### Vorsicht

- Führen Sie diese Vorgänge nach Einschieben des USB-Speichers aus.  $\rightarrow$  seite 5
- Arbeiten Sie bitte nicht mit dem Gerät, solange die Displayanzeige des USB-Memory schnell blinkt. Sie sollten das Gerät nur bedienen oder den USB-Speicher entfernen, wenn die Displayanzeige langsam blinkt.

Falls der von Ihnen verwendete USB-Speicher keine Blinkanzeige besitzt, warten Sie nach jeder Bedienung einen Moment.

• Entfernen Sie den USB-Memory nur, nachdem alle Bedienvorgänge abgeschlossen sind.

#### Wichtig!!

Verwenden Sie nur den mitgelieferten USB-Speicher. (Die Zentralsteuerung erkennt keine handelsüblichen USB-Speichergeräte und kann keine Daten zu ihnen übertragen.)

Praktischerweise legt man in dem USB-Speicher vorher Ordner an.

# [Import/Export Bildschirm] IMPORT/EXPORT CONFIGURATION FILES 12°C 09/01/2015 (Fri) 13:53 IMPORT CONFIGURATION FILES from USB **2** EXPORT CONFIGURATION FILES to USB MAINTENANCE MENU **HELP**

<Exporting Configuration Files (Exportieren von Konfigurationsdateien)>

**2.** Drücken Sie die Schaltfläche EXPORT CONFIGURATION FILES to USB **(Konfigurationsdateien in den USB exportieren).** 

Aus dem Folder-Selection-Bildschirm einen Ordner auswählen.

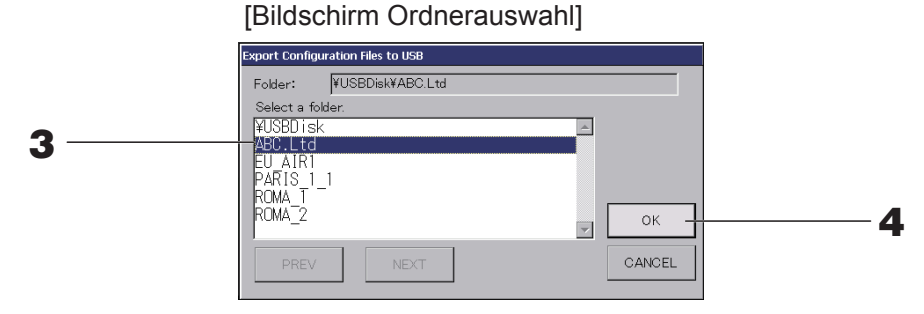

**3. Auf den entsprechenden Ordner drücken.** 

Für den Seitenwechsel die Schaltflächen PREV (VORHERIGE) oder NEXT (NÄCHSTE) drücken.

# **4.** Schaltfläche OK drücken.

Die Anzeige wechselt zum Bestätigungsbildschirm (Definition file backup confirmation screen). Auf einem der beiden Bildschirme die Schaltfläche OK drücken.

## **Hinweis**

Mit Drücken der Schaltfläche CANCEL (ABBRUCH) kehrt das System zum vorherigen Bildschirm zurück.

## <Importing Configuration Files (Importieren von Konfigurationsdateien)>

**2.** Drücken Sie auf die Schaltfläche "Import Configuration Files from USB" **(Konfigurationsdateien von USB importieren).** 

Wählen Sie im Bildschirm "Folder Selection" (Ordnerauswahl) den Ordner aus.

## **Hinweis**

- Entfernen Sie den USB-Speicher, und drücken Sie auf die Schaltfläche OK.
- Die Einstellung wird nach dem Neustart übernommen.
- Durch Sicherung der Configuration file (Konfigurationsdatei) können die folgenden Daten ganz einfach gesichert werden:
	- Block- und Gruppendefinitionen
	- Zeitplaneinstellungen (außer heutiger Zeitplan)
	- Gerätedefi nition
	- Abrechnungszeitraum
	- Funktionseinstellung (außer SL-Modus)
	- Bedienereinstellung
	- Sommerzeiteinstellung
	- Gruppenbenutzereinstellung
	- Definition der Außeneinheit
	- Wartungsbenutzereinstellung

# **Meter Defi nition (Zählerdefi nition) (nur SC-SL4-BE)**

Für den Energieverbrauch im Verlauf sind die Zählergruppen-Definitionsdatei und die Impulskonstanten-Definitionsdatei erforderlich.

**1. Drücken Sie im Bildschirm MAINTENANCE MENU (WARTUNGSMENÜ) auf die Schaltfl äche METER DEFINITION (ZÄHLERDEFINITION).**

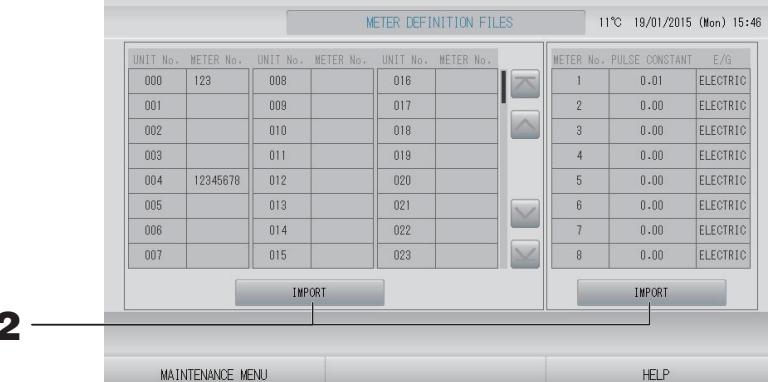

**2.** Setzen Sie den USB-Speicher ein, und drücken Sie auf die Schaltfläche IMPORT (**IMPORTIEREN**). Wählen Sie im Bildschirm "Folder Selection" (Ordnerauswahl) den **Ordner aus.** 

#### **Hinweis**

**2**

- Die Zählergruppendefinitionsdatei für ein neues SL lautet "nkei\_file.csv", während die für das vorherige SL "kei file.csv" lautet.
- Die Impulskonstanten-Defintionsdatei lautet gemäß Werksstandard "pulse\_file.csv".
- Durch Drücken auf die Schaltfläche oder Mkönnen Sie die Seite wechseln.
- Wenn Sie auf die Schaltfläche auf der Municken, wechselt die Anzeige zur ersten bzw. letzten Seite.

# **Operation Data Monitoring (Betriebsdatenüberwachung)**

Sie können die Betriebsdaten von Innen- und Außeneinheiten überwachen.

**1. Drücken Sie im Bildschirm MAINTENANCE MENU (WARTUNGSMENÜ) auf die Schaltfl äche OPERATION DATA MONITORINIG (BETRIEBSDATENÜBERWACHUNG).**

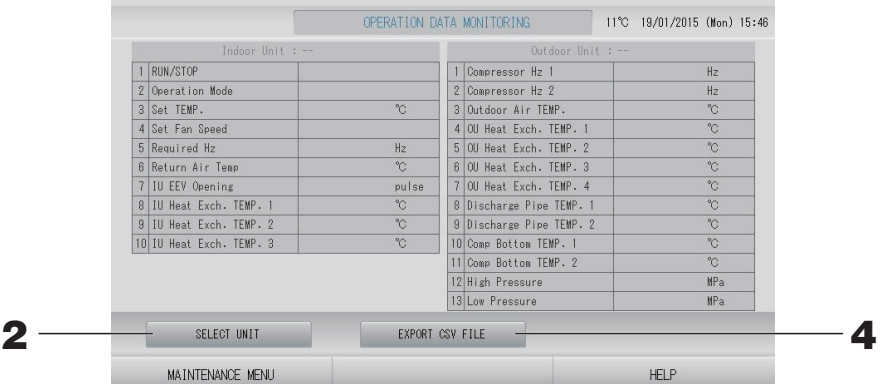

- 2. Drücken Sie auf die Schaltfläche SELECT UNIT (GERÄT AUSWÄHLEN).
- **3. Drücken Sie auf die Adresse unter** "Indoor Unit" (Inneneinheit) und/oder "Outdoor **Unit" (Außeneinheit). Drücken Sie auf die Schaltfl äche OK.**

Die ausgewählten Geräte werden festgelegt.

Wenn Sie keine Festlegung treffen möchten, drücken Sie auf die Schaltfläche "Cancel" (Abbrechen).

**4.** Drücken Sie die Schaltfläche EXPORT CSV FILE (CSV-DATEI EXPORTIEREN). Die Daten der ausgewählten Geräte werden gespeichert.

# **Maintenance User Setting (Wartungsbenutzereinstellung)**

Legen Sie die ID und das Passwort des Wartungsbenutzers fest.

**1. Drücken Sie im Bildschirm MAINTENANCE MENU (WARTUNGSMENÜ) auf die Schaltfl äche MAINTENANCE USER SETTING (WARTUNGSBENUTZEREINSTELLUNG).**

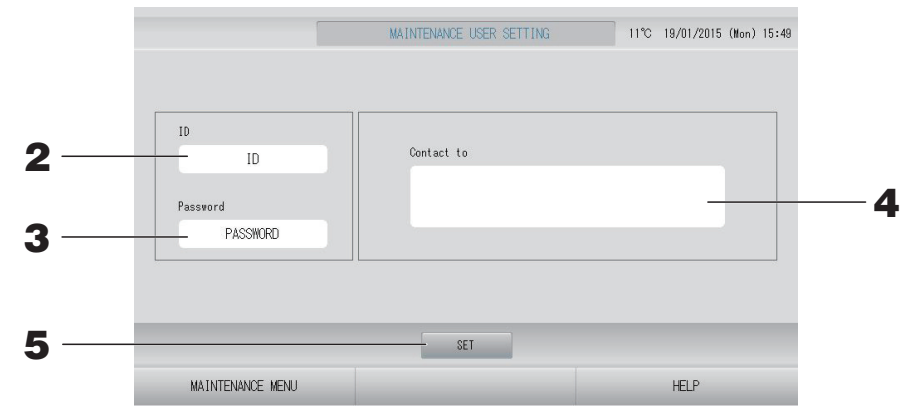

# **2. Einstellen und Anzeigen der ID**

Legen Sie die ID des Wartungsbenutzers fest. Drücken Sie auf die ID, um eine ID einzugeben. Die eingegebene ID wird angezeigt.

# **3. Einstellen und Anzeigen des Passworts**

Legen Sie das Passwort für den Wartungsbenutzer fest. Drücken Sie auf "Password" (Passwort), um ein Passwort einzugeben. Das eingegebene Passwort wird angezeigt.

# **4. Einstellen der Wartungsbenutzerinformationen**

Sie können die Informationen des Wartungsbenutzers festlegen. Sie können maximal drei Zeilen Text eingeben. Drücken Sie zum Beginn einer neuen Zeile die Schaltflächen  $\sim$ 

**5.** Drücken Sie auf die Schaltfläche SET (EINSTELLEN). Drücken Sie im Bestätigungsbildschirm auf die Schaltfläche YES (JA).

Wenn Sie die Einstellungen nicht speichern möchten, drücken Sie auf die Schaltfläche "NO" (NEIN).

# **Hinweis**

Für die ID können bis zu 16 alphanumerische Ein-Bit-Zeichen verwendet werden, für das Passwort bis zu 8 alphanumerische Ein-Bit-Zeichen.

# **Function Setting (Funktionseinstellung)**

Hier konfigurieren Sie den SL-Modus, die Einstellung zur Aktivierung/Deaktivierung des automatischen Modus, das automatische Gebläse, die Sperrung/Entsperrung der Fernsteuerung, die Einstellung der externen Eingabe usw.

Wenn Sie im Bildschirm MAINTENANCE MENU (WARTUNGSMENÜ) auf die Schaltfläche FUNCTION SETTING (FUNKTIONSEINSTELLUNG) drücken, wird der Bildschirm FUNCTION SETTING (FUNKTIONSEINSTELLUNG) angezeigt.

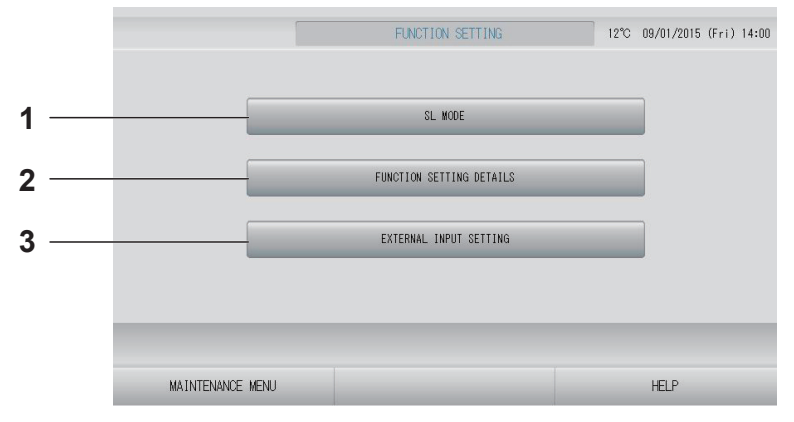

# **1. SL MODE (SL-MODUS)**

Sie können die Einstellung für das Superlink-Kommunikationssystem konfigurieren.  $\sqrt{7}$  seite 69

- **2. FUNCTION SETTING DETAILS (FUNKTIONSEINSTELLUNGSDETAILS)**  Sie können die Einstellung zur Aktivierung/ Deaktivierung des automatischen Modus, das automatische Gebläse, die Sperrung/ Entsperrung der Fernsteuerung usw. konfigurieren.  $\sqrt{T}$  seite 70
- **3. EXTERNAL INPUT SETTING (EINSTELLUNG FÜR EXTERNE EINGABE)**  Sie können die externe Eingabefunktion festlegen.  $\sqrt{r}$  seite 71

Konfigurieren Sie die Einstellung für das Superlink-Kommunikationssystem. (Werksseitige Standardeinstellung: New (Neu))

Eine falsche Einstellung des SL-Modus kann dazu führen, dass mit einigen oder allen Klimageräten keine Kommunikation möglich ist.

- **1. Drücken Sie im Bildschirm MAINTENANCE MENU (WARTUNGSMENÜ) auf die Schaltfl äche FUNCTION SETTING (FUNKTIONSEINSTELLUNG).**
- **2. Drücken Sie im Bildschirm FUNCTION SETTING (FUNKTIONSEINSTELLUNG) auf die**  Schaltfläche SL MODE (SL-MODUS).

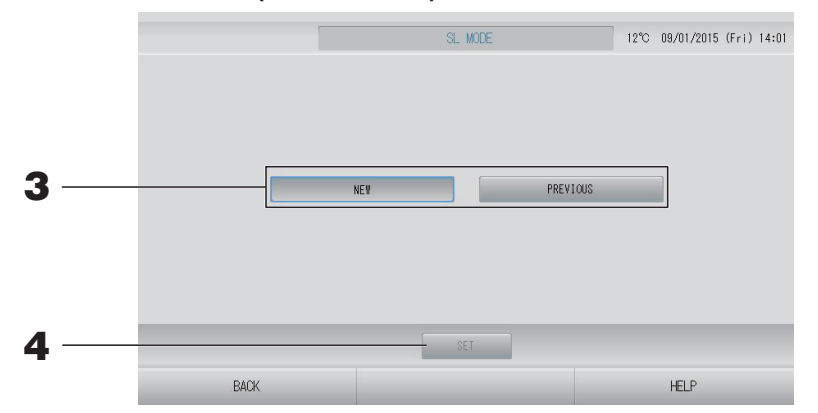

# **3. ● NEW (NEU)**

Wählen Sie diese Einstellung für das neue SL-Kommunikationssystem. (Werksseitige Standardeinstellung)

**● PREVIOUS (VORHERIGES)** Wählen Sie diese Einstellung für das vorherige SL-Kommunikationssystem.

# 4. Drücken Sie die Schaltfläche SET (EINSTELLEN).

Durch Drücken der Schaltfläche SET (EINSTELLEN) werden die Einstellungen übernommen.

Drücken Sie im Bestätigungsbildschirm die Schaltfläche "Yes" (Ja).

Die Einstellung wird nach dem Neustart übernommen.

# **Function Settings Details (Funktionseinstellungsdetails)**

Sie können die Einstellung zur Aktivierung/Deaktivierung des automatischen Modus, das automatische Gebläse und die Sperrung/Entsperrung der Fernsteuerung konfigurieren.

- **1. Drücken Sie im Bildschirm MAINTENANCE MENU (WARTUNGSMENÜ) auf die Schaltfl äche FUNCTION SETTING (FUNKTIONSEINSTELLUNG).**
- **2. Drücken Sie im Bildschirm FUNCTION SETTING (FUNKTIONSEINSTELLUNG) auf die Schaltfl äche FUNCTION SETTING DETAILS (FUNKTIONSEINSTELLUNGSDETAILS).**

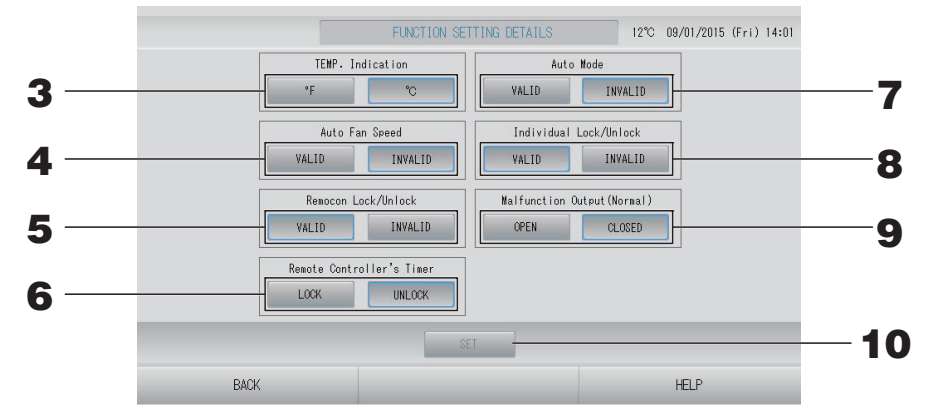

- **3. Temp. Indication (Temperaturanzeige) (Werksseitige Standardeinstellung: °C)** Sie können Fahrenheit oder Celsius für die Temperaturanzeige auswählen.
- **4.** VALID/INVALID-Einstellung für "Auto Fan Speed" (Auto-Gebläsegeschwindigkeit) **(Werksseitige Standardeinstellung INVALID (Deaktiviert))**
- **5.** VALID/INVALID-Einstellung für "Remocon Lock/Unlock" (Sperren/Freigabe der **Fernsteuerung) (Werksseitige Standardeinstellung VALID (Aktiviert))** Damit wird die Bedienung per Fernsteuerung aktiviert oder deaktiviert. Wenn Sie mehrere SL4-Klimageräte an eine Klimaanlage anschließen, muss diese Option nur für eines von ihnen aktiviert sein. Wenn an der Zentralsteuerung eine externe Eingabe wie z. B. ein Nothalt angeschlossen ist, muss diese Funktion auf "valid" (aktiviert) festgelegt werden.
- **6.** LOCK/UNLOCK (Sperren/Freigabe)-Einstellung für "Remote Controller's Timer" (Timer **der Fernsteuerung) (Werksseitige Standardeinstellung: UNLOCK (ENTSPERRT))** Mit dieser Funktion wird der Timerbetrieb der Fernsteuerung für alle in der Gruppe registrierten Inneneinheiten gesperrt oder entsperrt.
- **7. VALID/INVALID-Einstellung für Auto Mode (Auto-Modus) (Werksseitige Standardeinstellung: INVALID (Deaktiviert))** Mit dieser Einstellung wird die Schaltfläche Auto Mode (Auto-Modus) auf dem Bildschirm CHANGE (ÄNDERN) und auf dem Bildschirm CHANGE ALL (ALLE ÄNDERN) aktiviert oder deaktiviert. Diese Funktion kann bei den Außeneinheiten angewendet werden, also bei den freien Multi-Kühl-/Heizaggregaten der Serie KXR und bei einzelnen PACs. Verwenden Sie Auto Mode (Auto-Modus) nicht, wenn andere als die oben angegebenen Außeneinheiten angeschlossen sind.

Weitere Informationen erhalten Sie von Ihrem Fachhändler.

- 8. VALID/INVALID-Einstellung für "Individual Lock/Unlock" (Individuelles Sperren/ **Entsperren) (Werksseitige Standardeinstellung: INVALID (Deaktiviert))** Mit dieser Einstellung wird das Sperren/Entsperren einzelner Bedienfunktionen der Fernsteuerung wie Betrieb/Stopp, Modus und Temperatureinstellungen aktiviert oder deaktiviert. Diese Funktion kann bei Klimageräten der EHP-Serie, Modell KXE4 oder höher und bei Fernsteuerungen Modell RC-E1 oder höher angewendet werden.
- **9.** OPEN/CLOSE (ÖFFNEN/SCHLIEßEN)-Einstellung für "Malfunction Output (Normal)" (Ausgabe **von Fehlfunktionen (Normal)) (Werksseitige Standardeinstellung: CLOSE (SCHLIEßEN))** Mit dieser Einstellung wird der Kontaktstatus im Normalbetrieb festgelegt.
- **10.** Drücken Sie auf die Schaltfläche SET (EINSTELLEN). Durch Drücken der Schaltfläche SET (EINSTELLEN) werden die Einstellungen übernommen.
- **1. Drücken Sie im Bildschirm MAINTENANCE MENU (WARTUNGSMENÜ) auf die Schaltfl äche FUNCTION SETTING (FUNKTIONSEINSTELLUNG).**
- **2. Drücken Sie im Bildschirm FUNCTION SETTING (FUNKTIONSEINSTELLUNG) auf die Schaltfl äche EXTERNAL INPUT SETTING (EINSTELLUNG FÜR EXTERNE EINGABE)).**

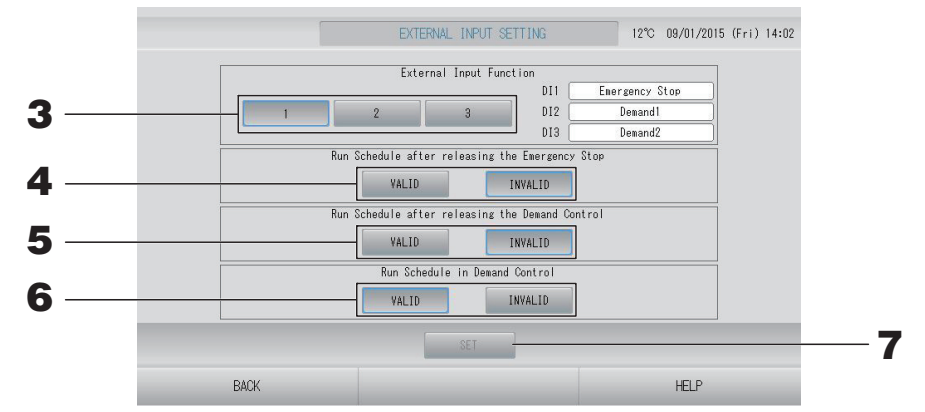

**3. Wählen Sie für die externe Eingabefunktion 1, 2 oder 3 aus. (DI1:Nothalt)**

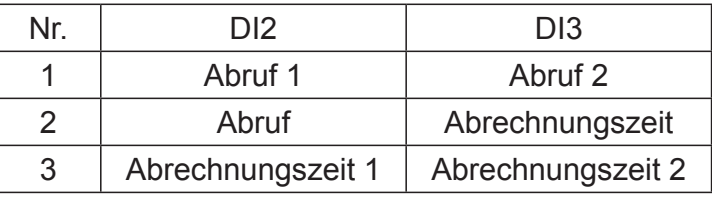

## **Hinweis**

- Wenn Sie Nr. 2 auswählen, lautet die Abrufstufe D3.  $\rightarrow$  seite 34
- Wenn Sie Nr. 1 auswählen, erfolgt der Zeitraumwechsel für die Abrechnungszeit intern. seite 31
- **4. Run Schedule after releasing the Emergency Stop. (Nach Auslösen des Nothalts Zeitplan ausführen) (Werksseitige Standardeinstellung: INVALID (DEAKTIVIERT))**

Sie können die Ausführung des Zeitplans nach der Auslösung eines Nothalts aktivieren oder deaktivieren.

**5. Run Schedule after releasing the Demand control. (Nach Auslösen der Abrufsteuerung Zeitplan ausführen) (Werksseitige Standardeinstellung: INVALID (DEAKTIVIERT))**

Sie können die Ausführung des Zeitplans nach der Auslösung der Abrufsteuerung aktivieren oder deaktivieren.

**6. Run Schedule in Demand control. (Bei Abrufsteuerung Zeitplan ausführen) (Werksseitige Standardeinstellung: VALID (AKTIVIERT))**

Sie können die Ausführung des Zeitplans während der Abrufsteuerung für die Gruppe, deren Geräte nicht für die Abrufsteuerung eingerichtet sind, aktivieren oder deaktivieren.

**7.** Drücken Sie auf die Schaltfläche SET (EINSTELLEN). Durch Drücken der Schaltfläche SET (EINSTELLEN) werden die Einstellungen übernommen.

Die Einstellung wird nach dem Neustart übernommen.
**1. Drücken Sie im Bildschirm MAINTENANCE MENU (WARTUNGSMENÜ) auf die Schaltfl äche LANGUAGE SETTING (SPRACHEINSTELLUNG).**

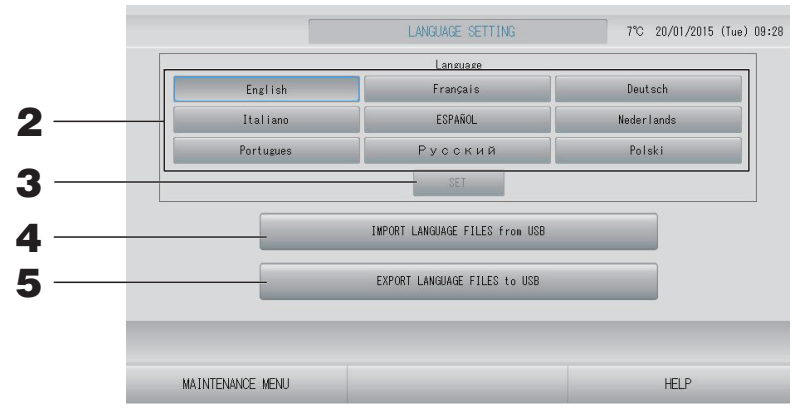

**<Beim Ändern der Sprache für die Anzeige>**

- **2. Wählen Sie die Sprache aus.** Die Sprache der Anzeige wird auf die von Ihnen ausgewählte Sprache festgelegt.
- **3.** Drücken Sie auf die Schaltfläche SET (EINSTELLEN). Drücken Sie im Bestätigungsbildschirm die Schaltfläche "Yes" (Ja). Die Einstellung wird nach dem Neustart übernommen.

**<Beim Ändern der Sprache für SL4>**

**4.** Drücken Sie auf die Schaltfläche IMPORT LANGUAGE FILES from USB **(SPRACHDATEIEN von USB IMPORTIEREN).**

Damit werden Sprachdaten vom USB-Speichergerät gelesen.

Die Einstellung wird nach dem Neustart übernommen.

## **<Beim Speichern der Sprachdateien>**

**5.** Drücken Sie auf die Schaltfläche EXPORT LANGUAGE FILES to USB **(SPRACHDATEIEN nach USB EXPORTIEREN).**

Damit werden Sprachdaten auf dem USB-Speichergerät gespeichert.

### **Vorsicht**

Beim Importieren großer Sprachdateien werden die vorherigen Sprachdateien gelöscht. Sie können nicht wiederhergestellt werden.

# **Factory Clear (Werkseinstellungen)**

Drücken Sie im Bildschirm MAINTENANCE MENU (WARTUNGSMENÜ) auf die Schaltfläche FACTORY CLEAR (WERKSEINSTELLUNGEN).

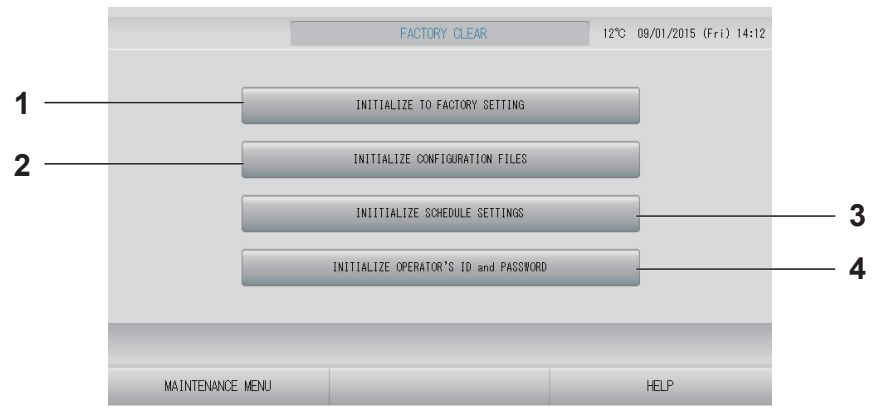

### **1. INITIALIZE TO FACTORY SETTING (AUF WERKSEINSTELLUNGEN ZURÜCKSETZEN)**

Damit werden alle Einstellungen außer Datum und Uhrzeit ( $\sqrt{r}$  seite 40) und die Daten für die CSV-Datei wieder auf die Werkseinstellungen zurückgesetzt.

### **2. INITIALIZE CONFIGURATION FILES (KONFIGURATIONSDATEIEN ZURÜCKSETZEN)**

Damit werden die Definitionsdaten zurückgesetzt.  $\sqrt{T}$  seite 65

**3. INITIALIZE SCHEDULE SETTINGS (ZEITPLANEINSTELLUNGEN ZURÜCKSETZEN)**

Damit werden die Zeitplandaten zurückgesetzt.

**4. INITIALIZE OPERATOR'S ID and PASSWORD (ID UND PASSWORT DES BEDIENERS ZURÜCKSETZEN)** Damit werden die ID und das Passwort des Bedieners zurückgesetzt.

## **Hinweis**

Drücken Sie im Bestätigungsbildschirm die Schaltfläche "Yes" (Ja). Die Einstellung wird nach dem Neustart übernommen.

# **Anzeigen der Alarm History (Alle Fehlermeldungen)**

### **1. Drücken Sie im Bildschirm MAINTENANCE MENU (WARTUNGSMENÜ) auf die Schaltfläche ALARM HISTORY (ALLE FEHLERMELDUNGEN).** <sup>7</sup> seite 58

Überprüfen Sie den Inhalt des Bildschirms ALARM HISTORY (ALLE FEHLERMELDUNGEN).

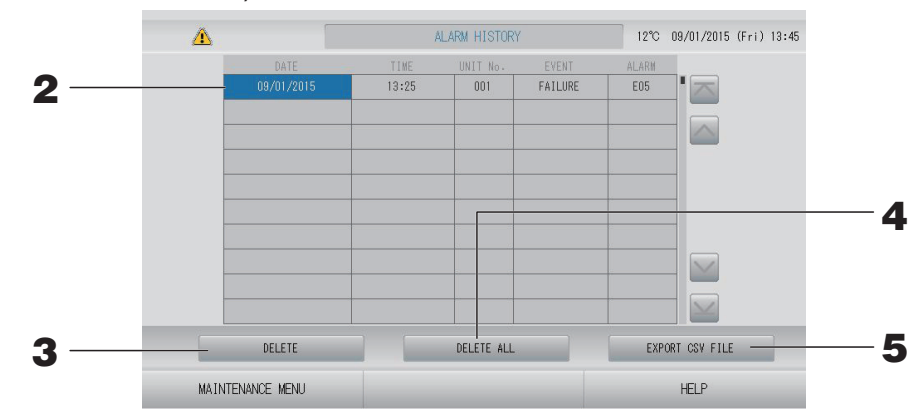

### **<Löschen eines Elements aus den Fehlermeldungen>**

- **2. Drücken Sie auf das zu löschende Datum.** Das Datum wird markiert. Drücken Sie auf **AV**. und ändern Sie den Inhalt.
- **3.** Drücken Sie die Schaltfläche DELETE (LÖSCHEN). Das ausgewählte Element aus den Fehlermeldungen wird gelöscht.

### **<Alle Elemente aus den Fehlermeldungen löschen>**

4. Drücken Sie die Schaltfläche DELETE ALL (ALLES LÖSCHEN). Es werden alle Elemente aus den Fehlermeldungen gelöscht.

### **<Auf dem USB-Speicher speichern>**

**5.** Drücken Sie die Schaltfläche EXPORT CSV FILE (CSV-DATEI EXPORTIEREN). Alle Fehlermeldungen werden auf dem USB-Speichergerät gespeichert.

### Hinweis

Die Daten werden bei einem Neustart oder Stromausfall gelöscht.

## **External Input Status (Status der externen Eingabe)**

**Drücken Sie im Bildschirm MAINTENANCE MENU (WARTUNGSMENÜ) auf die Schaltfl äche EXTERNAL INPUT STATUS (STATUS EXTERNE EINGABE).**

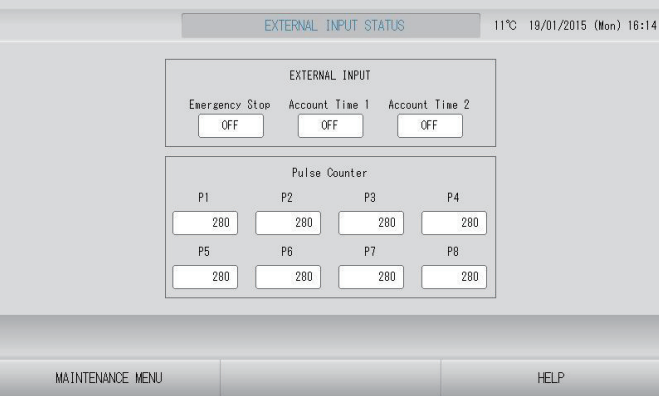

- Externe Eingabe Sie können die Status des Nothaltabrufs und des Abrechnungszeitkontakts überprüfen.
- Pulse Counter (Impulszähler) Sie können die Gesamtzahl der Impulseingaben (acht Punkte) des aktuellen Tages überprüfen.

# **Fehlerbehebung**

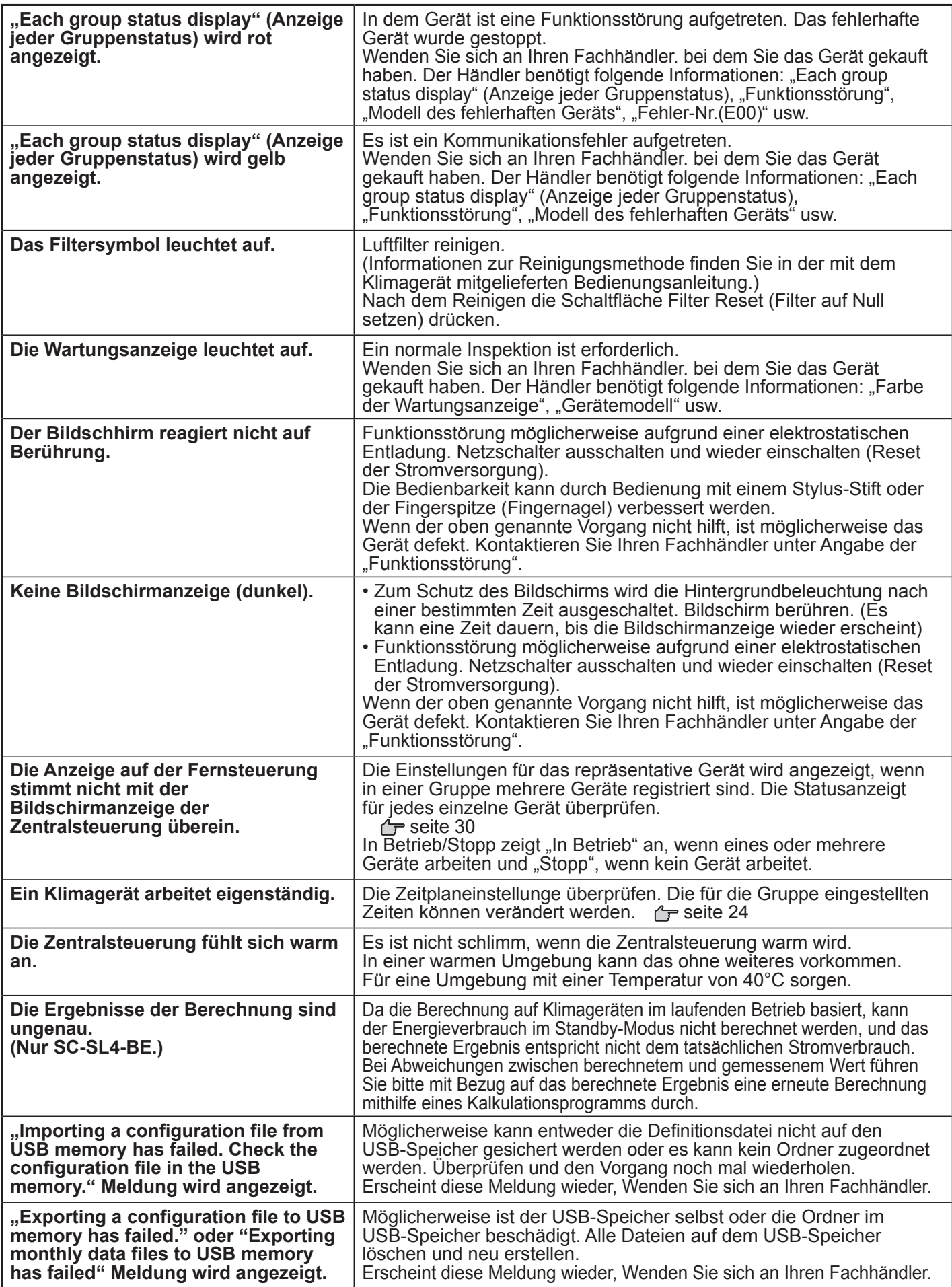

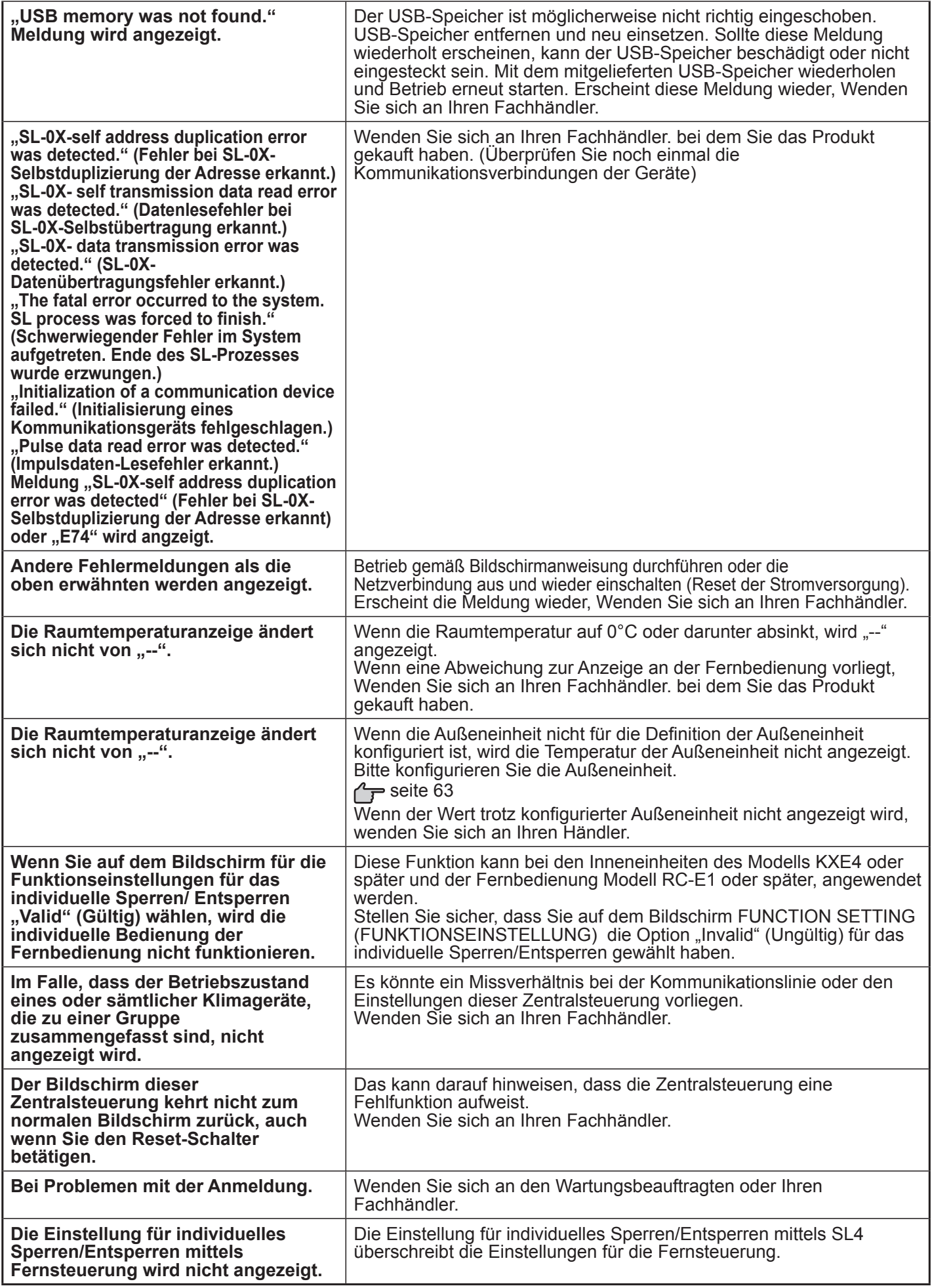

## Achtung

Achten Sie darauf, dass Sie die monatliche Berechnung durchführen (nur SC-SL4-BE)

- Für das Berechnungsergebnis der Zentralsteuerung wird keine Gewähr übernommen. Die Nutzung des Berechnungsergebnisses beim Kunden muss mit Bedacht erfolgen. Wir übernehmen keinerlei Haftung für eventuell auftretende Schäden (einschließlich, aber nicht beschränkt auf Verdienstausfälle, Unterbrechung des Geschäftsbetriebs oder finanzielle Verluste), die aus einem fehlerhaften Umgang mit der Zentralsteuerung resultieren. Des Weiteren können wir bei Ausfällen oder Behinderungen keine Garantie für die auf Ihrem Speichermedium (Festplatte, USB-Speicher) gespeicherten Daten übernehmen.
- Da die monatliche Berechnung durch diese Daten nicht mit OIML konform ist, we cannot apply to public business.
- Bereiten Sie den PC, eine Tabellenkalkulation wie zum Beispiel EXCEL, einen Drucker, einen Wattzähler und einen Gaszähler vor, die für eine Berechnung notwendig sind.

# **Installation**

**Installieren Sie die Zentralsteuerung nicht in lauten Umgebungen.**

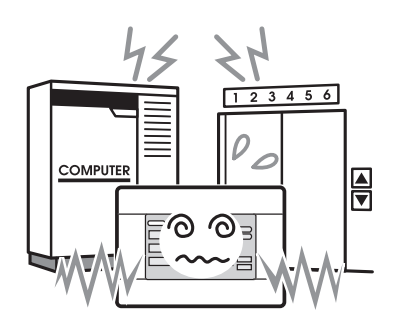

Eine Installation in der Nähe von Computern, Automatiktüren, Fahrstühlen oder Geräten, die Lärm erzeugen, das wird zu ungenauem Betrieb führen.

**Installieren Sie das Hauptsteuerpult nicht in sehr feuchten oder stark vibrierenden Umgebungen.**

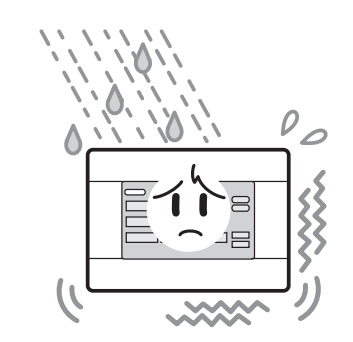

Funktionsstörungen treten auf, wenn das Gerät in einer Umgebung aufgestellt ist, in der es Feuchtigkeit, Spritzwasser oder starken Vibrationen ausgesetzt ist.

**Orte vermeiden, die das Klimagerät direkter Sonneneinstrahlung oder einer nahen Wärmequelle aussetzten.**

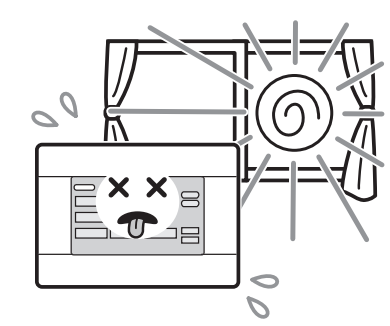

Direkte Sonneneinstrahlung oder eine nahe Wärmequelle verursachen Funktionsstörungen im Betriebsablauf.

# **Kundendienst**

- ●**Bei Reparaturanfragen folgende Informationen bereit halten:**
	- ●**Name des Modells**
	- ●**Installationsdatum**
	- ●**Eine möglichst genaue**
	- **Fehlerbeschreibung**
	- ●**Adresse, Name, Telefon-Nummer**

## ●**Transport**

Da fachmännische Techniken notwendig sind, sollten Sie immer Ihren Fachhändler kontaktieren.

In solchen Fällen wird für den Transport eine Gebühr fällig.

## ●**Reparaturarbeiten nach Ablauf der Garantiefrist.**

Wenden Sie sich an Ihren Fachhändler.

Die Garantiezeit beträgt ein Jahr ab Installation. Reparaturen nach diesem Zeitpunkt werden in Rechnung gestellt. Bitten Sie Ihren Händler um Rat.

## ●**Fragen**

Für den Kundendienst wenden Sie sich bitte an Ihren Fachhändler.

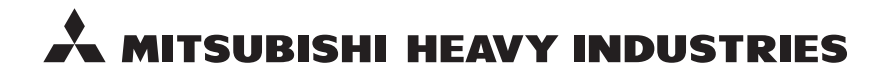

#### MITSUBISHI HEAVY INDUSTRIES THERMAL SYSTEMS, LTD.

16-5 Konan 2-chome, Minato-ku, Tokyo, 108-8215, Japan http://www.mhi-mth.co.jp

### MITSUBISHI HEAVY INDUSTRIES AIR-CONDITIONING EUROPE, LTD.

5 The Square, Stockley Park, Uxbridge, Middlesex, UB11 1ET, United Kingdom Tel: +44-333-207-4072 Fax: +44-333-207-4089 http://www.mhiae.com

#### MITSUBISHI HEAVY INDUSTRIES AIR-CONDITIONERS AUSTRALIA, PTY. LTD.

9C Commercial Road Kingsgrove NSW 2208 PO BOX 318 Kingsgrove NSW 1480 Tel: +61-2-8571-7977  $Fax: +61-2-8571-7992$ http://www.mhiaa.com.au

#### MITSUBISHI HEAVY INDUSTRIES - MAHAJAK AIR CONDITIONERS CO., LTD.

220 Soi Chalongkrung 31, Kwang Lamplatiew, Khet Lad Krabang, Bangkok 10520, Thailand Tel: +66-2-326-0401 Fax: +66-2-326-0419 http://www.maco.co.th/